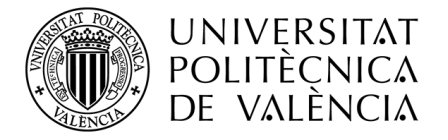

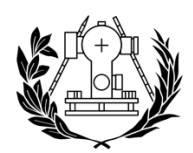

**ESCUELA TÉCNICA SUPERIOR** DE INGENIERÍA GEODÉSICA **CARTOGRÁFICA Y TOPOGRÁFICA** 

# DESARROLLO DE HERRAMIENTAS GEOMÁTICAS PARA LA DIFUSIÓN DE LOS TRABAJOS GEODÉSICOS PARA LA RECUPERACIÓN DE LOS VESTIGIOS DEL MERIDIANO DE PARÍS EN EL ANTIGUO REINO DE VALENCIA

TRABAJO FIN DE GRADO GRADO EN INGENIERÍA GEOMÁTICA Y TOPOGRAFÍA Julio, 2019

> **Tutor:** D. Luís García-Asenjo Villamayor *lugarcia@cgf.upv.es* **Co-tutor:** D. Pascual Garrigues Talens *pasgarta@cgf.upv.es*

> **Autor:** Victoria Alejandra Barbeta Barro *vicbarba@topo.upv.es*

*"El presente documento ha sido realizado completamente por el firmante; no ha sido entregado como otro trabajo académico previo y todo el material tomado de otras fuentes ha sido convenientemente entrecomillado y citado su origen en su texto, así como referenciado en la bibliografía"*

*Agradecimientos:*

*"Quiero expresar mi más sincero agradecimiento a D. Luis García-Asenjo Villamayor, D. Pascual Garrigues Talens y D. Sergio Baselga Moreno por ofrecerme este proyecto y confiar en mí para llevarlo a término, así como toda la ayuda proporcionada para su confección. A todos los profesores que me han transmitido sus conocimientos durante estos 4 años. A mi madre que siempre ha estado a mi lado apoyándome y no dejando que me rinda."*

Resumen:

Difusión del proyecto de investigación realizado por el Instituto Cartográfico Valenciano y el Departamento de Ingeniería Cartográfica, Geodesia y Fotogrametría para la recuperación de los vestigios de los trabajos geodésicos realizados a principios del XIX para la prolongación del antiguo Arco de Meridiano de París. Para ello se crearán modelos 3D a partir de las fotografías de un dron de las diferentes localizaciones para su posterior integración en un geoportal y contrastación de hipótesis en dichos modelos. También se realizará una aplicación móvil para el cálculo de rutas hasta cada uno de los lugares con la plataforma de *HERE Technologies* y la lectura de códigos QR.

La aplicación de las nuevas herramientas geomáticas que tenemos a nuestro alcance nos ofrece un nuevo campo para la difusión de la historia, el patrimonio cultural y la ciencia.

**Palabras clave:** aplicaciones móviles, arco de meridiano, geoportal, metro, patrimonio cultural

**Paraules clau:** aplicacions mòvils, arc de meridià, geoportal, metre, patrimoni cultural

**Keywords:** mobile apps, meridian arc, geoportal, metre, cultural heritage

# Índice

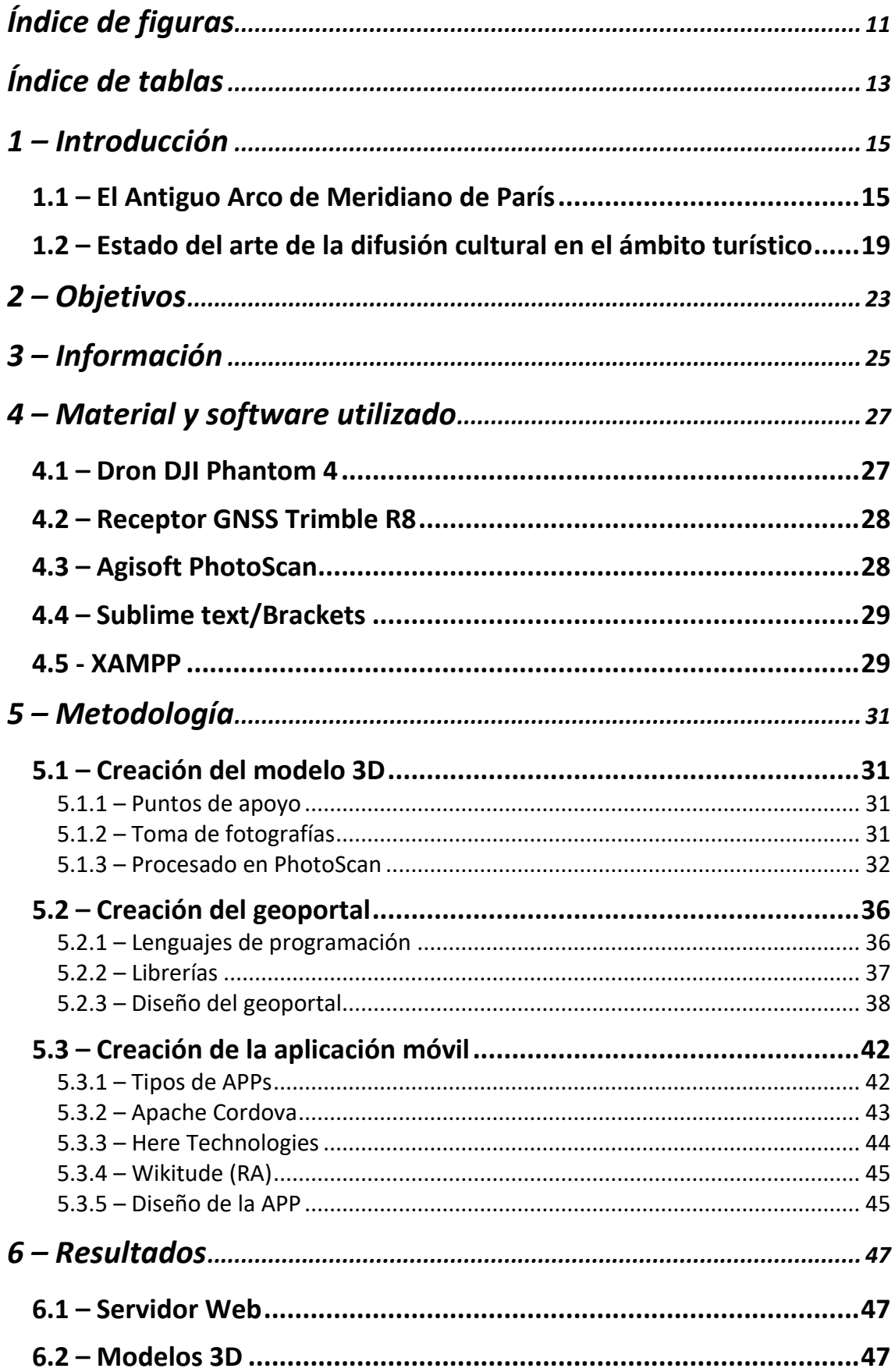

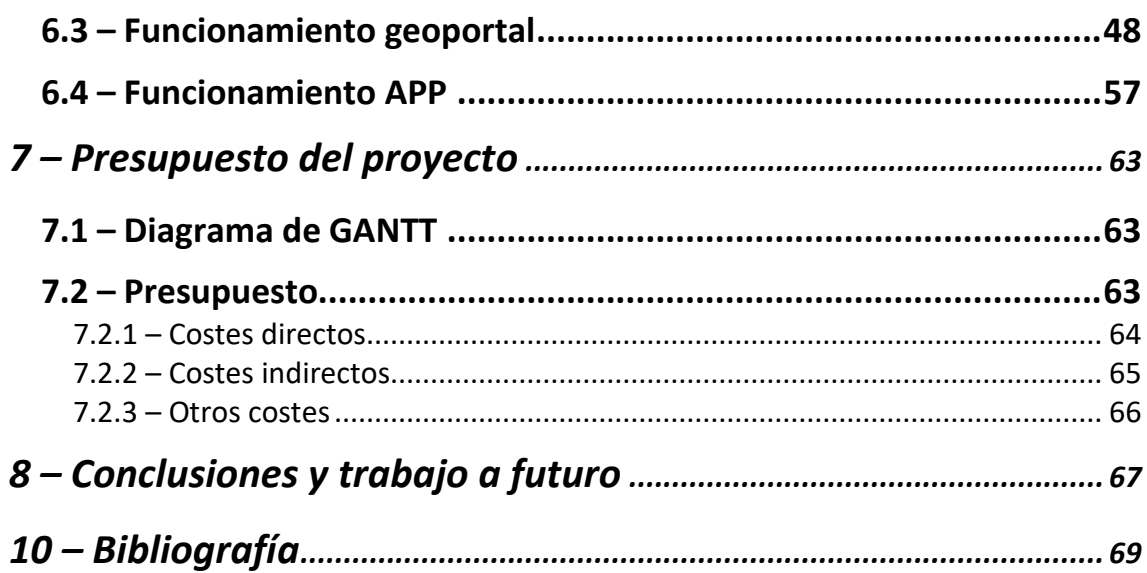

# <span id="page-10-0"></span>Índice de figuras

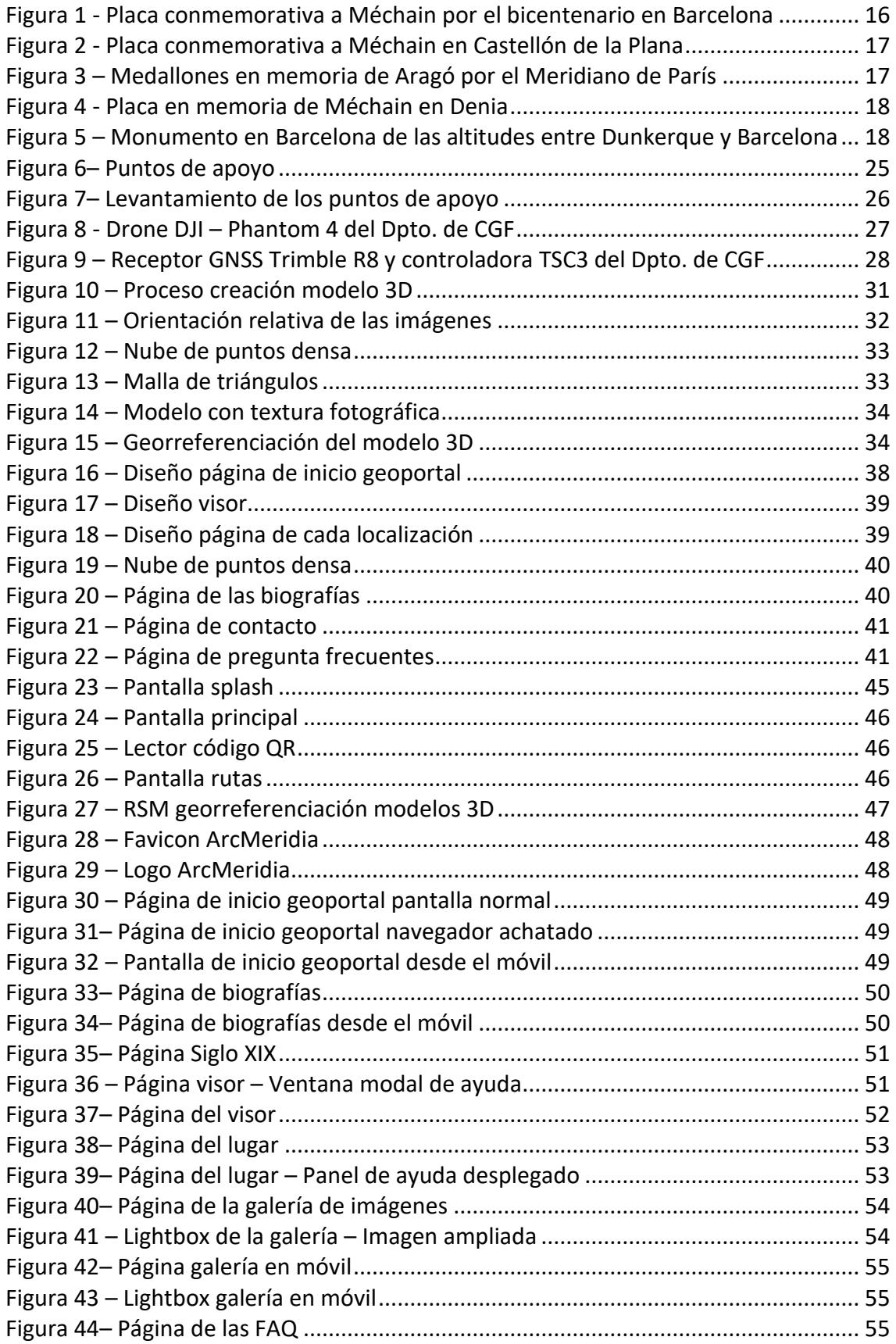

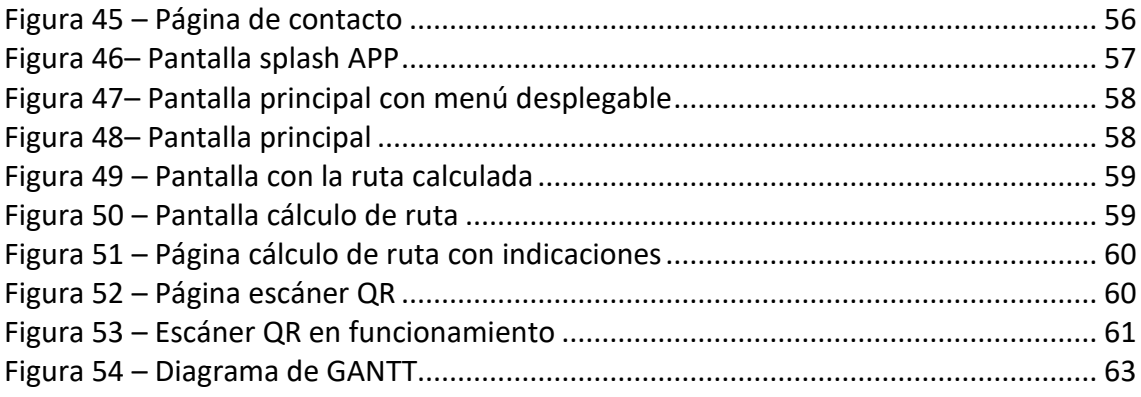

# <span id="page-12-0"></span>Índice de tablas

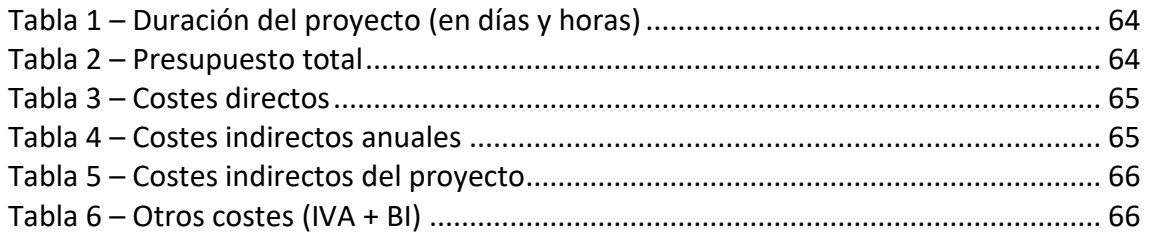

## <span id="page-14-0"></span>1 – Introducción

En el presente documento se va a explicar en primer lugar en que consiste el proyecto del Antiguo Arco de Meridiano de Paris y el impacto histórico-cultural que aporta a la sociedad. Después se comentarán las tecnologías que se están utilizando en la actualidad para difundir el patrimonio cultural, lo que se conoce como el estado del arte respecto a la materia a tratar.

A continuación, se marcarán los objetivos a obtener con el desarrollo de este proyecto de fin de grado, sus aplicaciones futuras, así como los diferentes grados de innovación que incluye.

Se describirán tanto los datos, el material y el software a utilizar para su adecuado desarrollo. Después se describirán las diferentes partes de la metodología seguida para obtener el producto final.

Seguidamente se mostrarán los resultados obtenidos y se hará un presupuesto de cuál sería el valor económico que habría tenido dicho desarrollo en el mercado laboral actual.

Finalmente se realizarán las conclusiones pertinentes en relación con el trabajo realizado y su desarrollo.

## <span id="page-14-1"></span>1.1 – El Antiguo Arco de Meridiano de París

A finales del siglo XVIII, durante la Revolución Francesa, se definió el metro como la diezmillonésima parte de un cuadrante del meridiano terrestre. Dos científicos franceses, Jean-Baptiste-Joseph Delambre y Pierre Méchain, realizaron la medición del Arco de Meridiano de París desde Dunkerque (Francia) hasta Barcelona (España) mediante una triangulación geodésica.

A principios del siglo XIX, otros dos científicos franceses, Jean-Baptiste Biot y François Jean Dominique Aragó, junto a dos científicos españoles, José Chaix Isniel y José Rodríguez González, siguieron con los trabajos geodésicos de Delambre y Méchain para realizar la prolongación del Arco de Meridiano de París, en esta ocasión sería desde Barcelona hasta las Islas Baleares.

Las 18 estaciones de la triangulación geodésica empleadas en esta segunda expedición científica para la prolongación del Antiguo Arco de Meridiano de París se situaron en las cimas de ciertos montes, seis de los cuales se encuentran en la Comunidad Valenciana. Desde el norte hacía el sur, Encanadé, La Muela de Ares, Parque Natural del Desierto de las Palmas, Parque natural de la Sierra de Espadán, Montaña de Cullera y el Macizo del Montgó.

En la actualidad dichas estaciones ya no existen, aunque es posible que aún queden algunos vestigios cuya búsqueda sea solo factible si se conociese la situación de dichas estaciones con una exactitud de algunos metros.

La localización de las antiguas estaciones mediante cálculos geodésicos fue un encargo del Instituto Cartográfico Valenciano al Departamento de Ingeniería Cartográfica, Geodesia y Fotogrametría de la Universidad Politécnica de Valencia. Para ello, se realizaron diferentes cálculos de la red geodésica a partir de los antiguos datos de las libretas de campo, básicamente coordenadas astronómicas y mediciones angulares. Mediante una serie de hipótesis, transformaciones y compensaciones de la red geodésica se llegó finalmente a unas coordenadas de los sitios donde hipotéticamente estuvieron situadas las antiguas estaciones. Dichas coordenadas, referidas al actual sistema de referencia ETRS89 y cuya precisión se estimó en unos 5 metros, permitieron acotar las zonas empleando técnicas GNSS en tiempo real con solución de red (ERVA), de forma que fuera posible un reconocimiento de campo efectivo, así como una labor de documentación.

Hay varios monumentos conmemorativos de los trabajos realizados en aquella época por los diferentes científicos anteriormente mencionados, pues gracias a estas dos expediciones científicas se pudo obtener la longitud del metro según la definición de aquella época.

Por el bicentenario de la primera medición de Méchain de Dunkerque hasta Barcelona, se realizó una placa que se encuentra en una torre del Castillo de Montjüic en Barcelona rememorando el trabajo que se realizó desde dicha torre.

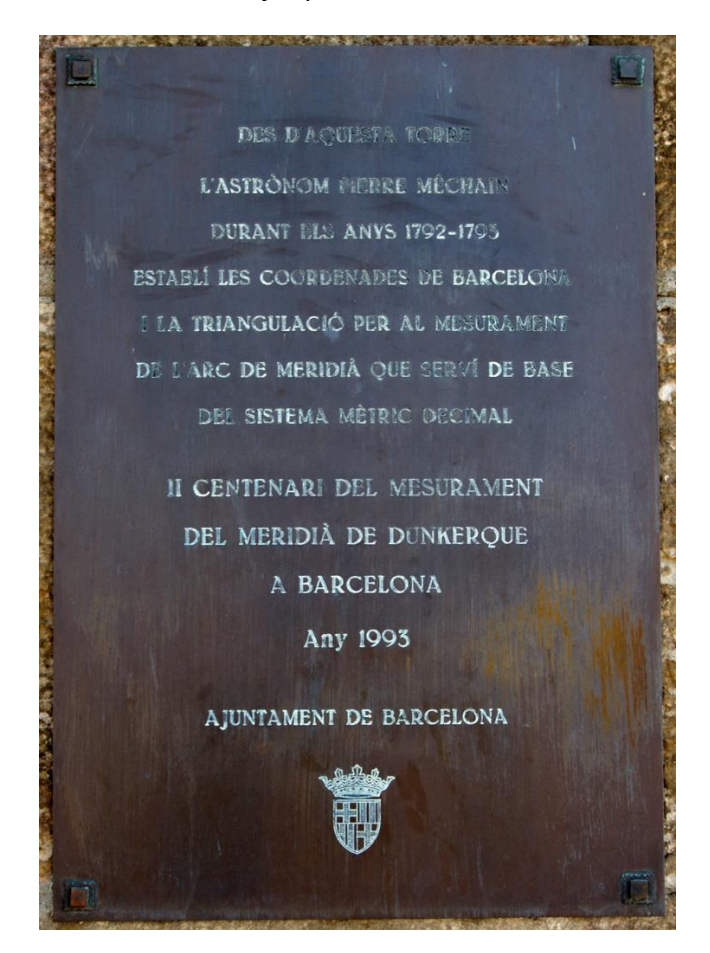

*Figura 1 - Placa conmemorativa a Méchain por el bicentenario en Barcelona Fuente: https://fr.wikipedia.org/wiki/Méridien\_de\_Paris*

Rememorando la muerte de este científico en Castellón de la Plana también se puede encontrar un monumento en su honor en el Parque Ribalta de dicha ciudad como se puede ver en la siguiente figura.

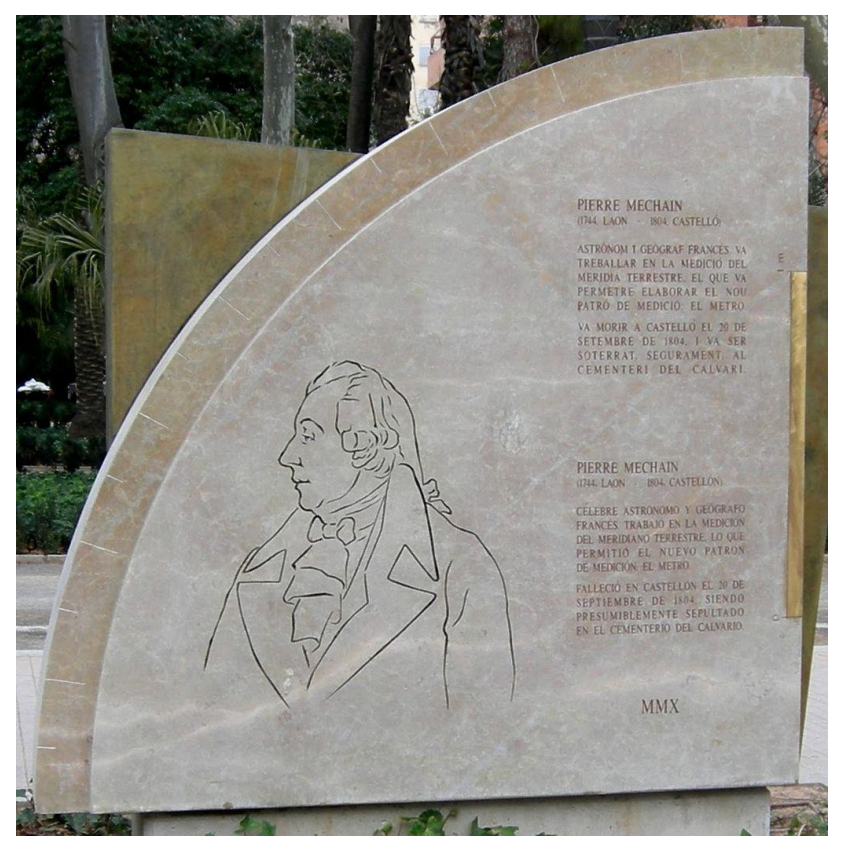

*Figura 2 - Placa conmemorativa a Méchain en Castellón de la Plana Fuente: https://ztfnews.wordpress.com/2014/08/16/el-astronomo-pierre-mechain-y-el-metro/*

Conmemorando los trabajos geodésicos realizados en la segunda expedición, se puede encontrar a lo largo de unos 9 kilómetros del Meridiano que pasa por París, 135 medallones de bronce con la inscripción de Aragó en ellos como se muestra en la siguiente figura.

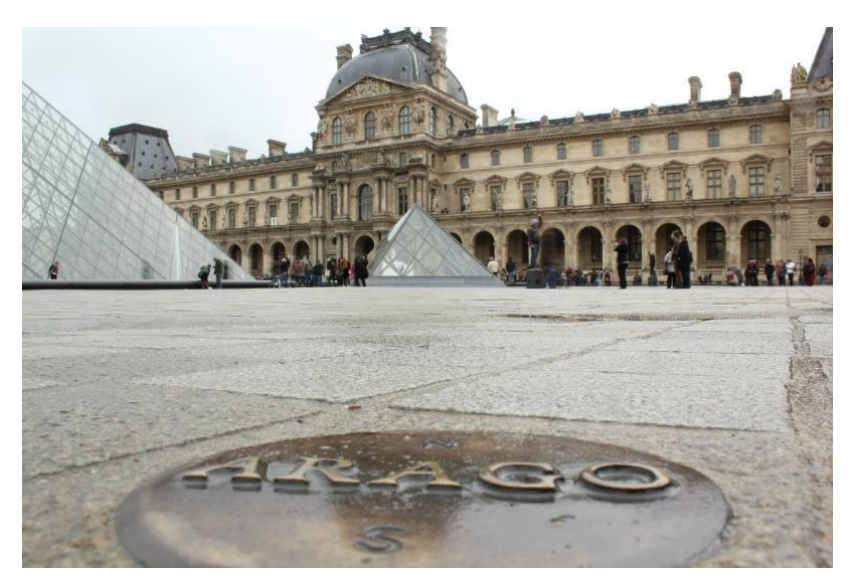

*Figura 3 – Medallones en memoria de Aragó por el Meridiano de París Fuente: https://naukas.com/2017/04/18/meridiano-cero-medallones-arago-paris-barcelona/*

En el Museo Arqueológico de Dénia se puede encontrar una placa hecha en piedra en memoria del astrónomo Méchain por la medición de la altitud del Montgó. El Sr. Morand era el cónsul francés en Denia.

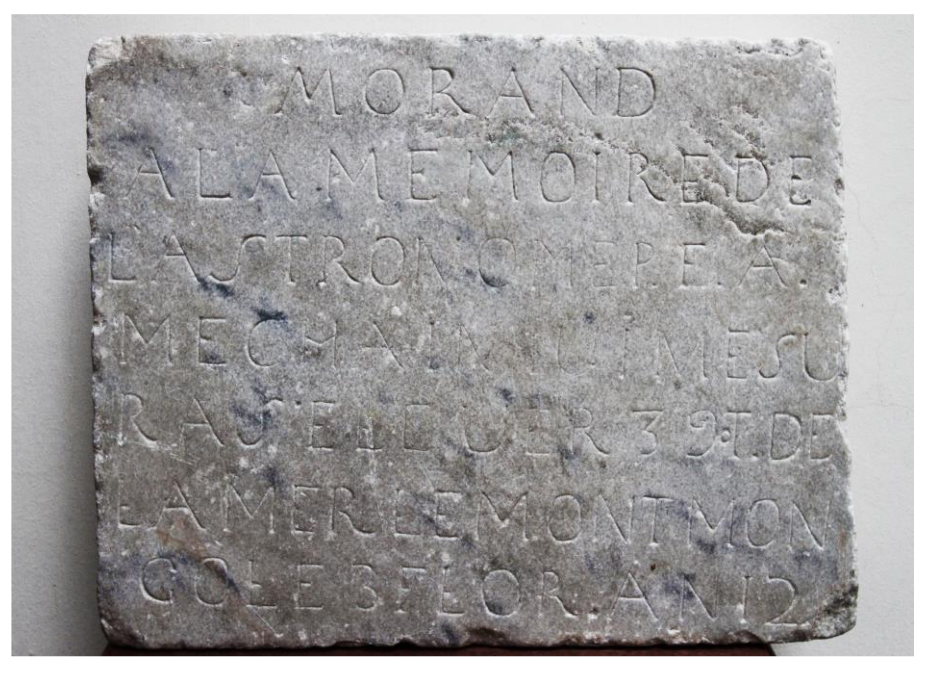

*Figura 4 - Placa en memoria de Méchain en Denia Fuente: DAUALDEU – Revista de divulgación científica y tecnológica. Núm. 9 – Invierno de 2015*

"*Morand – À la memoire de l'astronome P.E.A. Méchain qui mesura s'elever 390 T[oises] de la mer le mont Montgo le 3 Flo[real] An 12."*

Por último, hay que destacar el monumento al Meridiano diseñado y creado por dos arquitectos franceses, Alain Domingo y François Scali. Dicho monumento se encuentra en la ciudad de Barcelona, está hecho en acero y tiene unos 35 metros de largo y 2 de alto. Representa a escala longitudinal 1:35000 el perfil de altitudes existentes entre Dunkerque y Barcelona.

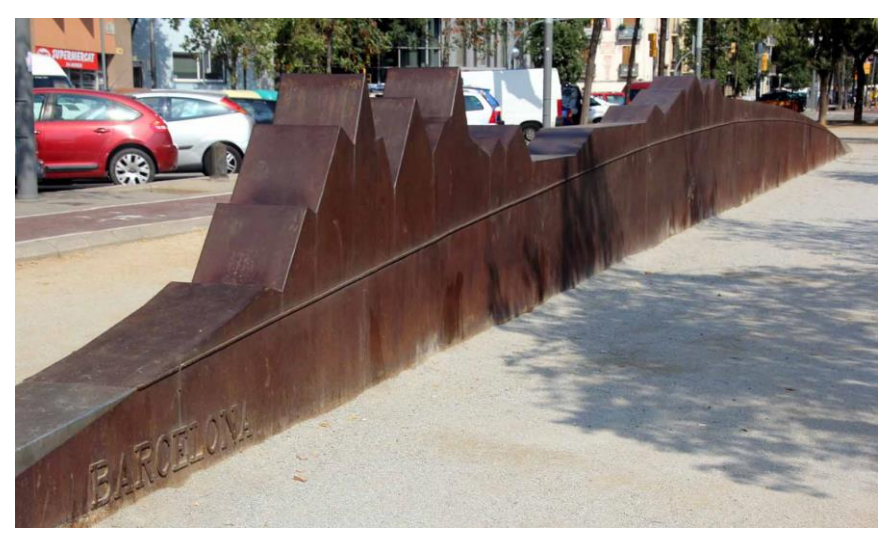

*Figura 5 – Monumento en Barcelona de las altitudes entre Dunkerque y Barcelona Fuente: https://www.investigacionyciencia.es/blogs/fisica-y-quimica/24/posts/el-arte-cientfico-que-me-gusta-11-meridiano-y-meridiana-12417*

## <span id="page-18-0"></span>1.2 – Estado del arte de la difusión cultural en el ámbito turístico

En primer lugar, se va a hacer una breve introducción de cómo se encuentra actualmente la difusión del patrimonio cultural en el ámbito turístico.

En la actualidad es habitual incorporar nuevas tecnologías en campos muy diversos, como la enseñanza o la divulgación del patrimonio cultural (Gaviño y Sánchez, 2018, p.19-28). Con ello se pretende dejar atrás el estereotipo de que una aproximación a la cultura o a la historia sólo son posibles desde el rigor de voluminosos textos escritos, lo cual no incita al acercamiento del gran público y, en especial, del público juvenil.

Un claro ejemplo de que ya se están empleando estas nuevas metodologías es el *British Museum*, que ha usado técnicas de fotogrametría y renderizado 3D para crear modelos tridimensionales en versión digital de algunas de sus obras más importantes, tanto para poder visualizarlos en su página web como para descargarlos y poder realizar impresiones con impresoras 3D. Otro ejemplo es el museo virtual Kremer en el que a través del uso de la realidad virtual es posible visualizar la colección propiedad de la familia Kremer.

En relación con la divulgación patrimonial turística se crea un nuevo término respecto a las personas con capacidades restringidas, el denominado turismo para todos (TpT). Como definen Domínguez Vila, Fraiz Brea y Alén González (2011), "Es el conjunto de actividades orientadas al turismo y ocio que se realizan en el tiempo libre del individuo, al que pueden acceder todas las personas al margen del diferente grado de capacidad/discapacidad, consiguiendo una integración total y por lo tanto una realización individual y social a causa de la interacción del usuario con el entorno."

Hoy en día se crean diferentes entornos en realidad virtual de zonas a las que no se puede acceder, ya sea porque existe algún riesgo estructural o porque puede ponerse en peligro el propio entorno patrimonial, y que no podrían ser visitadas de otra manera.

Así mismo, también se están desarrollando proyectos de impresión 3D de bienes arquitectónicos para que la interacción de turistas con necesidades especiales se vea aumentada, y como dice Guttentag (2010) "el turista cultural como cualquier turista quiere ver la versión original del bien y busca experiencias en el viaje. Por tanto, siempre hay que tener presente que no son un sustituto a la experiencia, sino un complemento a la misma"

Por tanto, la utilización de las nuevas tecnologías de la información, hace mucho más accesible el patrimonio cultural a cualquier persona, indiferentemente del lugar de residencia, edad, alguna posible discapacidad, etc., ampliando así la difusión del patrimonio y permitiendo que el público contribuya a su vez en la conservación, enriquecimiento y difusión del patrimonio.

No solamente se crean aplicaciones tecnológicas para la recreación de los bienes patrimoniales en realidad virtual o impresión 3D, sino que también se crean aplicaciones de realidad aumentada (RA) para utilizar *in situ* y dinamizar la forma de ver el patrimonio.

Como explican Agüero y González (2014, p.52-72) las aplicaciones de la RA que se orientan al patrimonio cultural, nos permite la posibilidad de reconstruir, de forma virtual, cualquier monumento o lugar de interés, siendo uno de sus principales objetivos proporcionar al usuario una mejor compresión del lugar que está visitando. Esta técnica permite mostrar de forma simultánea como era en el pasado respecto a cómo se encuentra ahora. Por ejemplo, existe una recreación en RA de una bóveda barroca y un retablo renacentista, que se encontraba sobre el altar mayor de la Catedral de Valencia. Pero no solamente nos sirven para poder ambas escenas a la vez, tanto la real como la virtual, sino para proporcionar múltiple información al usuario mientras visualiza algún lugar de patrimonio cultural, incluso se está intentando ampliar el mercado de la RA y utilizarlo para muchas otras actividades que no sean solamente de interés turístico.

Otro campo importante para la difusión del patrimonio cultural es la utilización de técnicas fotogramétricas, ya que a partir de ellas es posible generar modelos 3D con precisión centimétrica e incluso milimétrica, a partir de un conjunto de fotografías del objeto a modelar, obteniendo así un resultado muy realista. Posteriormente, una vez generado el modelo 3D con textura, se puede realizar una animación con él, se puede integrar en una página web, se puede utilizar en aplicaciones de realidad aumentada y/o virtual, para la documentación fotográfica, etc.

Según la descripción que nos da Caro (2012) la fotogrametría es aquella técnica que a partir de fotografías nos permite realizar medidas 3D y obtener volúmenes. Esta técnica, la denominada fotogrametría aérea, se ha utilizado habitualmente para crear mapas con su pertinente levantamiento 3D empleando modelos digitales del terreno (MDT), pero con los nuevos avances tecnológicos, hay un nuevo procedimiento designado como fotogrametría de corto alcance, donde las imágenes se obtienen con una distancia al objeto inferior a 300 metros.

También existe la técnica fotogramétrica *SfM - Structure from Motion*, que de forma simultánea y automática obtiene la posición de la cámara y la geometría de la escena a través de una gran redundancia, es decir que las imágenes tengan un gran solape. Para ello se utilizan algoritmos de correspondencia o *matching*, así como algoritmos de detección de elementos para encontrar puntos de enlace entre las diferentes imágenes de forma automática.

Para aplicar esta última técnica, un dron puede ser de gran ayuda, ya que, si el objeto o zona a modelar es, por ejemplo, una extensión muy grande o una zona inaccesible, el uso del dron permite tomar de forma automática, tras la planificación del

vuelo, una serie de imágenes con el solape deseado para que posteriormente se procesen en gabinete obteniendo el modelo tridimensional deseado.

Como se ha mencionado anteriormente, estos modelos pueden ponerse al acceso de los usuarios, siempre intentando que tengan la máxima compatibilidad de formatos para mejorar la interoperabilidad.

Se puede concluir que tanto el patrimonio y el turismo asociado al mismo se han visto renovados de una forma totalmente diferente con la introducción de las nuevas tecnologías de la información, haciendo que la experiencia del usuario se vea ampliamente potenciada, contribuyendo con ello a una mayor y mejor difusión de la cultura.

# <span id="page-22-0"></span>2 – Objetivos

Con la realización de este trabajo se pretende dar una difusión al proyecto, tanto en el campo turístico como científico. Es por ello por lo que, una vez terminado este trabajo, va a ser posible visualizar a través del visor de un geoportal los diferentes modelos 3D generados de cada uno de los lugares de la Comunidad Valencia (Cullera, Montgó, Encanadé, Espadán, Ares y Desierto de las Palmas). Los usuarios podrán interaccionar con estos modelos (mover, rotar, hacer zoom…). Dicho geoportal también dispondrá, además del visor, de otras secciones con información referente al proyecto (Biografías, trabajos geodésicos antiguos y actuales…), contará así mismo con una galería de archivos multimedia, de un apartado para las preguntas frecuentes y de una página de contacto para que los usuarios puedan colaborar con este proyecto.

En relación con la aplicación móvil, el usuario será capaz de calcular la ruta desde su posición actual hasta uno de los 6 destinos de la CV en 3 medios de transporte diferentes (coche, bicicleta y andando). Una vez en el lugar, será capaz de escanear un código QR que se encontrará en una placa puesta por el ICV, que le llevará a la página del proyecto. Por último, se verá la posibilidad de incluir la visualización en realidad aumentada de algunos elementos para adentrar al usuario en la historia del proyecto científico.

Como se ha descrito en el apartado anterior, la divulgación de la cultura se ha modernizado con las nuevas tecnologías de la información de las que disponemos. Lo que se desea obtener con la realización de este proyecto, es enseñar que hay múltiples formas para mostrar la información a los usuarios de un modo interactivo, teniendo una experiencia más inmersiva en la cultura. Con la elaboración de este trabajo también se pretende introducir un nuevo concepto de geoportal en el que se aúne la difusión del proyecto y la gestión de la información aportada por los usuarios sobre estos hechos, para enriquecer así más la historia de esta expedición.

# <span id="page-24-0"></span>3 – Información

En este apartado se van a describir los datos que se necesitan para el desarrollo del trabajo, así como la información que se va a integrar en el geoportal.

Como se ha mencionado en el apartado 1.1, las coordenadas resultantes de los cálculos serán muy importantes, ya que posteriormente se utilizarán para introducir en el modelo 3D generado de cada uno de los lugares, siendo así posible realizar posteriores contrastaciones con nuevas hipótesis que se calculen, sin necesidad de ir cada vez a campo para comprobarlas.

Para la realización de este proyecto se ha necesitado obtener y comprobar ciertos datos en cada uno de los lugares de la Comunidad Valenciana, por tanto, en cada salida que se ha realizado en campo, lo primero que se debía realizar era replantear las coordenadas obtenidas de los cálculos y una vez hecho el reconocimiento visual de la zona, se montaban y levantaban con GPS los puntos de apoyo que serán necesarios más adelante para la georreferenciación del modelo 3D en el sistema de referencia geodésico oficial, el ETRS89, con una precisión de unos 5 cm que es la que proporciona el método empleado de la red ERVA.

Las coordenadas obtenidas con el receptor, (latitud, longitud y altitud elipsoidal) han sido posteriormente convertidas a diversos sistemas de coordenadas de posible utilidad: UTM con altitud ortométrica y coordenadas locales

En las siguientes figuras se puede observar tanto el montaje de la preseñalización empleada, que servirán como puntos de control o puntos de apoyo para los vuelos fotogramétricos del dron, como el levantamiento de éstos con un receptor GNSS. En adelante, se mencionarán como puntos de apoyo.

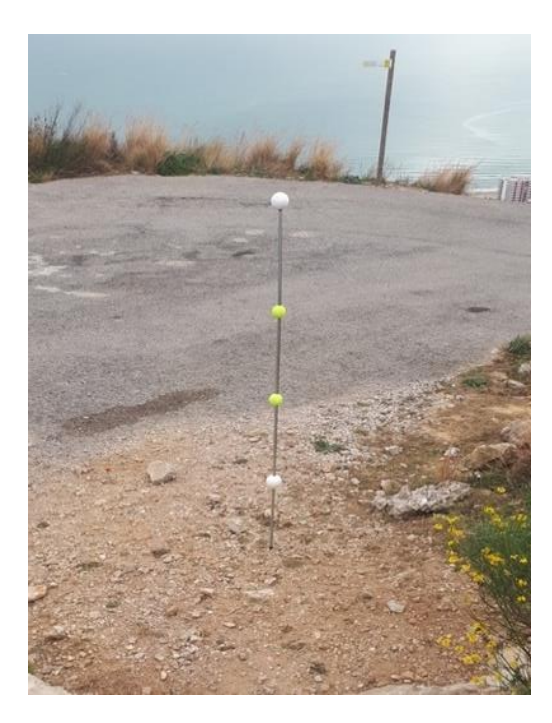

Figura *6– Puntos de apoyo Fuente: elaboración propia*

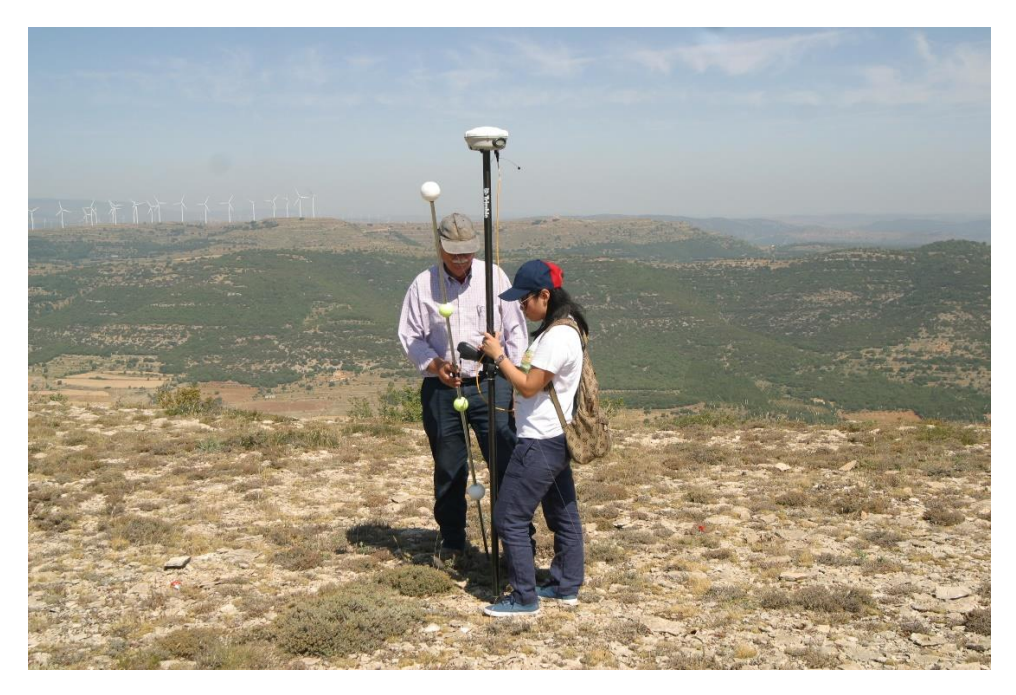

*Figura 7– Levantamiento de los puntos de apoyo Fuente: elaboración propia*

Para realizar los modelos 3D, es necesario realizar imágenes de la zona, para ello se ha utilizado uno de los drones con los que cuenta el departamento anteriormente mencionado. En la planificación de cada uno de los vuelos, se ha revisado la normativa referente al dron, así como el espacio aéreo donde está permitido volarlo.

También se han consultado diferentes libros antiguos, revistas científicas, blogs y enciclopedias para elaborar tanto las biografías de estos seis científicos como las descripciones hechas por los propios geodestas de cada uno de los sitios en los que estuvieron que posteriormente se integrarán en el geoportal.

Resumiendo, de cada una de las localizaciones tenemos una serie de imágenes de varios vuelos con el dron para la generación del modelo 3D del lugar, un croquis de los puntos de apoyo, de las coordenadas de replanteo del punto y de las coordenadas levantadas con el GPS para la posterior georreferenciación del modelo.

# <span id="page-26-0"></span>4 – Material y software utilizado

Se va a explicar el material más relevante que se ha utilizado en las salidas a campo, así como varios softwares que han sido esenciales para la consecución de este proyecto.

Durante la descripción de la metodología también se nombran otros softwares utilizados, aunque son menos relevantes.

## <span id="page-26-1"></span>4.1 – Dron DJI Phantom 4

Para la captura de imágenes se ha utilizado el modelo de dron DJI Phantom 4 que cuenta con un cámara con un sensor de 12 Mpx. Como se puede observar en la siguiente figura es de tamaño reducido y pesa menos de 1,5 kg.

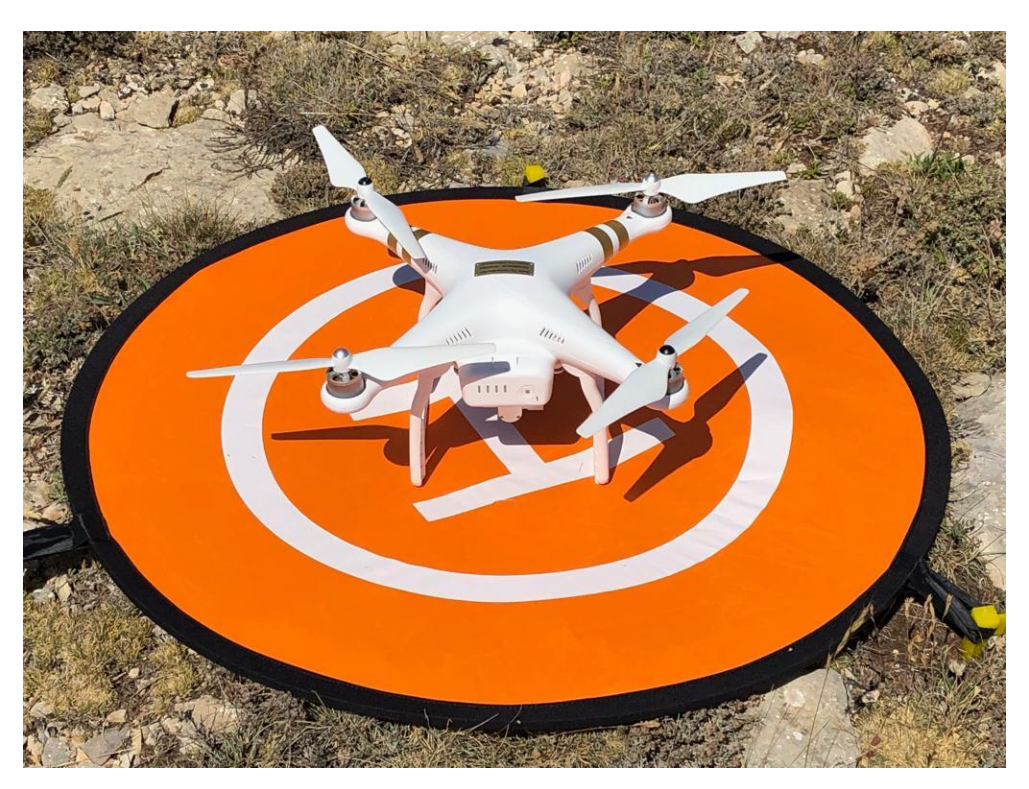

*Figura 8 - Drone DJI – Phantom 4 del Dpto. de CGF Fuente: elaboración propia*

La autonomía de su batería es aproximadamente de unos 15 min y tiene un modo de vuelo en el que se puede manejar manualmente desde el control remoto y un modo automático en el que una vez se ha cargado el plan de vuelo lo ejecuta automáticamente.

Cuenta con un sistema de posicionamiento por satélite (GPS/GLONASS) para el geoposicionamiento del dispositivo con una precisión de aproximadamente 1,5 metros en horizontal y 0,5 metros en vertical. Según la altitud y la velocidad a la que se vuele el dron, un píxel de la imagen representará mayor o menor superficie en el terreno, es decir, cuanto más alto vuele el dron cada píxel representará una superficie mayor. Si se requiere mayor precisión, se harán vuelos más bajos y lentos para que las imágenes no salgan movidas, si las circunstancias así lo permiten.

# <span id="page-27-0"></span>4.2 – Receptor GNSS Trimble R8

Para el replanteo y levantamiento de puntos se ha utilizado el receptor GNSS R8 con la controladora TSC3, ambos de la casa Trimble.

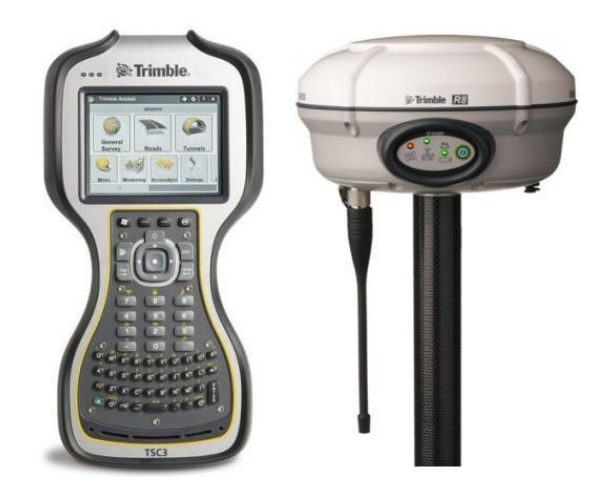

*Figura 9 – Receptor GNSS Trimble R8 y controladora TSC3 del Dpto. de CGF Fuente: https://geotronics.es/productos/gnss/r8-gnss*

Se ha trabajado en modo RTK con solución de red (ERVA) que nos proporciona una precisión de unos 5 centímetros. La precisión del propio receptor en este modo de posicionamiento es de poco más de un centímetro en planimetría y sobre dos centímetros en altimetría.

## <span id="page-27-1"></span>4.3 – Agisoft PhotoScan

Como describe la página web<sup>1</sup> del propio software, Agisoft PhotoScan es un programa que sirve para realizar el procesamiento de imágenes digitales, y que, mediante una combinación de técnicas de fotogrametría digital y visión por computador, es capaz de generar una reconstrucción 3D del entorno.

Es un producto muy utilizado en el ámbito geomático y topográfico, tanto para la creación de modelos tridimensionales, ortofotos georreferenciadas, modelos digitales del terreno (MDT), documentación fotogramétrica de objetos patrimoniales, etc.…

Para el trabajo que se va a realizar con él en la generación de modelos 3D georreferenciados, es necesaria la versión profesional del producto, ya que ésta nos permite introducir las coordenadas de los puntos de apoyo para situar el modelo creado en el sistema de referencia cartográfico deseado.

Los modelos que se pueden obtener son bastantes realistas, con mayor o menor detalle, dependiendo de cómo se realice el procesado y la calidad que se desee obtener. Respecto a la georreferenciación del modelo, se pueden llegar a obtener precisiones centimétricas, que en el caso que nos ocupa, son las deseadas para hacer posteriores cálculos y comprobaciones sobre los mismos.

-

<sup>1</sup> https://www.agisoft.es/products/agisoft-photoscan/

## <span id="page-28-0"></span>4.4 – Sublime text/Brackets

Tanto Sublime Text como Brackets son dos softwares para la edición de texto y de código (desarrollo web). Se les pueden añadir complementos para mejorar la facilidad a la hora de programar cierto lenguaje, como puede ser Emmet, que nos simplifica la tarea de codificación en HTML & CSS.

Cada uno tiene sus ventajas e inconvenientes, pero una de sus mayores diferencias es que Brackets está enfocado para la programación en HTML, CSS y JavaScript, por tanto, es uno de los únicos editores que mientras estás escribiendo el código puedes ver en tiempo real lo que estás generado y los cambios de estilo que estás realizando, sin necesidad de estar recargando la página.

## <span id="page-28-1"></span>4.5 - XAMPP

XAMPP es un software que te permite instalar un servidor Apache en tu ordenador de una forma sencilla. Además, cuenta con un servidor de base de datos MySQL e intérpretes para los scripts en PHP.

En este proyecto se utilizó para hacer pruebas del desarrollo del geoportal antes de obtener acceso a un espacio en el servidor de la universidad. Se eligió por ser el más versátil y de fácil manejo, ya que no solo necesitábamos un servidor Apache, sino uno que pudiese ejecutar scripts en PHP, y este nos proporcionaba esa opción.

# <span id="page-30-0"></span>5 – Metodología

# <span id="page-30-1"></span>5.1 – Creación del modelo 3D

Para la creación del modelo 3D de los diferentes sitios se ha seguido el siguiente proceso:

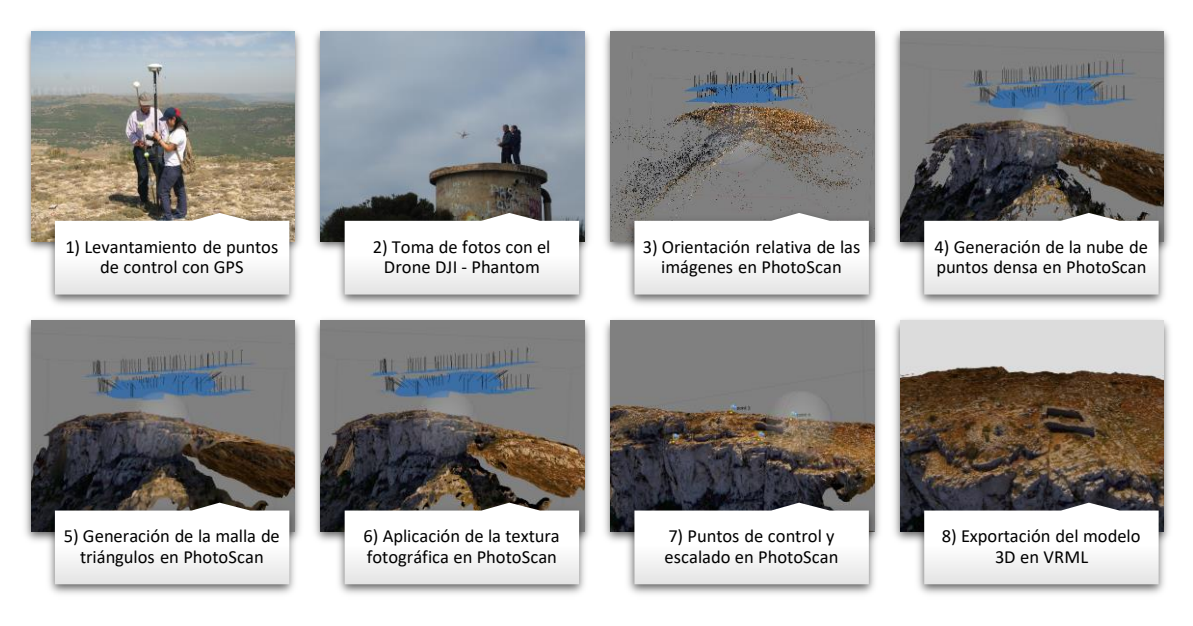

*Figura 10 – Proceso creación modelo 3D Fuente: elaboración propia*

## <span id="page-30-2"></span>5.1.1 – Puntos de apoyo

Antes de iniciar el vuelo, se necesita implantar los puntos de apoyo que son posteriormente levantados con un receptor GNSS que servirán más adelante para dotar de coordenadas y escalar el modelo 3D generado.

Para ello el profesor D. Pascual Garrigues ha inventado un sistema de cuatro bolas (dos amarillas y dos blancas) en una vara desmontable, para su fácil transporte a los diferentes lugares. Se sujeta con sedal a 3 piquetas clavadas en el suelo, comprobando con un nivel de mano que la vara se encuentra lo más vertical posible. Cuando el terreno no permite clavar piquetas, se utiliza las formaciones naturales del terreno (rocas) para su sujeción.

En ocasiones se han levantado otros puntos de apoyo complementarios para mejorar el procesado posterior.

## <span id="page-30-3"></span>5.1.2 – Toma de fotografías

Una vez se han montado y replanteado los cuatro puntos de apoyo, se puede pasar a la fase de la toma de fotografías, que consta de varias etapas que se describen a continuación.

Se ha escogido realizarlas con un dron para tener una mayor redundancia de imágenes desde una vista superior, lo que permite obtener un mejor modelo 3D.

En primer lugar, antes de realizar la toma de fotografías con el dron, se deben realizar algunas comprobaciones al instrumental. La carga de las baterías, la inserción de la tarjeta SD, la calibración del dron…

A continuación, para poder realizar la toma de imágenes, se tiene que planificar previamente los diferentes vuelos que va a realizar el dron de forma automática. Para ello se va a utilizar el software Pix4D en una Tablet Android, que cargará el plan de vuelo en el dron.

En cada lugar los profesores D. Ramón Pons Crespo y D. Jesús Manuel Palomar Vázquez creaban los diferentes planes de vuelo. Se suelen hacer 3 o 4 vuelos, algunos con recorrido transversal y otros con un trayecto circular a la zona.

Finalmente, se llega a la etapa más automática, pues una vez se ha planificado el vuelo y se ha cargado en el dron, éste comienza a realizar la toma de imágenes según el plan de vuelo y después de cada vuelo, el piloto de drones, D. Jesús Palomar, lo hace aterrizar.

### <span id="page-31-0"></span>5.1.3 – Procesado en PhotoScan

En esta fase se van a procesar todas las imágenes obtenidas con el dron en los diferentes vuelos.

Para la realización de cada una de las fases se deberá seguir las diferentes etapas que se van habilitando en el menú *Workflow*. Cada una de las fases se podrá realizar con mayor o menor precisión.

En algunos casos, las imágenes se hicieron con una exposición automática, por lo que las zonas de sombras eran muy oscuras y no se visualizaba correctamente, por tanto, se editaron con el software libre Gimp.

#### *5.1.3.1 – Orientación relativa de las imágenes*

La primera fase, y la más importante, es dónde se realiza la orientación interna de las imágenes, se orientarán las fotos automáticamente creando una pequeña nube de puntos obteniendo así el centro de proyección de cada una de ellas.

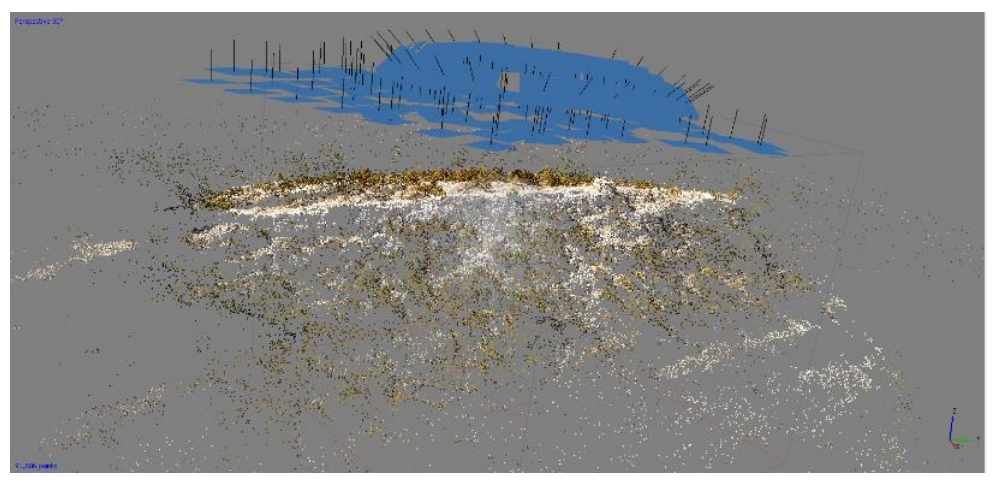

*Figura 11 – Orientación relativa de las imágenes Fuente: elaboración propia*

#### *5.1.3.2 – Generación de la nube de puntos densa*

Una vez se ha realizado la orientación de las imágenes, se crea la nube de puntos densa. Como con las fotografías del dron se obtienen zonas muy extensas, se va a recortar la zona de trabajo para realizarlo sobre la zona de interés del proyecto, así como eliminar las zonas que tengan ruido y estropeen el modelo 3D.

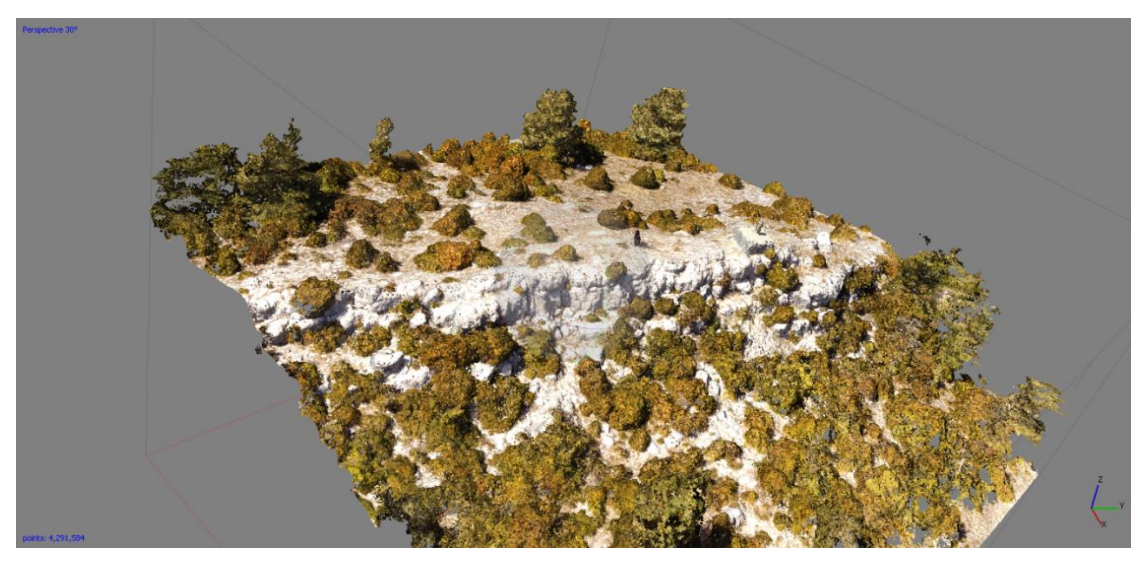

*Figura 12 – Nube de puntos densa Fuente: elaboración propia*

### *5.1.3.3 – Generación de la malla de triángulos*

Después, se procede a crear la malla de triángulos, que unirá todos los puntos creados en el paso anterior formando el modelo tridimensional deseado.

En ocasiones habrá zonas en que no se haya creado ningún triángulo y por tanto tenga agujeros, este problema se solucionará con una herramienta que los rellenará.

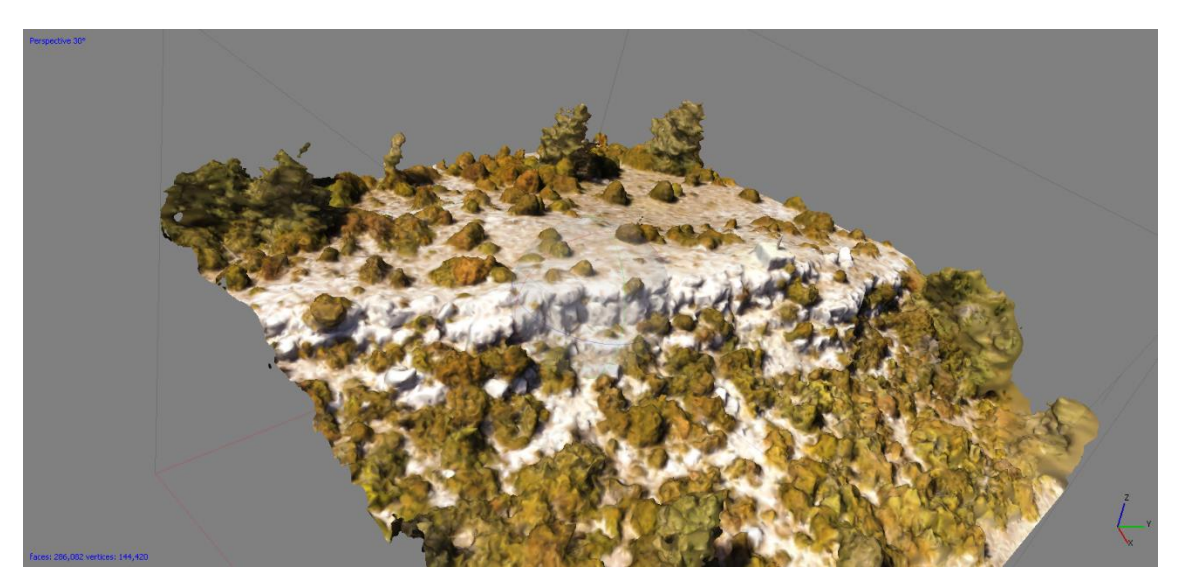

*Figura 13 – Malla de triángulos Fuente: elaboración propia*

### *5.1.3.4 – Aplicación de la textura fotográfica*

En esta fase se va a aplicar la textura fotográfica al modelo creado, que hará que el modelo adquiera una apariencia más realista. Lo hace a partir de las fotografías que ha tomado el dron.

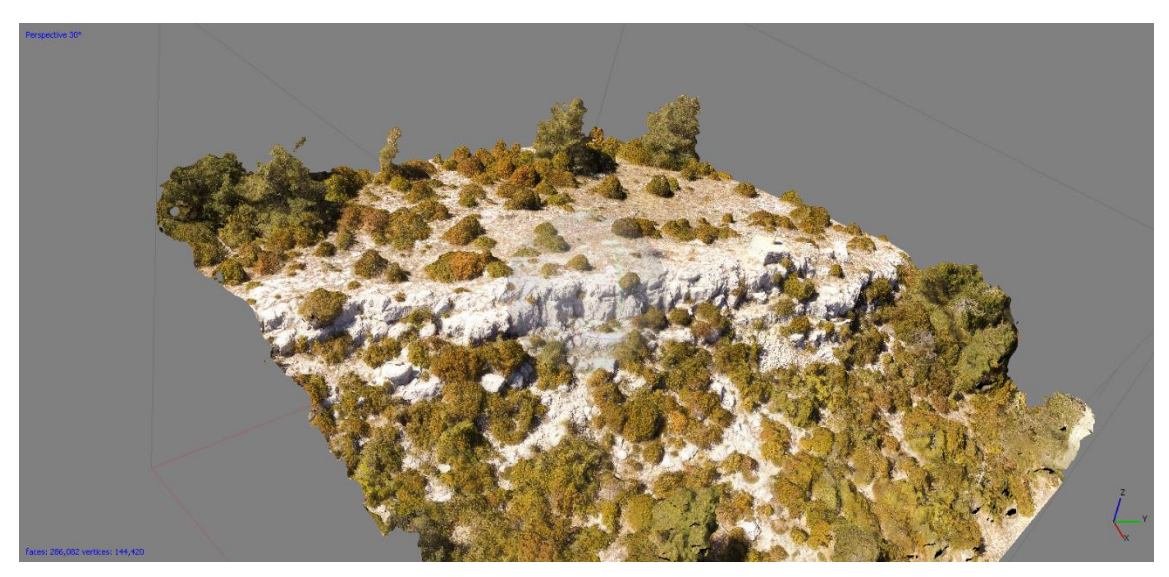

*Figura 14 – Modelo con textura fotográfica Fuente: elaboración propia*

### *5.1.3.5 – Puntos de control y escalado*

Para que el modelo esté totalmente terminado, es necesario darle un sistema de referencia y una escala. Para ello se creará varios marcadores en los puntos de control mencionados en el apartado 5.1.1. en las diferentes imágenes.

Las coordenadas a utilizar están en el sistema de referencia ETRS89 y se intentará que el error mínimo cuadrático sea de unos pocos centímetros, para que más adelante se puedan realizar diferentes comprobaciones sobre el modelo generado.

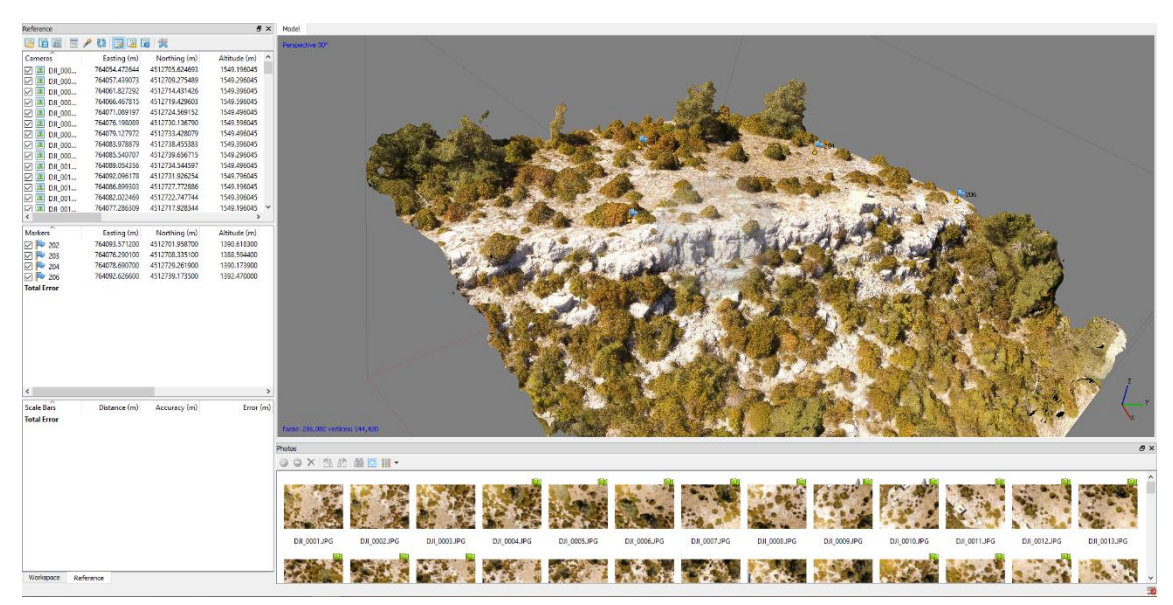

*Figura 15 – Georreferenciación del modelo 3D Fuente: elaboración propia*

Se puede realizar la optimización de la orientación de las cámaras para obtener un mejor modelado a partir de esos puntos de control creado, por tanto, hay que volver a realizar todo el procesado otra vez, es decir, realizar la nube de puntos, la malla y la textura mejorando así el modelo obtenido.

#### *5.1.3.6 – Exportación del modelo 3D*

Finalmente, cuando ya se ha georreferenciado el modelo con ayuda de los puntos de control se puede exportar el modelo 3D para integrarlo o utilizarlo en otro lugar. Aunque los formatos más habituales suelen ser .obj o .fbx, se va a exportar en formato wrl (VRML<sup>2</sup>) en el que se representan escenas u objetos tridimensionales diseñados especialmente para su uso en páginas web.

Para poder integrar el modelo 3D en el geoportal, se ha utilizado una librería que necesita que el modelo 3D esté en el formato .x3d, por ello se va a realizar una conversión online del modelo obtenido en WRL con un convertidor<sup>3</sup> online que recomienda la propia página x3dom. El formato X3D también se basa en el VRML.

-

<sup>2</sup> <https://desarrolloweb.com/articulos/356.php>

<sup>&</sup>lt;sup>3</sup> [http://doc.instantreality.org/tools/x3d\\_encoding\\_converter/](http://doc.instantreality.org/tools/x3d_encoding_converter/)

## <span id="page-35-0"></span>5.2 – Creación del geoportal

Este apartado se va a estructurar de la siguiente forma. En primer lugar, se explicarán los diferentes lenguajes de programación utilizados. Después, se justificará y explicará el uso de diferentes librerías. Finalmente, se hablará del diseño y la estructura del geoportal.

La totalidad de este geoportal es de autoría propia, es decir, no se ha utilizado ninguna plantilla ya existente en internet para su elaboración.

## <span id="page-35-1"></span>5.2.1 – Lenguajes de programación

Para la elaboración de este geoportal se han empleado los lenguajes de programación que se describen brevemente a continuación.

### *5.2.1.1 – HTML5*

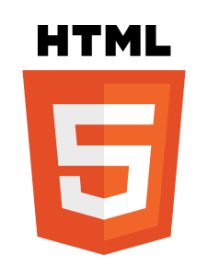

HTML5<sup>4</sup> es un lenguaje de marcado o etiquetas (*markup*), sirve para estructurar y definir el contenido de la página web.

La novedad más importante que incluye este lenguaje es que puede integrar sin ningún *plugin* archivos multimedia como videos, audios, etc.

### *5.2.1.2 – CSS*

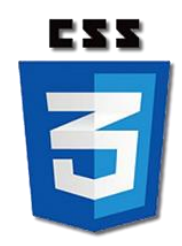

CSS<sup>5</sup> es una hoja de estilos en cascada asociada a un documento, en este caso a un HTML, que sirve para dar forma a la página web.

Aunque los estilos asociados a un documento HTML se pueden integrar directamente en éste, se suele realizar en una hoja de estilos para tener una mejor estructuración de éstos.

### *5.2.1.3 – JavaScript*

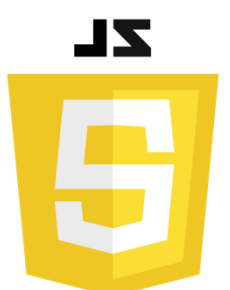

-

El lenguaje JavaScript<sup>6</sup> está orientado a programar las diferentes interacciones que se pueden realizar en la página web.

Se puede implementar el código JS de forma directa en el documento HTML o desde un archivo externo.

<sup>4</sup> <https://hipertextual.com/archivo/2013/05/entendiendo-html5-guia-para-principiantes/>

<sup>&</sup>lt;sup>5</sup> [https://developer.mozilla.org/es/docs/Web/CSS/Como\\_iniciar/Que\\_es\\_CSS](https://developer.mozilla.org/es/docs/Web/CSS/Como_iniciar/Que_es_CSS)

<sup>&</sup>lt;sup>6</sup> [https://developer.mozilla.org/es/docs/Learn/JavaScript/First\\_steps/Qu%C3%A9\\_es\\_JavaScript](https://developer.mozilla.org/es/docs/Learn/JavaScript/First_steps/Qu%C3%A9_es_JavaScript)
*5.2.1.4 – PHP*

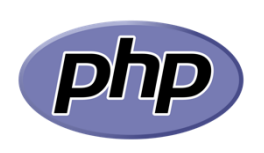

PHP<sup>7</sup> es un lenguaje apropiado para el desarrollo de páginas web y que puede incrustarse en un documento HTML.

Lo que lo hace diferente, es que el código se ejecuta en el lado del servidor, y el resultado es el que se le envía al usuario.

## 5.2.2 – Librerías

En este apartado se van a explicar brevemente las diferentes librerías utilizadas, así como los diferentes *plugins* utilizados de cada una de ellas. Todas las librerías que se mencionan a continuación están hechas en JavaScript.

#### *5.2.2.1 – Prefix-Free*

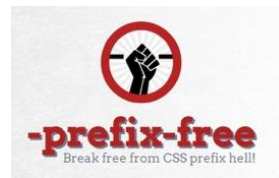

Esta primera librería, Prefix-Free<sup>8</sup>, sirve para no tener que escribir todos los prefijos necesarios para los diferentes navegadores en nuestra hoja de estilos (.css).

## *5.2.2.2 – OpenLayers*

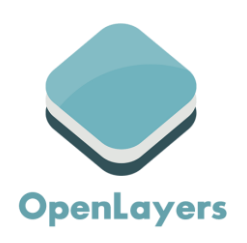

La librería OpenLayers<sup>9</sup> es la que se ha utilizado para la visualización del mapa base y el posicionamiento de los diferentes puntos de la red geodésica.

Para optimizar el uso y mejorar la visualización se han incluido diferentes *plugins*:

 $\bullet$  ol3-Layer-Switcher  $\rightarrow$  para el control de capas del visor

 $\bullet$  ol-Popup  $\rightarrow$  ventana emergente en el visor

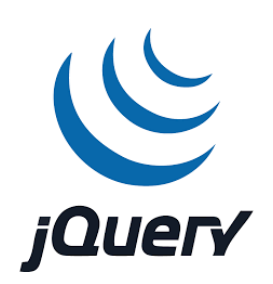

*5.2.2.3 – jQuery*

jQuery<sup>10</sup> es una librería que sirve para manejar eventos, animaciones, efectos, etc…

En este geoportal se ha utilizado para hacer que la página sea "*responsive*", es decir, adaptable a la visualización desde dispositivos móviles.

También se ha utilizado un *plugin* para hacer el efecto lupa:

• ElevateZoom-Plus

*5.2.2.4 – x3dom*

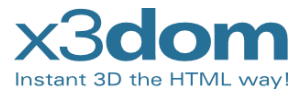

La librería x3dom $11$  es la que se ha utilizado para la integración de los modelos 3D en la página web. Hay otras librerías como la three.js para la incrustación de modelos 3D, pero se ha

-

<sup>7</sup> <http://php.net/manual/es/intro-whatis.php>

<sup>8</sup> <https://leaverou.github.io/prefixfree/>

<sup>&</sup>lt;sup>9</sup> [https://openlayers.org](https://openlayers.org/)

<sup>&</sup>lt;sup>10</sup> [https://jquery.com](https://jquery.com/)

<sup>11</sup> [https://www.x3dom.org](https://www.x3dom.org/)

terminado eligiendo ésta por ser la más versátil a la hora de cargar y representar una escena ya creada externamente. Pero si se quisiese construir un modelo 3D totalmente a través de la programación, la opción más idónea sería utilizar la three.js para su creación.

## 5.2.3 – Diseño del geoportal

Para realizar el diseño y la estructura del geoportal en primer lugar se creó un prototipo sencillo con las partes básicas que contendría la página web para ver que fuese lo que se pedía y necesitaba, y una vez con el visto bueno de los tutores y del director del ICV, D. Xavier Navarro, se procedió a mejorar cada una de las partes que se van a describir a continuación.

## *5.2.3.1. – Página de inicio*

Es la página de inicio cuando se entra en la web, en ella se explica en que consiste el proyecto para el que se crea este geoportal. Su disposición se ha realizado de forma diáfana para poder visualizar la imagen de fondo.

En la siguiente figura se encuentra de forma esquemática la distribución que tiene la página de inicio.

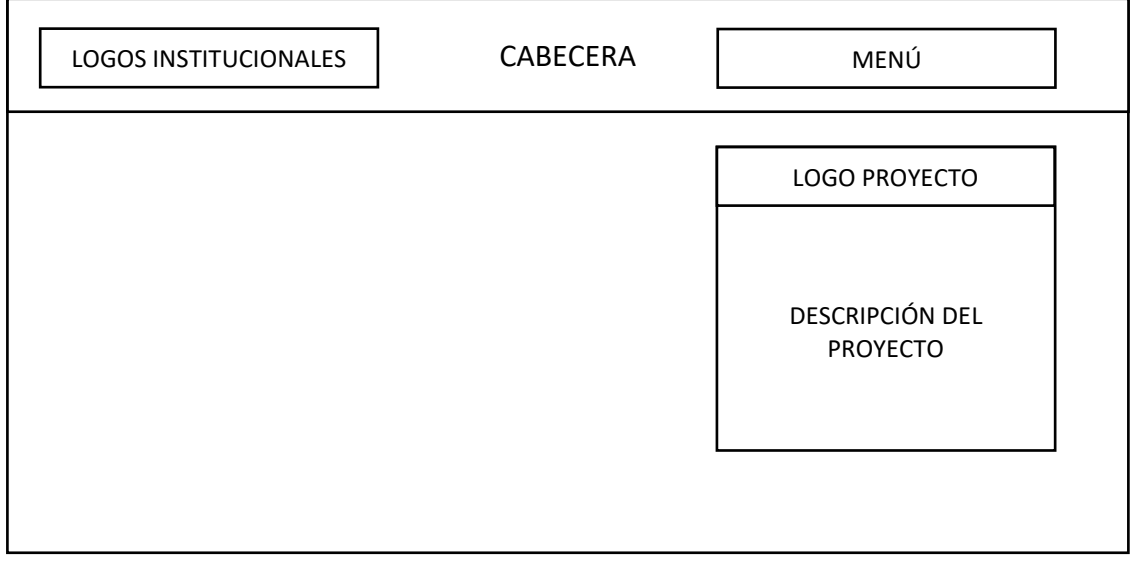

*Figura 16 – Diseño página de inicio geoportal Fuente: elaboración propia*

## *5.2.3.2. – Visor*

La página del visor es desde donde se puede acceder a la historia y los modelos 3D de los diferentes lugares pinchando en los diferentes puntos de la Comunidad Valenciana. Al hacer *click* en cada uno de los puntos, se abre un *pop-up* con una breve descripción del lugar dándonos acceso a la página de ese sitio.

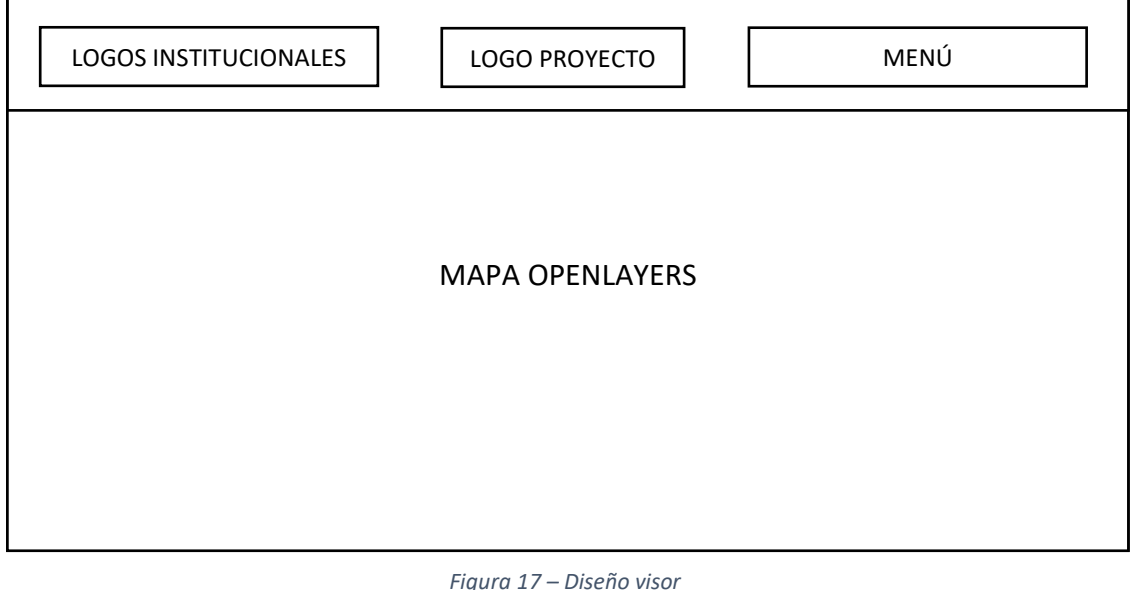

*Fuente: elaboración propia*

## *5.2.3.3. – Página del modelo 3D*

Como se ha mencionado en el apartado anterior, una vez se ha seleccionado alguno de los puntos que se encuentran en el visor, se abre una nueva página sobre ese lugar en el que se encuentra una breve introducción del sitio citando lo que se encontraba en el diario de campo de los científicos, así como el modelo 3D del lugar.

Dicho modelo tiene un sencillo panel de ayuda para que cualquier usuario sepa cómo puede moverlo.

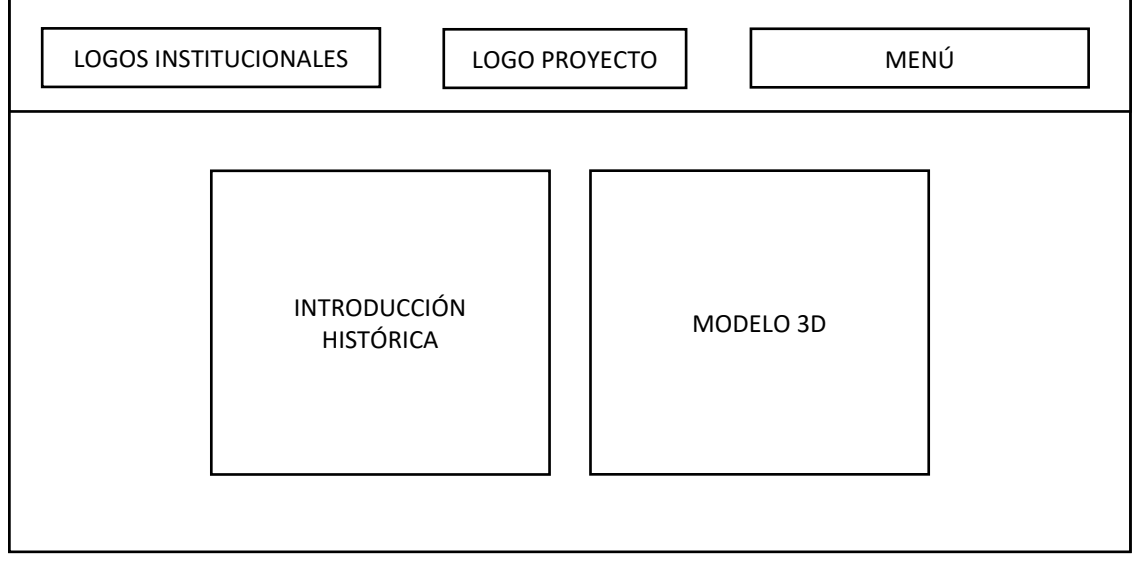

*Figura 18 – Diseño página de cada localización Fuente: elaboración propia*

*5.2.3.4. – Galería*

En esta página se encuentran los archivos multimedia como son las imágenes y videos.

Está diseñada de forma que se vean todas las imágenes como una cuadrícula y al pinchar se haga grande. Una vez la imagen se ha ampliado, se puede navegar a través de las imágenes, ya sea con las flechas que hay sobre la imagen o con las flechas del teclado.

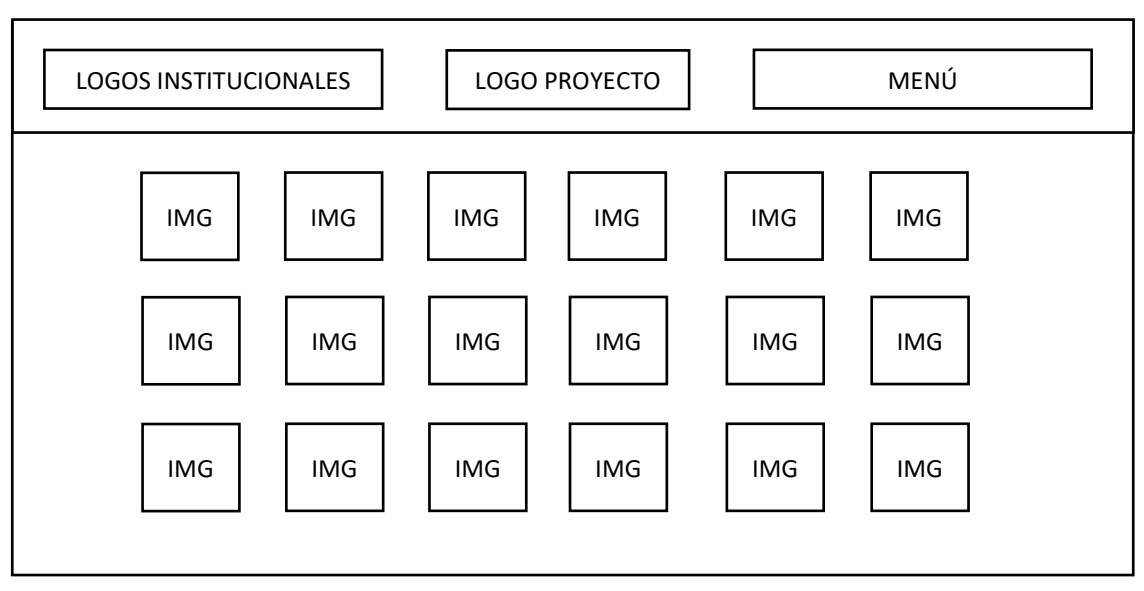

*Figura 19 – Nube de puntos densa Fuente: elaboración propia*

## *5.2.3.5. – Biografías*

Se ha creado una página en la que se encuentran las biografías de los 6 científicos más importantes que participaron los trabajos geodésicos de este proyecto.

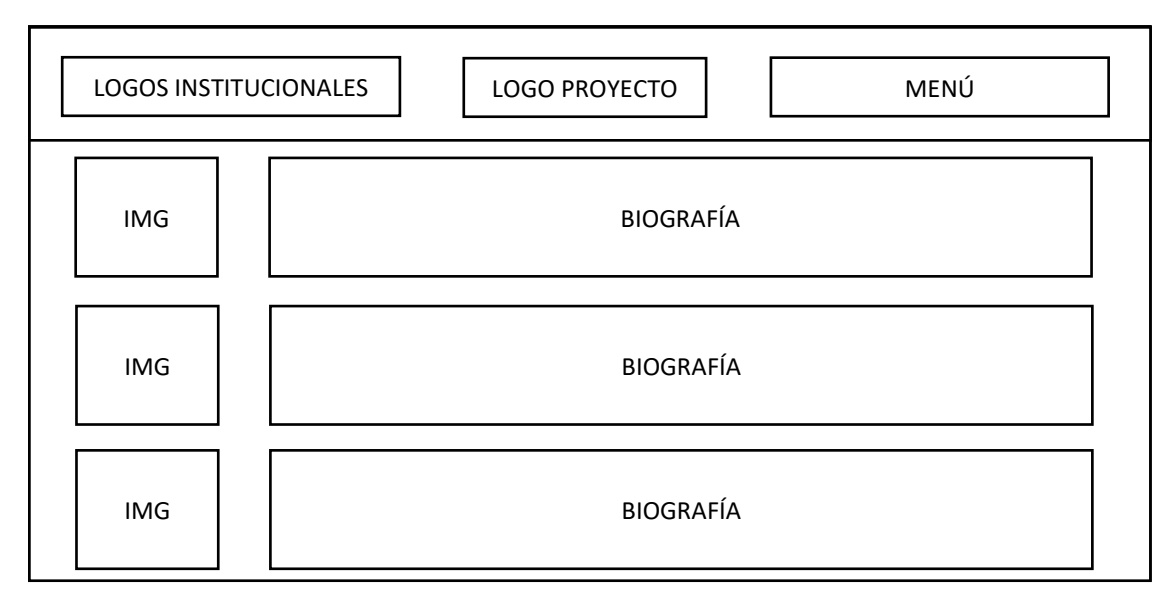

*Figura 20 – Página de las biografías Fuente: elaboración propia*

## *5.2.3.6. – Página de contacto*

Esta página se ha creado para que los usuarios puedan enviar un mensaje a través del geoportal.

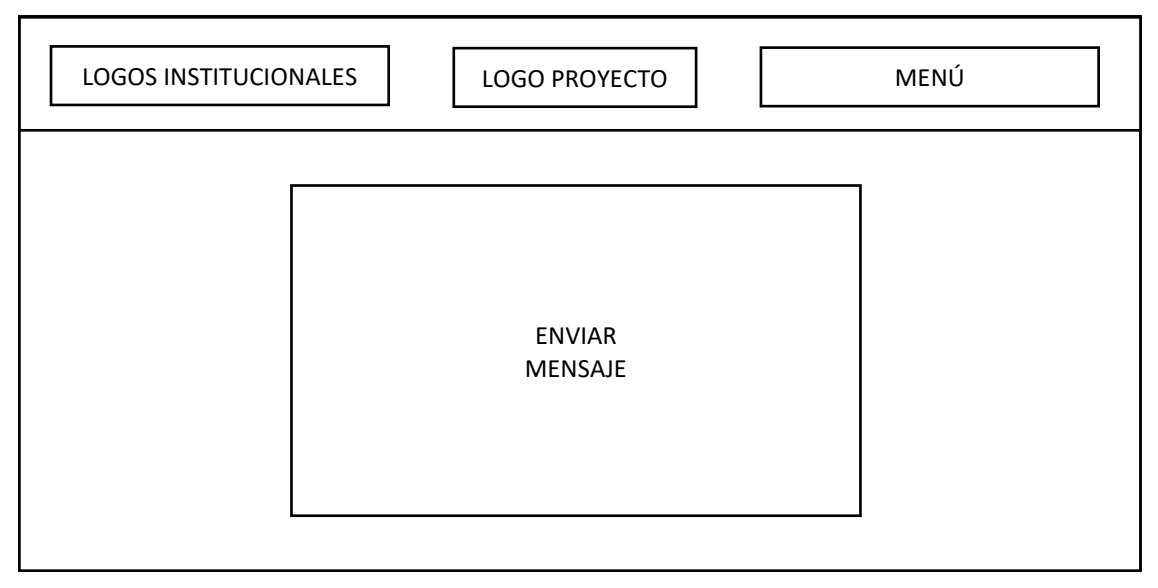

*Figura 21 – Página de contacto Fuente: elaboración propia*

## *5.2.3.7. – Página FAQ*

Esta última página está destinada a poner las preguntas frecuentes (*Frequently Asked Questions*) para hacer más fácil el uso de la página por si surge algún problema.

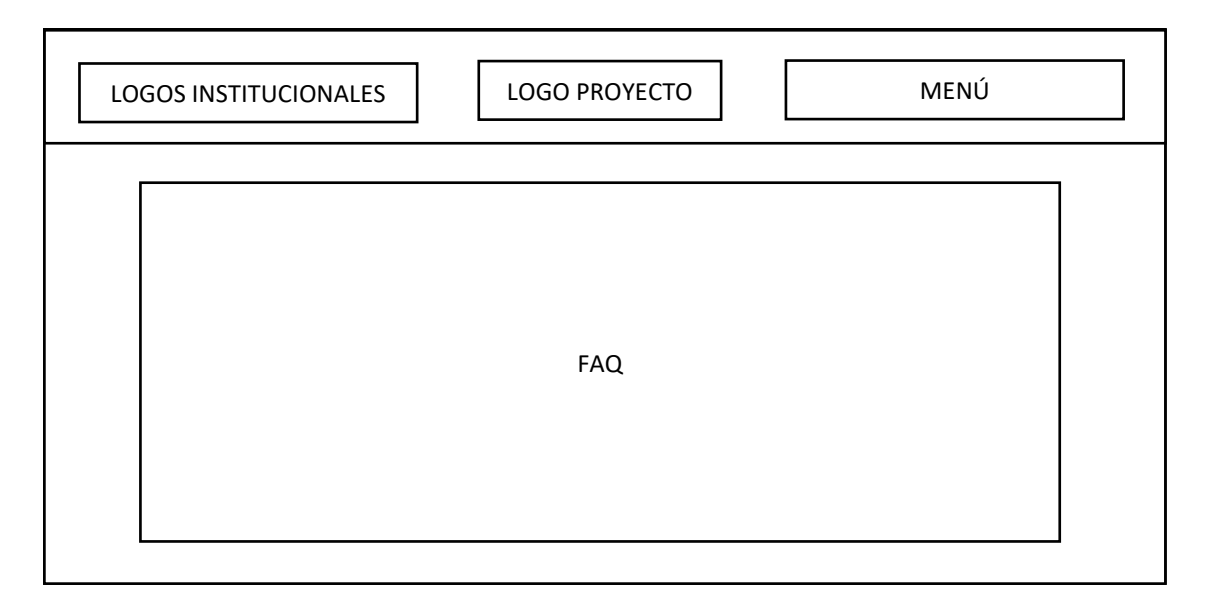

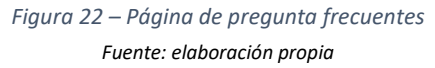

## 5.3 – Creación de la aplicación móvil

En primer lugar, se va a explicar el tipo de APP que se ha creado, los lenguajes con los que se ha desarrollado y las diferentes librerías y *plugins* utilizados para obtener el resultado deseado. Poe último, se ilustrará el diseño de las diferentes funcionalidades de la aplicación.

Al igual que el geoportal, la aplicación móvil se ha creado totalmente desde cero sin la utilización de ninguna plantilla previa.

## 5.3.1 – Tipos de APPs

En la actualidad existen 3 tipos de aplicaciones móviles. En nuestro proyecto se ha escogido la denominada aplicación híbrida por ser la más versátil a nuestro trabajo.

A continuación, se van a describir las diferentes características de cada una de ellas para respaldar la opción que hemos seleccionado.

## *5.3.1.1 - Aplicaciones nativas*

Son aquellas que se desarrollan específicamente para un sistema operativo (SO) determinado, lo que se denomina *Software Development Kit* o SDK. Por tanto, para cada uno de los diferentes SO se deberá desarrollar la aplicación en su lenguaje correspondiente, siendo Android, iOS y Windows Phone los principales sistemas operativos para móvil en la actualidad.

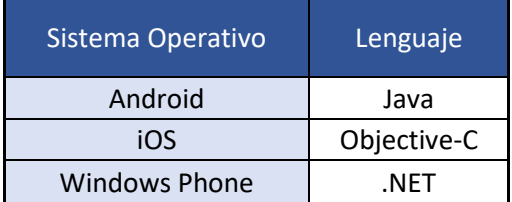

Se puede decir que son el mejor tipo de aplicaciones, sobre todo para el usuario, aunque llevan mucho más trabajo por la parte de desarrollo ya que si se quiere que esté disponible para diferentes plataformas, se debe saber diferentes lenguajes.

#### *5.3.1.2 – Web App*

Este tipo de aplicaciones son las que desarrollan como si fuese una página web (HTML, CSS & JavaScript) ejecutándose por tanto en el propio navegador del móvil, independientemente del SO que utilice cada uno. Además, no se requiere instalación de una APP por parte del usuario en su dispositivo.

Aunque es una de las opciones más económicas, la experiencia a nivel de usuario es bastante negativa, pues además de que siempre deberá tener una conexión a internet para su utilización, los tiempos de respuesta son mayores que en una APP nativa, y el acceso a los diferentes componentes del hardware es más complicado.

## *5.3.1.3 – Web App nativa o Aplicación híbrida*

El último tipo de aplicación, y la utilizada para este proyecto, es la denominada aplicación híbrida que es una combinación de los dos tipos anteriormente explicados.

No requieren la programación de una APP nativa, ya que se desarrollan con HTML, CSS y JavaScript, haciendo que sea muy fácil su uso en diferentes plataformas. Una de sus grandes ventajas es que tienes la posibilidad de tener acceso al *hardware* del dispositivo móvil, como puede ser la cámara, la geolocalización, el sensor del giroscopio, etc. Además, estas aplicaciones podrán encontrarse en las tiendas de APPs al igual que las nativas para que los usuarios se las puedan descargar y utilizar.

Para ello, se debe utilizar un *Framework*, que es una estructura para el desarrollo multiplataforma de las aplicaciones híbridas. Los más utilizados son PhoneGap, Ionic y Apache Cordova, siendo este último el utilizado para el desarrollo de nuestra APP.

## 5.3.2 – Apache Cordova

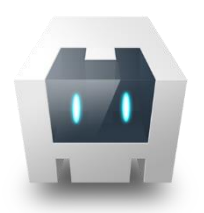

Como se ha comentado en el apartado anterior, para crear nuestra APP híbrida, es necesario la utilización del *framework* Apache Cordova<sup>12</sup>, eludiendo así tener que desarrollar en el lenguaje nativo de cada plataforma, haciéndolo por tanto con lenguaje de programación web (HTML5, CSS & JavaScript).

Para poder utilizar Cordova es necesario instalar la herramienta de línea de comandos que se nos proporciona como un paquete de npm (*Node Package Manager*), con el que se podrá acceder fácilmente a cualquier librería a través una línea de código. A partir de ahora, cualquier acción que deseemos realizar sobre Cordova, será necesario utilizar la línea de comandos, ya sea para crear la APP, instalar *plugins*, compilar el código, etc.

A continuación, si se ha instalado correctamente el paquete de Cordova, se estará en disposición de crear nuestra aplicación en la carpeta que se desee ubicar.

Después será necesario añadir las diferentes plataformas (Android, iOS, WindowsPhone, Blackberry…). En este caso vamos a crear la APP solamente en Android, lo que requerirá que previamente tengamos instalado en nuestro ordenador Android Studio. Si quisiésemos realizar la APP para iOS, uno de los requerimientos es realizarlo desde un ordenador con el sistema operativo de mac (macOS) a través de Xcode.

Una vez creada la aplicación, se debe construir la aplicación especificando en que plataforma se desea compilar. La duración de este proceso es de unos pocos segundos.

## *5.3.2.1 - Plugins*

-

Como se ha especificado en los objetivos, las funciones más básicas de esta aplicación van a ser el cálculo de rutas hasta cada uno de los lugares de la Comunidad Valenciana, la lectura de códigos QR y la visualización de realidad aumentada.

<sup>12</sup> https://cordova.apache.org/docs/en/9.x/guide/overview/index.html

Para ello, es necesario acceder a algunos elementos del hardware del teléfono (geolocalización, cámara, giroscopio, etc…). Se obtendrá acceso a través de los diferentes *plugins* de los que dispone Cordova.

De forma resumida y sencilla, un *plugin* de Cordova es un paquete de código que nos permiten el acceso a la funcionalidad de la plataforma y del dispositivo, creados en JavaScript para su fácil manejo.

Los *plugins* que se han añadido en nuestro proyecto son los siguientes:

- *SplashScreen*: para generar la pantalla de inicio que dura unos segundos
- *Geolocation*: para obtener acceso a tu posición a través de la localización
- *Camera*: para obtener acceso a la cámara del dispositivo
- *QRScanner*: para poder leer los códigos QR
- *inAppBrowser*: para abrir un navegador interno en la APP

## 5.3.3 – Here Technologies

Como se ha dicho anteriormente, una de las funcionalidades de la APP es el cálculo de ruta desde donde se encuentre el usuario (posición a través de la geolocalización) hasta una de las 6 localidades de la Comunidad Valenciana.

Se podría haber utilizado la API de Google, con la que también se pueden calcular rutas con Google *Developers*, pero actualmente ya no es gratuita, por tanto, nos hemos decantado por la opción que nos proporciona la empresa de Here Technologies.

Para su desarrollo Here *Developer<sup>13</sup>* proporciona diferentes APIs y SDKs a los usuarios de forma gratuita para el uso y creación de diferentes aplicaciones. En nuestro caso se van a utilizar diferentes APIs que están en JavaScript.

Una API (*Application Programming Interface*) es un conjunto de código que sirve para que las aplicaciones se puedan comunicar entre ellas, en este caso, entre nuestra APP y el servidor de Here que será el que nos proporcione el mapa base con su cartografía propia, el cálculo de ruta, el *geocoding*, etc.

Aunque se comentado que esta plataforma de desarrollo es gratuita, es necesario registrarse, pues para realizar la comunicación entre la APP y el servidor será necesario un identificador y código para su correcto funcionamiento.

Se va a explicar únicamente las diferentes funciones que hemos utilizado de la API de mapas para JS para el desarrollo de nuestra aplicación.

- *Interactive maps*: nos proporciona el mapa base con diferentes capas. En él se puede realizar zoom, cambiar de capa…
- *Routing*: nos calculará la ruta, dependiendo del medio de transporte (coche, bicicleta o andando)

-

<sup>13</sup> https://developer.here.com

• *Geocoding*: nos permite convertir la dirección (una calle, una avenida…) en coordenadas.

Para mostrar algunos elementos, tanto puntuales como lineales, se van a utilizar diferentes marcadores para visualizar la posición del usuario y del destino; líneas de diferentes colores con el camino a seguir, así como las indicaciones para llegar hasta dicho lugar.

## 5.3.4 – Wikitude (RA)

Aunque para este trabajo no se ha integrado la RA en la aplicación creada, sí que se ha estudiado como se haría y que herramientas son necesarias para su desarrollo.

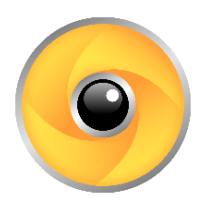

Wikitude es una librería que cuenta con una gran API que se puede utilizar para crear aplicaciones de realidad aumentada en diferentes plataformas como Android e iOS, pero está realmente diseñada para integrarlo con las tecnologías web (HTML, CSS & JavaScript) como es nuestra APP.

Para hacer las pertinentes comprobaciones uno de los requisitos indispensables para su correcto funcionamiento es que el móvil disponga del sensor de giroscopio.

## 5.3.5 – Diseño de la APP

*5.3.5.1 – Pantalla de inicio*

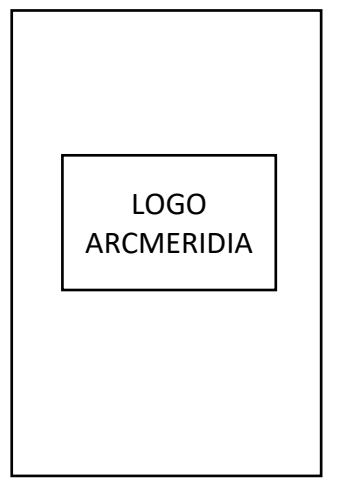

La pantalla de inicio es la que se mostrará al usuario mientras se carga la aplicación. Como sólo dura unos segundos, se ha puesto únicamente el logo del proyecto.

*Figura 23 – Pantalla splash Fuente: elaboración propia*

## *5.3.5.2 – Pantalla principal*

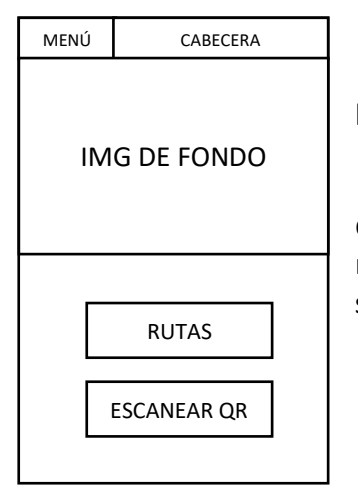

*Figura 24 – Pantalla principal Fuente: elaboración propia*

#### *5.3.5.3 – Código QR*

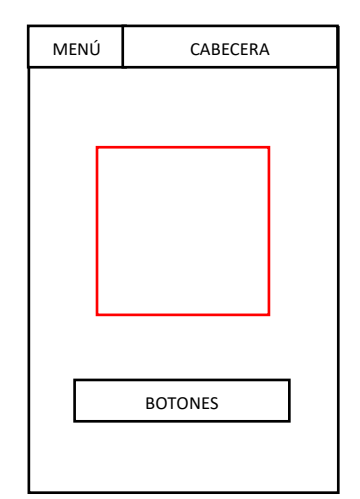

Esta será la estructura que tendrá la pantalla una vez se haya abierto y cargado la aplicación.

En ella podremos encontrar dos botones que nos llevarán directamente a 2 de las funcionalidades más importantes que realiza la APP, el cálculo de rutas y el escaneo de códigos QR, sin necesidad de tener que ir a través del menú.

Para poder utilizar el lector de códigos QR, la primera vez que se inicie, solicitará al usuario que permita o deniegue el acceso a la cámara del dispositivo.

Si se le da permiso, ya se estará en disposición de escanear el código QR deseado. Una vez escaneado, si es una URL o enlace, se abrirá directamente en un sencillo navegador interno dentro de la APP.

*Figura 25 – Lector código QR Fuente: elaboración propia*

#### *5.3.5.4 – Rutas*

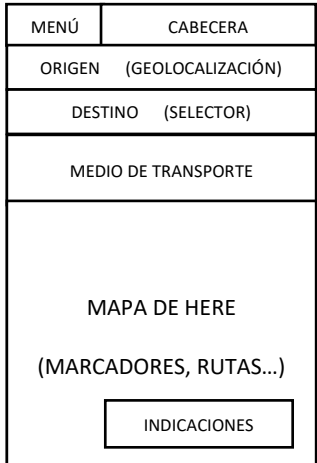

*Figura 26 – Pantalla rutas Fuente: elaboración propia*

La pantalla para el cálculo de rutas se compone principalmente en dos secciones. En la parte superior, se encontrará tanto el origen (geolocalizándote o escribiendo una dirección) como el destino que se seleccionará de entre las 6 opciones que hay actualmente para la CV. También se encuentran las diferentes opciones del medio de transporte a elegir.

En la parte inferior se mostrará en todo momento el mapa de Here y sobre él irán apareciendo el marcador de origen, el de destino y el cálculo de ruta. Una vez se haya calculado y plasmado la ruta, se podrán ver las indicaciones que se deben seguir para llegar al lugar.

## 6 – Resultados

Antes de explicar los resultados obtenidos como consecución de este trabajo, se va a explicar cómo se ha creado y subido el geoportal a un servidor para su publicación, es decir, actualmente cualquier usuario puede tener acceso a la visualización de la página web. Después se hablarán de las precisiones obtenidas en los modelos 3D. Y finalmente, se describirá el resultado obtenido tanto en el geoportal como en la aplicación móvil.

## 6.1 – Servidor Web

Para la publicación de la página web (geoportal) se ha solicitado un espacio al servidor de la UPV (Universitat Politècnica de València). Se nos otorgó a los pocos días de la solicitud, teniendo por tanto un lugar donde realizar pruebas sin necesidad de utilizar un servidor web con Apache y lenguaje PHP, por ejemplo, el software XAMPP.

El enlace a la página del proyecto es el siguiente:

## http://arcmeridia.webs.upv.es

Para gestionar el espacio web, se hace a través de la plataforma de Plesk, la cual es de fácil manejo y de la que soy "*WebMaster"*.

A dicho espacio se sube de forma ordenada, al igual que cuando se tiene en local, el conjunto de archivos y carpetas que conforman la página web a la carpeta raíz donde ejecutará como página de inicio del geoportal lo que esté incluido en el archivo *index.html* que contendrá la página creada anteriormente.

En este servidor se puede configurar la utilización de PHP en el sitio web, lo que nos será de gran utilidad para la página que se ha creado de contacto en el geoportal.

## 6.2 – Modelos 3D

Después de haber seguido el proceso descrito en el apartado 5.1.3 se obtiene el modelo tridimensional georreferenciado que se deseaba.

Como se observa en la siguiente figura el error medio cuadrático que se ha obtenido después de la georreferenciación a partir de los puntos de apoyo es de unos pocos cm. Se obtienen resultados aproximados en los otros modelos.

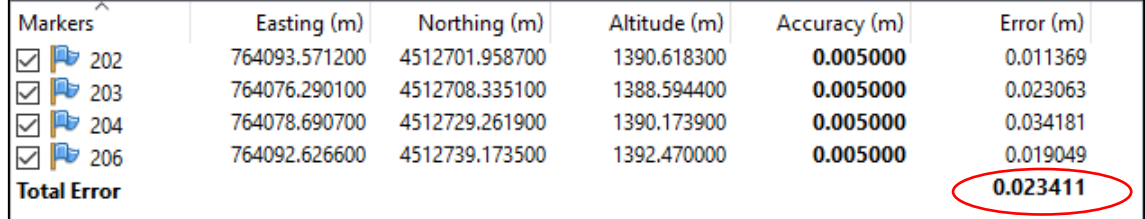

*Figura 27 – RSM georreferenciación modelos 3D Fuente: elaboración propia*

Como ya se ha indicado anteriormente, los modelos 3D no se crean solamente para una visualización recreativa del lugar, sino para realizar contraste de hipótesis cuando se realicen nuevos cálculos de coordenadas sin necesidad de regresar a campo para comprobar la situación de dichas coordenadas.

## 6.3 – Funcionamiento geoportal

En este apartado se va a ir describiendo como ha quedado finalmente el diseño y funcionamiento de las diferentes páginas del geoportal. Posteriormente puede que se hagan cambios tanto gráficos como de contenido a los que hay en el momento de la presentación de este trabajo.

El logo que se ha diseñado en un principio para el proyecto es el que se muestra en las siguientes figuras, tanto el logotipo horizontal como el icono/favicon para la web y la APP. Es susceptible a ser diferente en un futuro próximo.

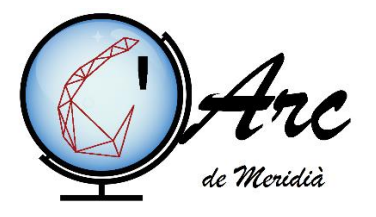

*Figura 29 – Logo ArcMeridia Fuente: elaboración propia*

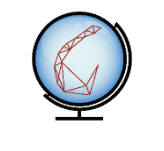

*Figura 28 – Favicon ArcMeridia Fuente: elaboración propia*

La página web cuenta con un diseño *responsive*, lo que significa que es adaptable a los diferentes tamaños de pantalla desde donde se visualice, por tanto, si se visualiza desde un móvil tendrá un aspecto ligeramente diferente pues se ha programado para que se adapte a la visualización desde un dispositivo con dimensiones menores a la pantalla de un ordenador.

En las siguientes figuras se puede visualizar la página de inicio de la página web en la que nos describe en que consiste el proyecto. A través del botón de "Descubre los lugares" se va directamente al visor del geoportal.

En la parte derecha de la cabecera se encuentra el menú desde el que podemos acceder a las diferentes páginas del geoportal. A la izquierda, por el contrario, se encuentra el logo del ICV y el de la UPV con un enlace directo a sus respectivas páginas web. Esto será así en todas las demás páginas del geoportal.

La imagen animada que se visualiza de fondo es un mapa antiguo de los triángulos de la red geodésica que se formaron para realizar la prolongación del Arco de Meridiano de París.

Si por cualquier razón se visualiza la página de inicio con un tamaño en el que sea necesario desplazarse con la barra de desplazamiento lateral (*scroll*), para que no se visualice incorrectamente el logo del proyecto o lo que está escrito por debajo del menú, cambia a un color sólido de forma automática la cabecera al desplazar la barra hacia la parte inferior.

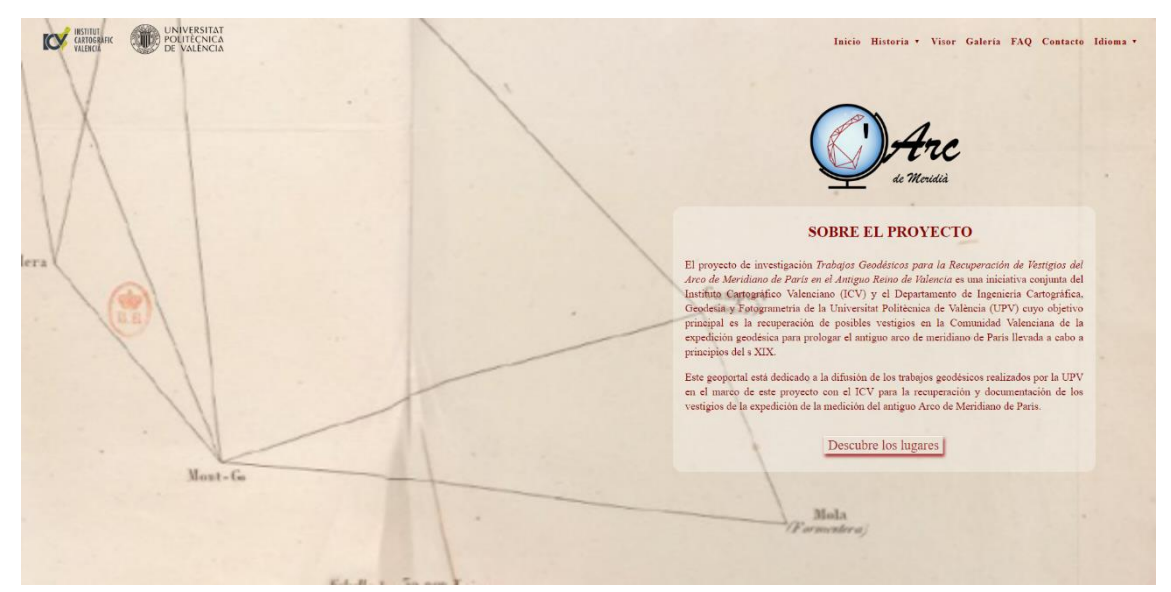

*Figura 30 – Página de inicio geoportal pantalla normal*

*Fuente: elaboración propia*

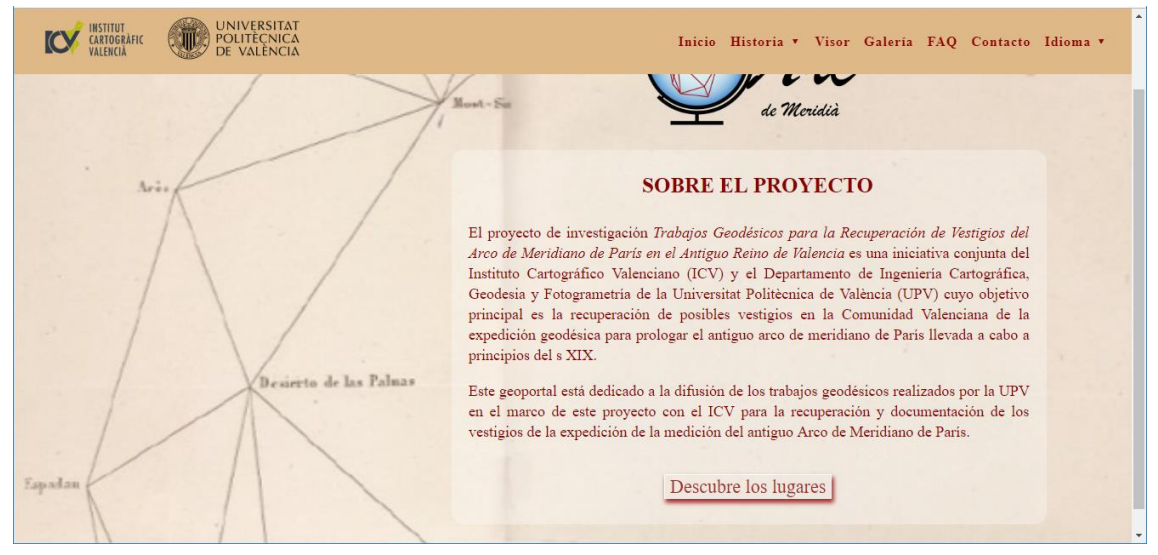

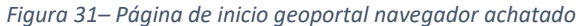

*Fuente: elaboración propia*

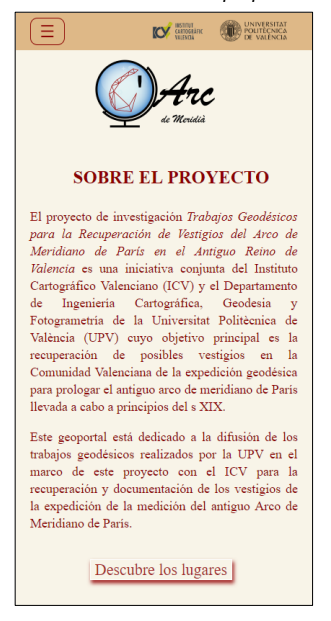

*Figura 32 – Pantalla de inicio geoportal desde el móvil*

*Fuente: elaboración propia*

Para acceder a las biografías de los seis científicos mencionados con anterioridad en el documento, hay que entrar en el menú desplegable de Historia. En él nos encontramos varios apartados, siendo el más desarrollado el de las biografías.

Como se muestra en la siguiente figura, al pasar el puntero del ratón por encima de las imágenes se puede visualizar de forma ordenada la fecha y lugar de nacimiento y de deceso de los científicos.

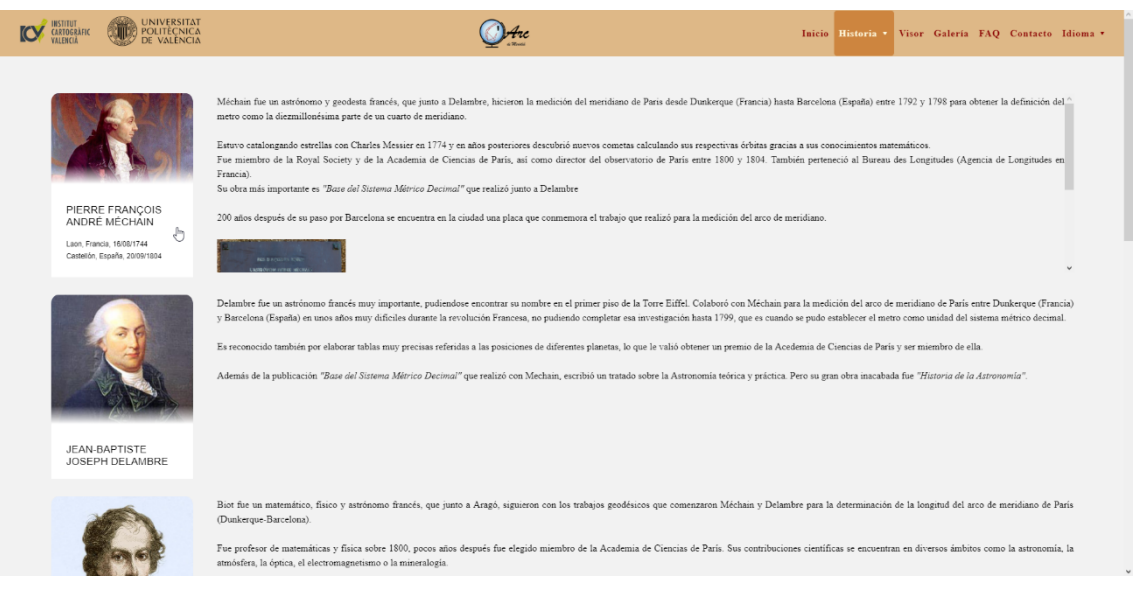

*Figura 33– Página de biografías Fuente: elaboración propia*

En la versión para móvil en un principio sólo se ven las imágenes con sus respectivos nombres y es al tocar en cada una de ellas cuando se despliega la biografía del científico seleccionado.

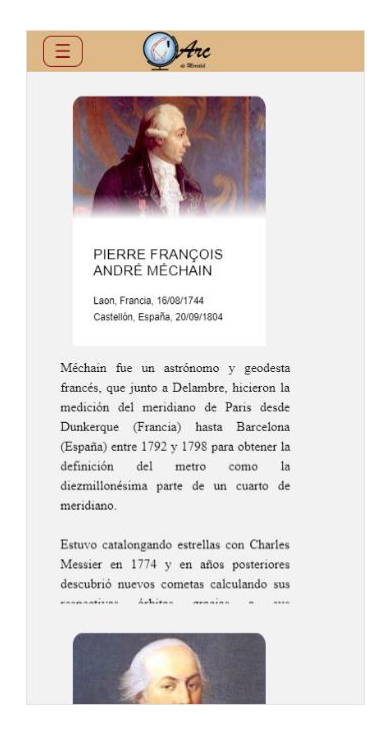

*Figura 34– Página de biografías desde el móvil Fuente: elaboración propia*

Los otros dos apartados que están también en Historia son dos páginas en las que se contará con más detalle los hechos acaecidos en el siglo XIX en la expedición científica, así como los trabajos de investigación científica que se han realizado en la actualidad para la determinación de las coordenadas de las estaciones.

A destacar de esta página es que el mapa que se ve de forma animada en la página de inicio, aquí se puede ver con más detalle, sin moverse. Además, si se pincha sobre la imagen se puede realizar zoom a la zona deseada y moverse sobre ella sin perder el zoom realizado.

**EXAMPLE AND STRATEGICAL STRATEGICAL POLITECNICAL O**Are Inicio Historia v Visor Galería FAQ Contacto Idioma v Siglo XIX

Para la versión móvil no se ha creado esta funcionalidad, pues no es necesaria, ya que se puede realizar zoom directamente al navegador.

*Figura 35– Página Siglo XIX Fuente: elaboración propia*

El visor es la página más importante del geoportal pues es la que nos va a permitir visualizar donde se encuentra cada uno de los lugares y acceder a ellos.

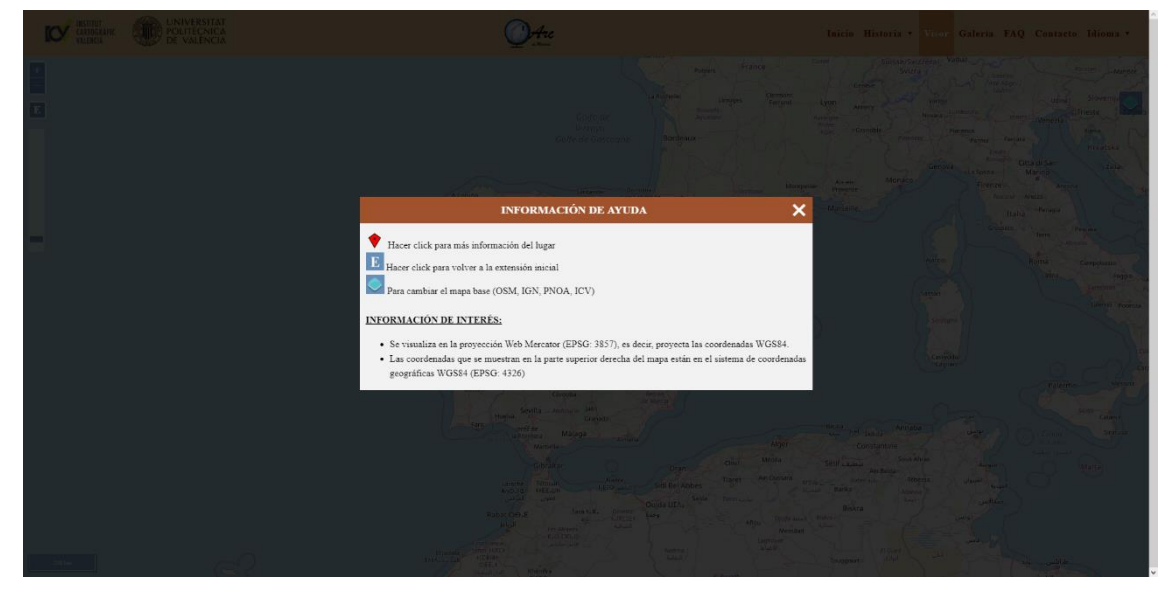

*Figura 36 – Página visor – Ventana modal de ayuda Fuente: elaboración propia*

Al entrar a esta página se abre una ventana modal en la que se muestra cierta información de ayuda básica para moverse por el visor y saber su funcionamiento. Hasta que no se cierra, no es posible realizar ninguna acción sobre el mapa como se muestra en la figura anterior.

Las funcionalidades son entre otras, poder hacer zoom, ya sea con la rueda del ratón o con la barra/botones que se encuentra en la parte izquierda superior, e incluso volver a una escala inicial por si se ha ampliado demasiado. En la parte superior derecha nos encontramos con el controlador de capas, donde podemos seleccionar entre varias capas bases a visualizar como mapa base del visor y se puedan mostrar o no los marcadores que hay en el visor. Se puede pinchar sobre cada uno de los marcadores y nos aparecerá un *pop-up* que nos dará acceso a la página de esa localidad como se puede ver en la siguiente figura

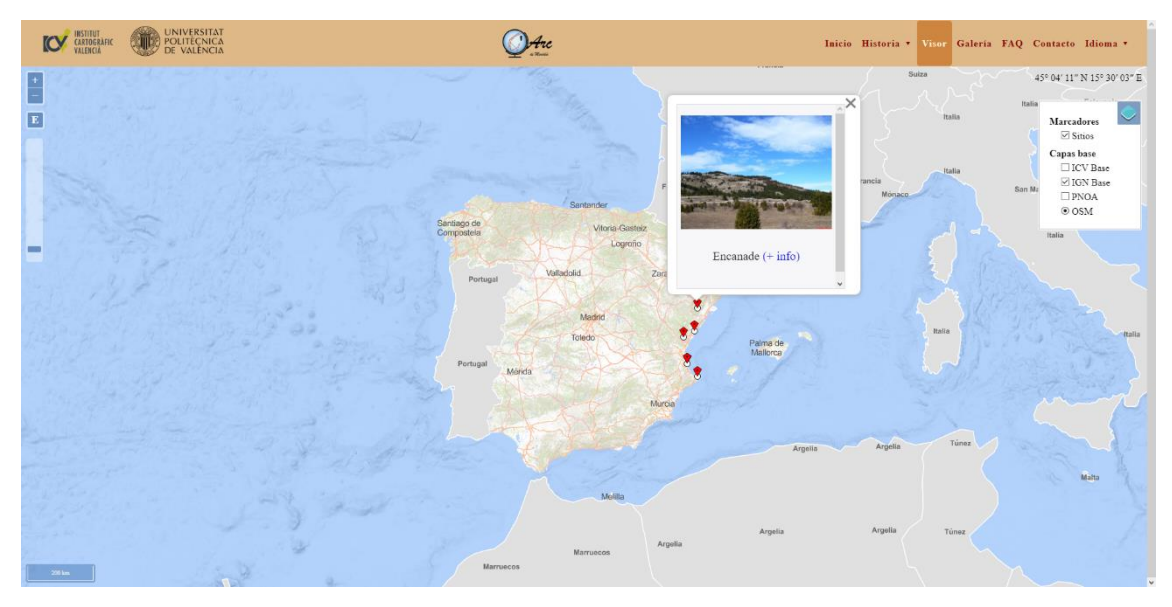

*Figura 37– Página del visor Fuente: elaboración propia*

Una vez se ha hecho click en (+info) pasamos a la página asociada a ese lugar donde se puede ver un pequeño fragmento, traducido al español, de los diarios de campo de los científicos que se puede ir leyendo mientras se carga el modelo 3D. El tiempo de carga dependerá de las características del ordenador y del navegador (no todos soportan la visualización 3D).

También se ha introducido un enlace directo a la página del libro en francés dónde se encuentra el fragmento citado. Este se encuentra de forma pública en Gallica, la biblioteca digital de la Biblioteca Nacional de Francia.

En la figura 39 se muestra el panel de ayuda que se ha creado para que los usuarios sepan cómo manejar el modelo 3D, se abre con una animación mostrando u ocultando el panel cuando se pincha en el botón de "Abrir ayuda modelo3D" o en "Cerrar" cuando éste se encuentra abierto.

## **IN THE CARDERATIC CONDUCT CARDERATE CARDERATE CARDERATE CARDER**

#### Inicio Historia \* Visor Galería FAQ Contacto Idioma \*

#### TOSAL DE ENCANADÉ

 $\bigcirc$  the

#### **lientíficos: Aragó y Chaix**<br>Jias de observación: 1 de agosto de 1807 - 14 de agosto de 1807

.<br>Ma del Reino de Valencia, conocida como Tosal de Encanadé, no está muy lej "La montana ant Kono ao Walenton, comocias como libal a de kristemada, mo estis muy pos seis anys para la diference de positiva del proporcio del proporcio de Catalunha. El Total y las montantas circundantes, hasta drugón

oblamos colocado la estación en la parte más alta del Tosal, cerca del escalón que lo termi<br>cría el este, y debajó de un pino bastante grueso que nos servía de refugio y al que estábani<br>arrando la tiendai; esta áltiuvia pe

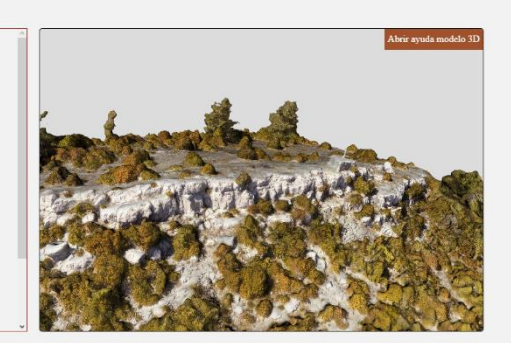

#### *Figura 38– Página del lugar Fuente: elaboración propia*

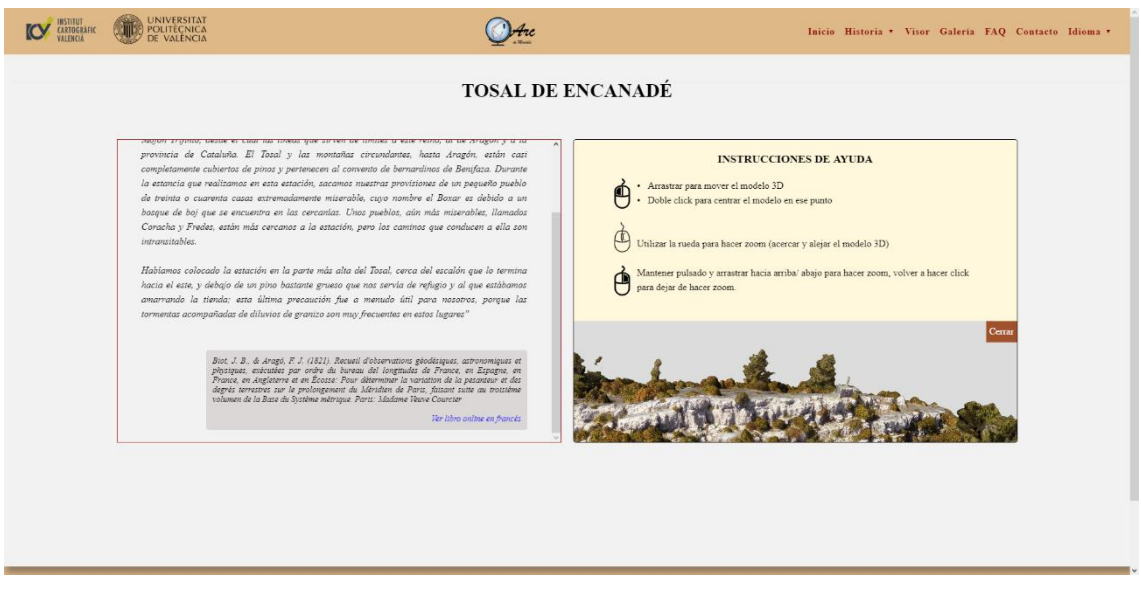

*Figura 39– Página del lugar – Panel de ayuda desplegado Fuente: elaboración propia*

Las páginas de las otras localizaciones tienen la misma estructura, pero con la cita asociada a ese lugar y el modelo 3D de ese sitio. En estas páginas se irá incorporando la información que nos proporcionen los usuarios y las colaboraciones que se tengan.

En estos momentos se puede acceder tanto al visor como a las páginas de los lugares desde un dispositivo móvil, aunque dependiendo de las características de éste pueden cargarse o no los modelos 3D. En un futuro se crearán animaciones 3D en formato GIF de los modelos 3D para que todo el mundo pueda al menos verlos, aunque no pueda interactuar con el modelo.

La sección de la galería de archivos multimedia se ha diseñado como una cuadrícula dinámica, para que se adapte a cualquier dispositivo, viéndose miniaturas de los archivos. Como se puede ver en la siguiente figura, al pasar por encima de cualquier imagen, nos da la opción de ampliarla al pinchar sobre ella.

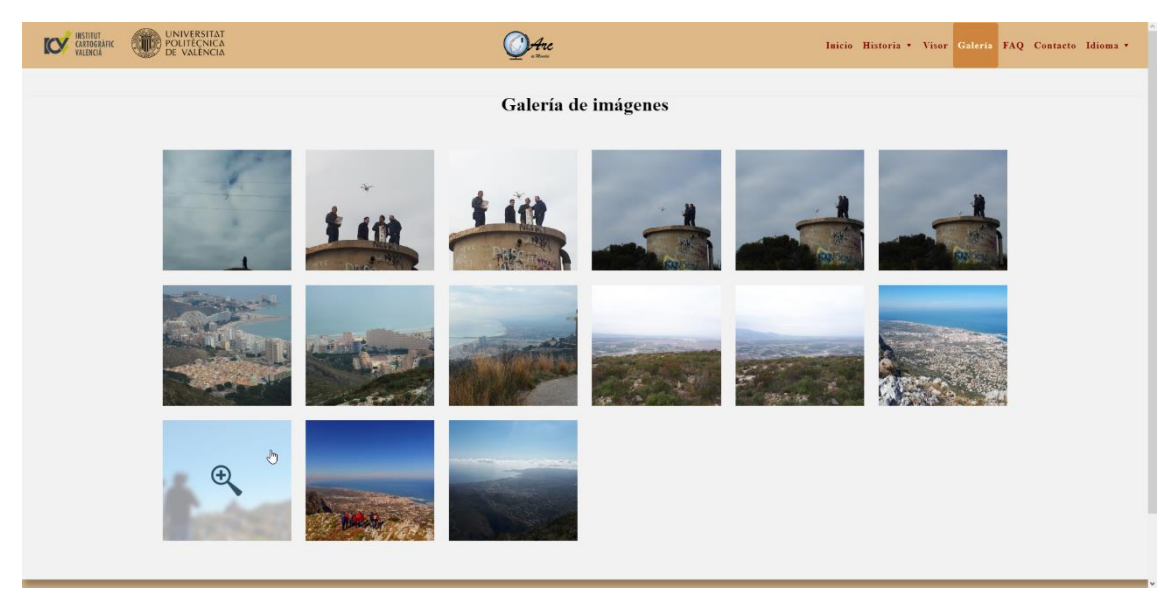

*Figura 40– Página de la galería de imágenes Fuente: elaboración propia*

Una vez se ha pinchado sobre ella aparece una ventana modal (*Lightbox*) con la imagen ampliada y de buena resolución. En la imagen podemos apreciar una breve descripción, flechas a cada lado de ésta para poder ir pasando a la siguiente o a la anterior y un botón para cerrar la ventana modal. También se puede pasar de imagen con las flechas de derecha e izquierda del teclado y se puede cerrar la ventana con la tecla de escape (ESC).

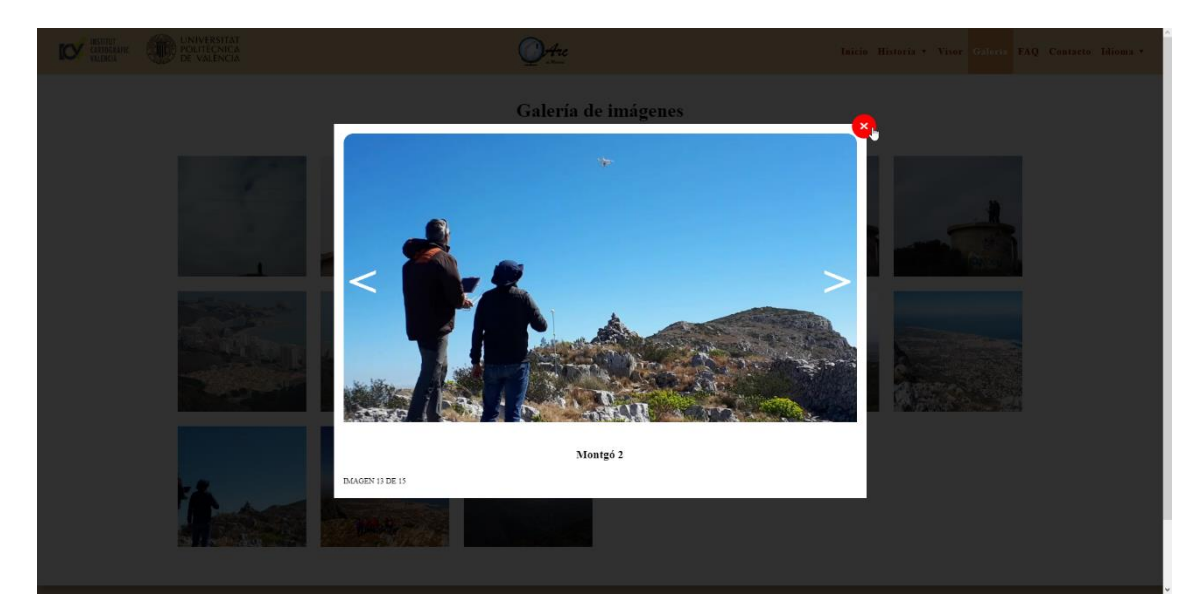

*Figura 41 – Lightbox de la galería – Imagen ampliada Fuente: elaboración propia*

La vista de esta página desde el móvil es similar, aunque como ya se ha comentado, la cuadrícula de imágenes se ajusta al tamaño del dispositivo para mostrarlo siempre de forma correcta. Y aunque de forma más reducida, también se puede aumentar la imagen.

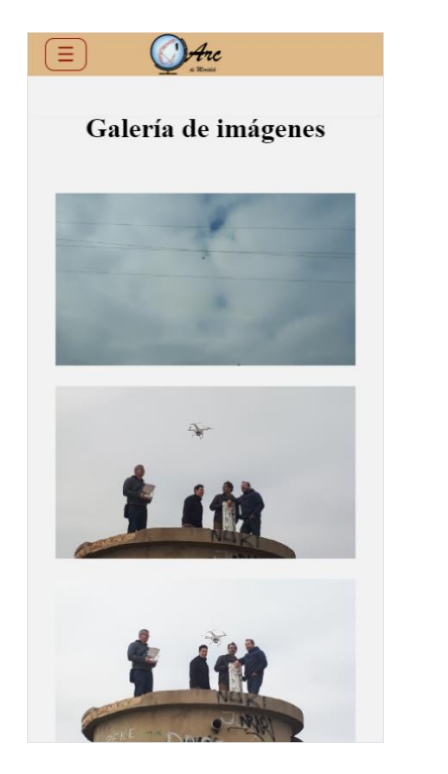

*Figura 42– Página galería en móvil Fuente: elaboración propia*

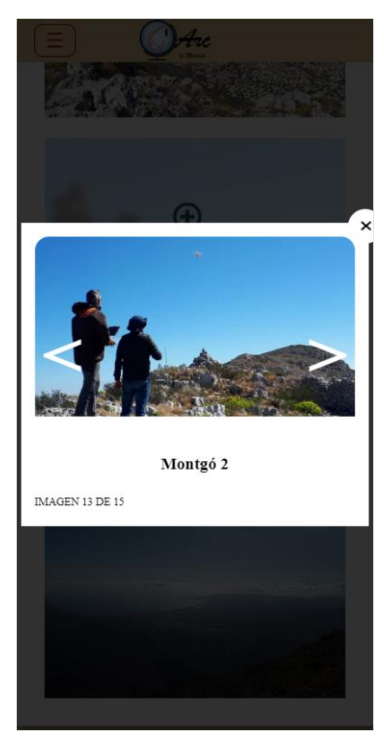

*Figura 43 – Lightbox galería en móvil Fuente: elaboración propia*

La página de preguntas frecuentes tiene un diseño sencillo en el que se pueden ver las diferentes preguntas o dudas que le puede surgir al usuario, y al pinchar sobre una de ellas puede ver la solución a su problema. Aun así, si no estuviese ahí la resolución a su duda, puede ponerse en contacto con los administradores de la página web a través de la página de Contacto.

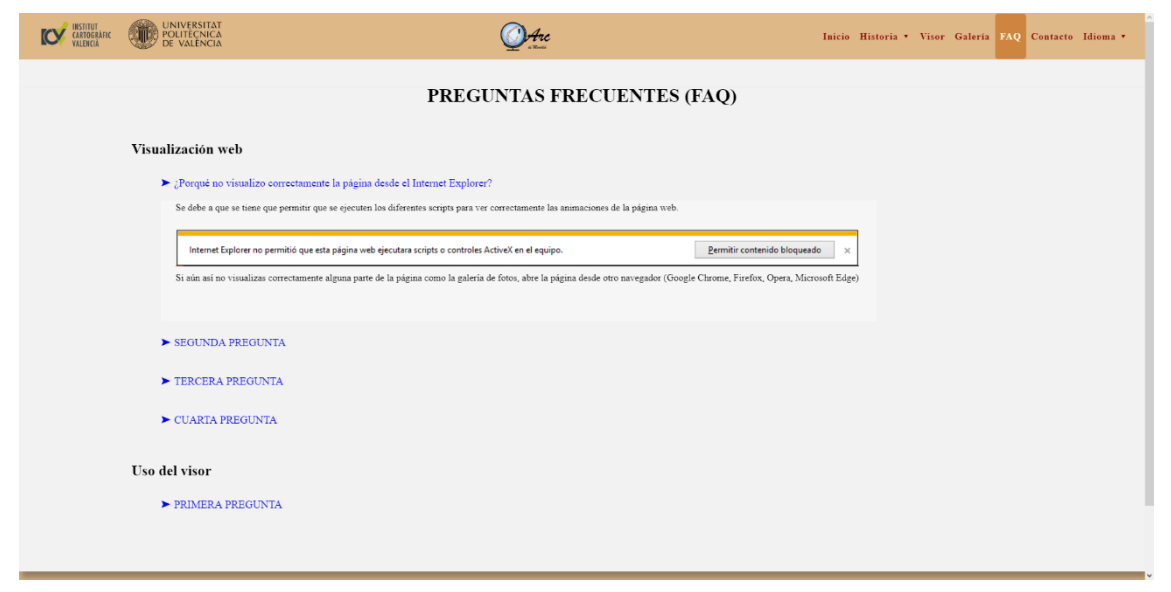

*Figura 44– Página de las FAQ Fuente: elaboración propia*

Como ya se ha comentado en varias ocasiones, se ha creado una página de contacto con un sencillo formulario para que los usuarios puedan ponerse en comunicación con los responsables de la página web. Sirve tanto para comunicar algún problema que haya surgido durante la navegación como para colaborar con el proyecto.

Para el envío de este formulario al correo que se ha creado para el proyecto, ha sido necesario utilizar un script en PHP, ya que es la forma más segura de enviarlo, ya que las credenciales de autenticación se encuentran del lado del servidor.

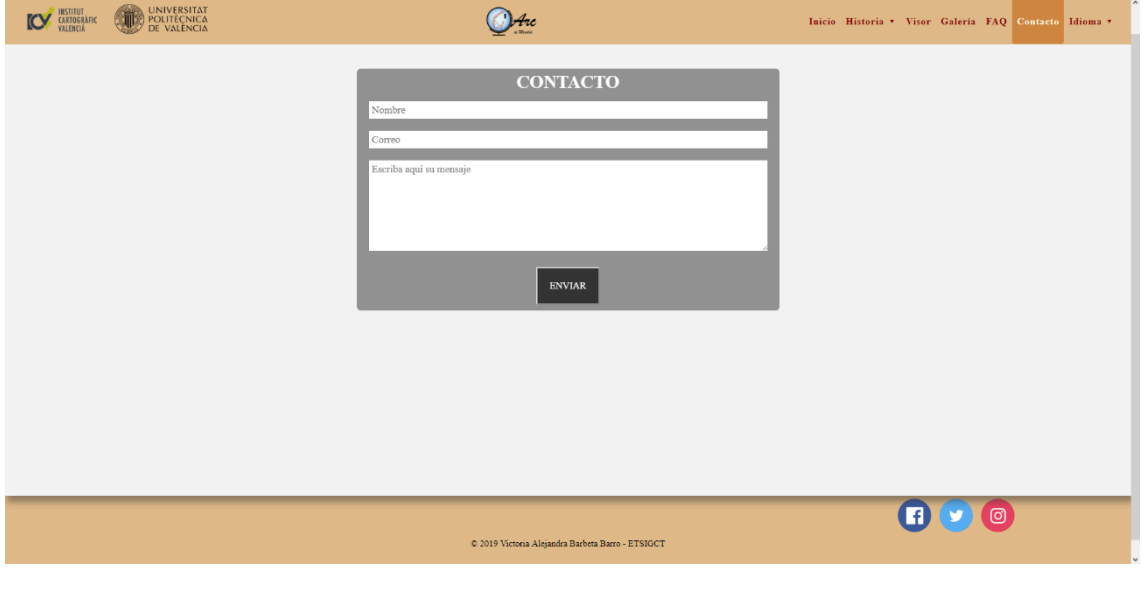

*Figura 45 – Página de contacto Fuente: elaboración propia*

Aunque la opción más fácil era implementar un formulario de Google, no se escogió esa alternativa, pues se quería crear un formulario totalmente personalizable el cual se pudiese modificar de la forma que se quisiera en cualquier momento.

Como se puede ver en la mayoría de las figuras anteriores, en el menú superior aparece con un color destacado en la página en la que se encuentra el usuario. Aunque puede parecer algo obvio, puede ser de gran utilidad cuando no se conoce bien la página para saber dónde se está y a que otros sitios se puede acceder.

Por último, la página se traducirá a otros idiomas (valenciano, inglés y francés) para que sea más accesible a los usuarios.

## 6.4 – Funcionamiento APP

Al igual que en el apartado anterior, se va a ir describiendo el funcionamiento y diseño de la APP móvil.

Se ha creado una imagen para la pantalla *splash* o pantalla de carga que se muestra mientras se inicia la aplicación, tan sólo dura unos pocos segundos. En ella se incluye el logo distintivo del proyecto y el instrumental utilizado en aquella época para realizar las mediciones, el círculo de Borda.

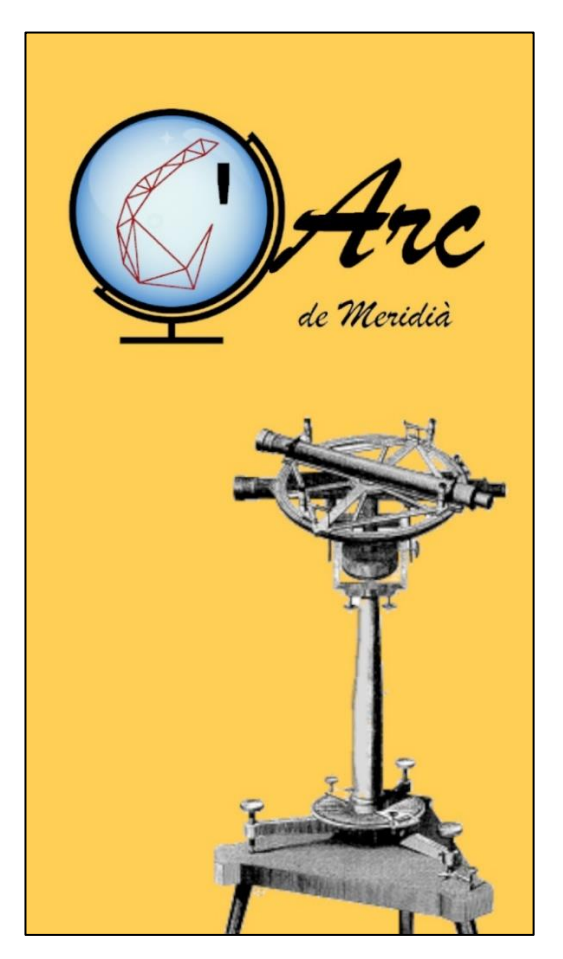

*Figura 46– Pantalla splash APP Fuente: elaboración propia*

Una vez se ha cargado completamente la aplicación, aparece una pantalla con dos botones para acceder rápidamente a las dos funcionalidades más importantes de la APP, aunque cuenta con un menú desplegable lateral, en el cual se puede cambiar de idioma la aplicación, y en un futuro tener acceso a más opciones.

Con el primer botón se accede a la pantalla donde se puede realizar el cálculo de ruta a cada uno de los destinos gracias a la plataforma de Here que se ha utilizado.

El segundo botón da acceso al escáner de códigos QR que se ha implementado en la aplicación y que se explicará más adelante.

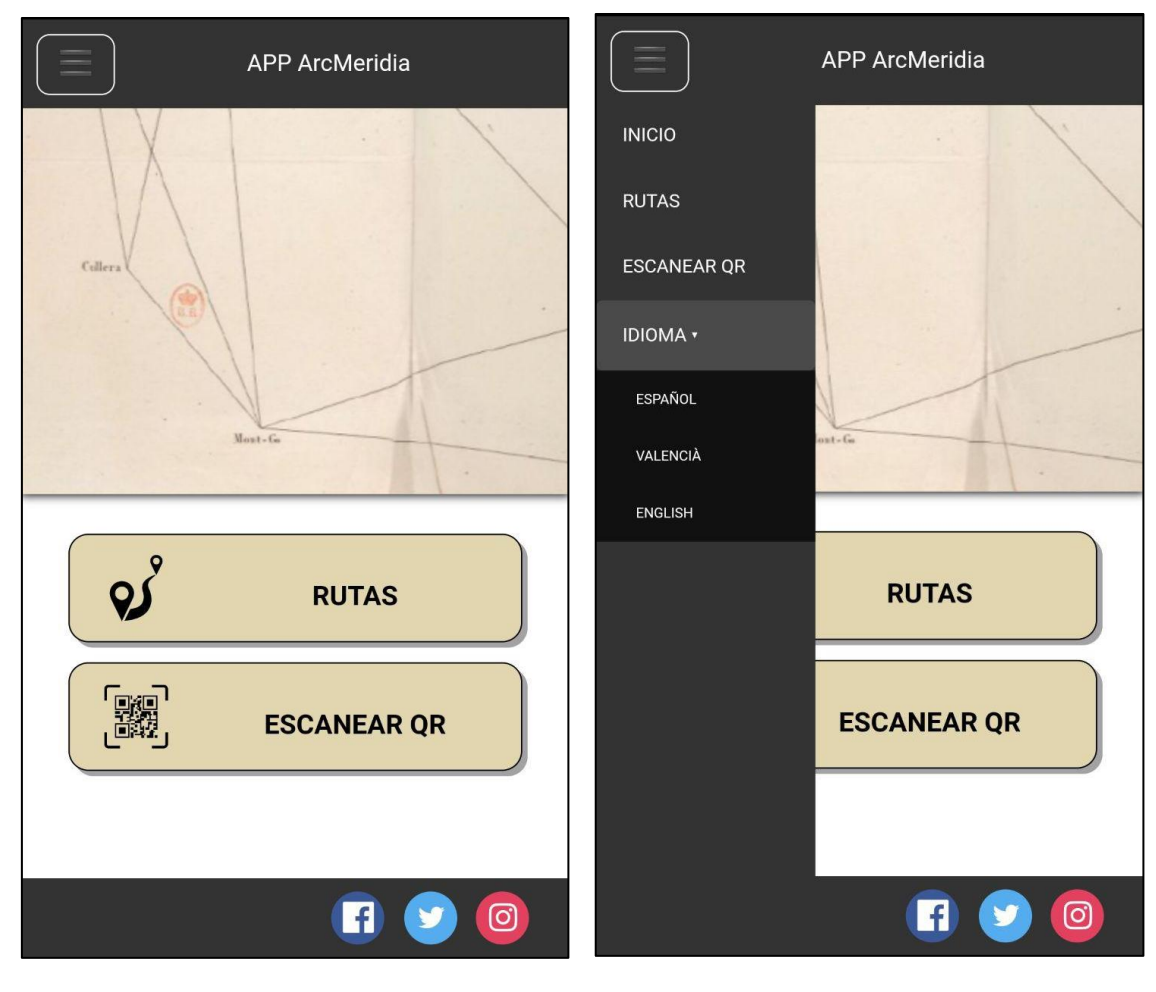

*Figura 48– Pantalla principal Fuente: elaboración propia*

*Figura 47– Pantalla principal con menú desplegable Fuente: elaboración propia*

Cuando se entra a la pantalla de rutas, se nos muestra un mapa vacío, en este caso centrado en Valencia. Para geolocalizar la posición del usuario hay que darle al símbolo de localización donde pone "Elige tu origen". Si no estuviese activado el GPS del móvil o no se le hubiese dado los permisos a la APP para acceder a la ubicación, saldrá un mensaje avisándonos.

Una vez geolocalizados, aparecerá en el mapa un marcador verde en el lugar aproximado donde se encuentra el usuario, que será el punto desde donde se parte, el inicio de la ruta.

A continuación, se selecciona el lugar de destino; saldrá un desplegable con las seis opciones posibles de la Comunidad Valenciana. Cuando se elija una de ellas se añadirá un marcador rojo en el lugar de destino. Se ha programado de tal forma que si el usuario cambia de opinión y desea ir a otro de los 5 lugares restantes lo puede seleccionar, borrándose el anterior marcador y añadiéndose el nuevo en el destino elegido. Además, se hace un zoom automático al mapa para que se vean a la vez tanto el marcador de inicio como el de destino.

Después, se seleccionará si se desea ir en coche, en bicicleta o andando. Se puede calcular para un mismo sitio las 3 rutas, cada una se visualizará de un color distinto. La ruta en coche será azul, si es la de bicicleta se verá en naranja y si se va andando será de color verde.

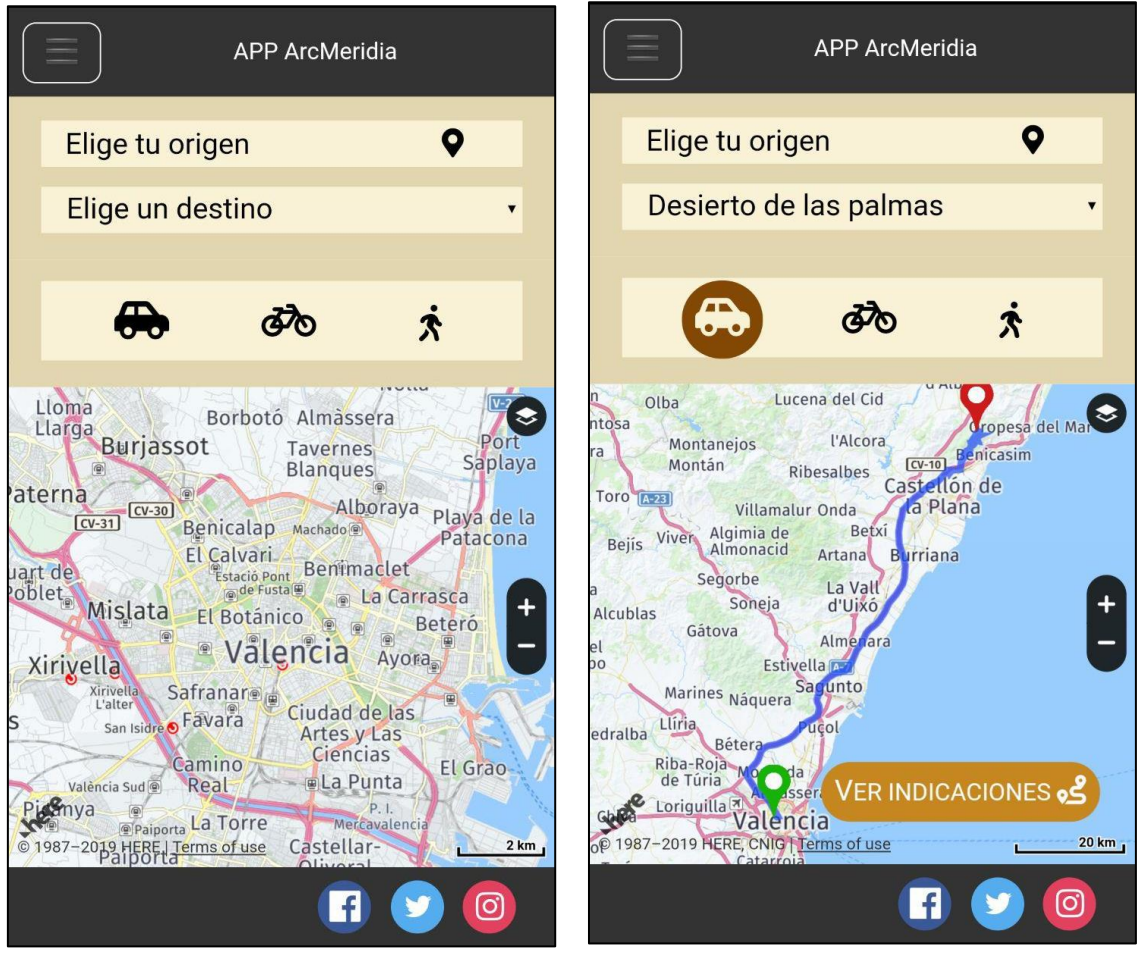

*Figura 50 – Pantalla cálculo de ruta Fuente: elaboración propia*

*Figura 49 – Pantalla con la ruta calculada Fuente: elaboración propia*

El cálculo de ruta, dependiendo de las características del móvil, tardará unos segundos hasta que se dibuja en el mapa la ruta calculada.

Una vez calculada y dibujada la ruta, se pueden ver las indicaciones para llegar hasta el lugar seleccionado a través del botón "Ver indicaciones". Aun así, no está diseñado para que sea un GPS con guiado de voz, tan solo se puede ver la ruta y las indicaciones pertinentes para acometer el trayecto como se muestra en la siguiente figura.

Como trabajo futuro, se quiere mejorar el cálculo de rutas, pudiendo combinar el cálculo que realiza la plataforma de Here con la integración de rutas .GPX de senderismo creadas por gente que ha visitado estos lugares. Es decir, lo que se quiere lograr es que se calcule la ruta en coche hasta cierto lugar en el que se pueda dejar, y que después te proporcione las indicaciones necesarias para llegar hasta la cima de la montaña a través de diferentes rutas senderistas. Para ello sería recomendable que no fuese necesaria la conexión a internet una vez calculada la ruta, ya que en ocasiones en zonas de alta montaña se pierde la cobertura de telefonía móvil.

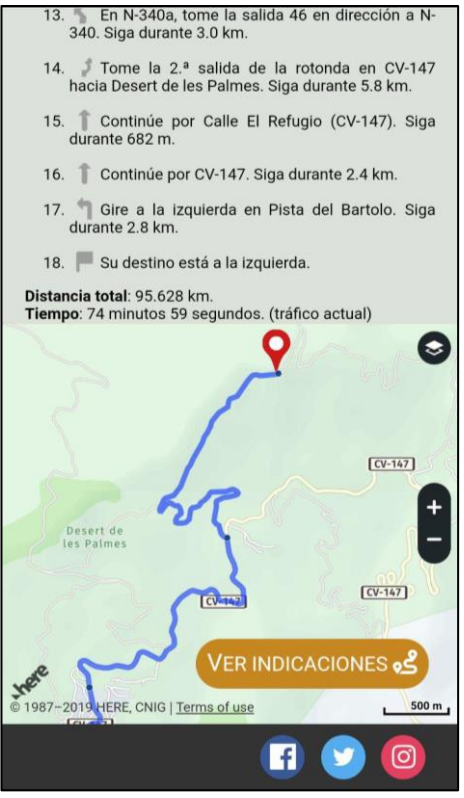

*Figura 51 – Página cálculo de ruta con indicaciones Fuente: elaboración propia*

El escáner de códigos QR es bastante sencillo de utilizar, al entrar en él solicitará permiso para acceder a la cámara del dispositivo, si no se le ha dado previamente. Se mostrará un mensaje cuando el dispositivo esté preparado para su uso.

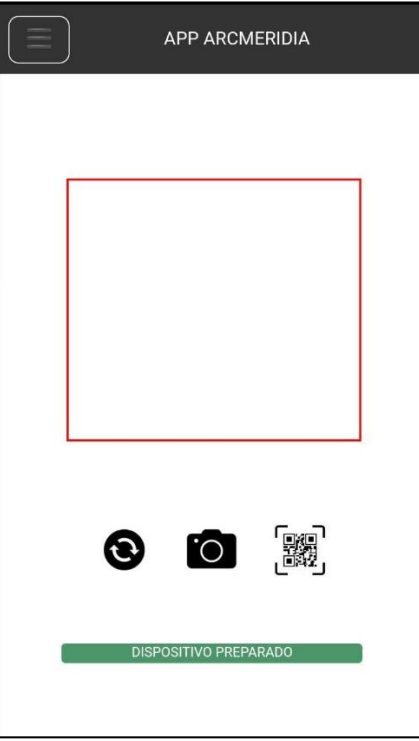

*Figura 52 – Página escáner QR Fuente: elaboración propia*

Para comenzar a escanear es necesario pulsar en el primer botón que se visualiza (símbolo de recargar) para que se conecte, a continuación, al botón de la cámara para encender la cámara y por último cuando al botón de escanear QR. Por tanto, hay que seguir el orden de los botones que se ven en la pantalla.

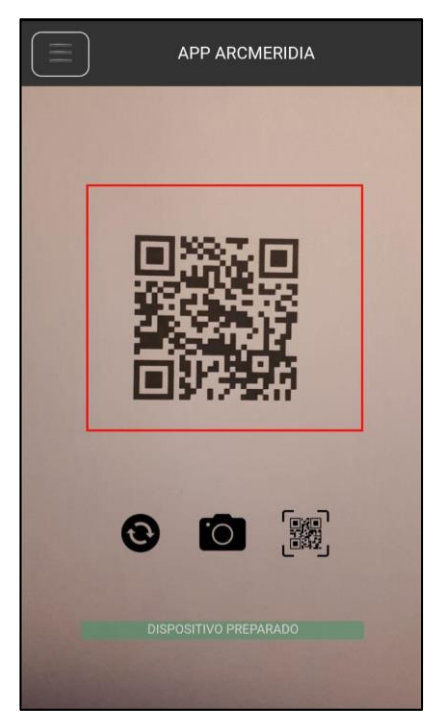

*Figura 53 – Escáner QR en funcionamiento Fuente: elaboración propia*

Una vez a escaneado el código QR, abrirá en un navegador interno de la aplicación la página web a visitar, en este caso, el geoportal del proyecto. Este navegador es bastante básico, se puede realizar zoom, ir hacia atrás o hacia adelante y cerrarlo. Si se desea, también se puede abrir en el navegador predeterminado del dispositivo móvil con todas las opciones que éste pueda ofrecer.

## 7 – Presupuesto del proyecto

## 7.1 – Diagrama de GANTT

Como paso previo a la realización del presupuesto, se ha elaborado un diagrama de  $GANTT<sup>14</sup>$  para visualizar rápidamente la planificación y programación de las diferentes tareas que se deben llevar a cabo para la realización completa del proyecto, es decir desde la planificación hasta la obtención de los resultados finales, pasando por el desarrollo.

Es una forma sencilla de ver de un golpe de vista el tiempo que requerirá la ejecución del proyecto, así como la secuencia que deben de llevar las diferentes tareas. En ocasiones hasta que no se haya realizado cierta tarea no se podrá comenzar con otra existente.

En la siguiente figura se puede visualizar el diagrama de GANTT elaborado para este proyecto que empezó a comienzos de enero del 2019 y finalizó a finales de junio del mismo año.

Como se muestra, se han organizado las diferentes tareas o actividades que se deben realizar, los recursos materiales más importantes para su correcto desarrollo y los recursos humanos necesarios para su realización.

También se observa las diferentes semanas que ha durado el trabajo, y que algunas actividades van concatenadas a otras, es decir no se pueden empezar antes de que no se haya realizado otra previamente. Por ejemplo, el modelado 3D en PhotoScan no se puede realizar si previamente no se ha salido a campo a realizar la toma fotográfica con el dron para su posterior procesado.

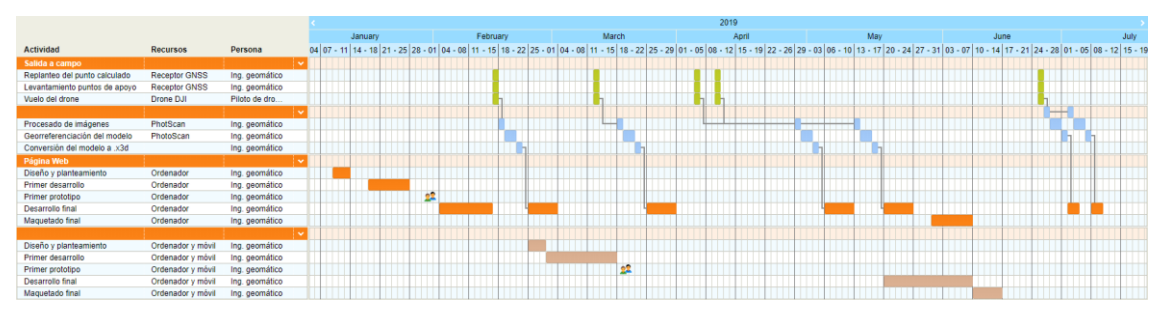

*Figura 54 – Diagrama de GANTT Fuente: elaboración propia*

## 7.2 – Presupuesto

-

Para la elaboración del presupuesto se ha calculado las horas de trabajo que serían necesarias para llevarlo a cabo, según los días obtenidos a través del diagrama de GANTT y teniendo en cuenta que el trabajo se realizaba a media jornada, exceptuando las salidas a campo, se obtiene que aproximadamente se requieren 475 horas para su confección.

<sup>14</sup> https://www.obs-edu.com/es/blog-project-management/diagramas-de-gantt/que-es-un-diagramade-gantt-y-para-que-sirve

| <b>Actividades</b>          | Duración<br>(días) | Duración<br>(total horas) |
|-----------------------------|--------------------|---------------------------|
| Salida a campo              | 5 / jornada        | 40                        |
| Creación modelado 3D        | 24 / media jornada | 96                        |
| Desarrollo página web       | 50 / media jornada | 200                       |
| Desarrollo aplicación móvil | 35 / media jornada | 140                       |
| Duración total:             | 114                | 476                       |

*Tabla 1 – Duración del proyecto (en días y horas) Fuente: elaboración propia*

A partir de ese dato ya se puede obtener cual sería el coste de la realización de este trabajo si fuésemos un profesional (Ingeniero en Geomática y Topografía) con una empresa propia.

En la siguiente figura se ve de forma conjunta los diversos costes ligados al desarrollo de este trabajo siendo un profesional autónomo.

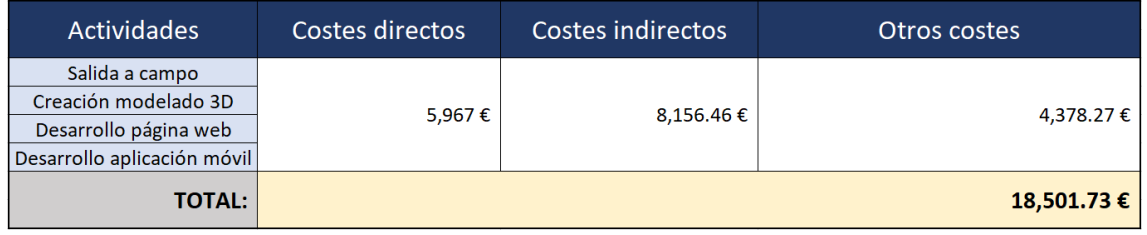

*Tabla 2 – Presupuesto total Fuente: elaboración propia*

A continuación, se van a explicar y desglosar brevemente los 2 tipos de gastos generales que hay, así como el beneficio industrial y el IVA, asociados al proyecto.

## 7.2.1 – Costes directos

Los costes directos son aquellos gastos que se pueden imputar de forma directa al trabajo realizado como son las horas de dedicación, los desplazamientos, el material necesario, las personas necesarias, etc., para llevar a cabo el trabajo.

Para el cálculo de este tipo de costes es necesario tener muy claro las actividades que se van a realizar, así como las horas dedicadas a cada una de ellas, por eso se ha elaborado previamente el diagrama de GANTT en el que se refleja de una manera esquemática tanto las actividades como el tiempo de cada una de ellas.

| <b>Actividades</b>          | Costes directos                       |        |                                                      |        |
|-----------------------------|---------------------------------------|--------|------------------------------------------------------|--------|
|                             | <b>Recursos humanos</b>               |        | <b>Medios materiales</b>                             |        |
| Salida a campo              | 1 Ing. Geomático y 1 piloto de drones | 650€   | Vehículo, Receptor GNSS,<br>material de señalización | 753€   |
| Creación modelado 3D        | 1 Ing. Geomático                      | 840€   | Ordenador, licencia<br>PhotoScan                     | 549€   |
| Desarrollo página web       | 1 Ing. Geomático                      | 1,750€ | Ordenador                                            | 50€    |
| Desarrollo aplicación móvil | 1 Ing. Geomático                      | 1,225€ | Ordenador y móvil                                    | 150€   |
|                             | Total:                                | 4,465€ | Total:                                               | 1,502€ |
|                             | TOTAL:                                |        |                                                      | 5,967€ |

*Tabla 3 – Costes directos Fuente: elaboración propia*

En la figura anterior podemos ver los recursos humanos y materiales que son necesarios en cada una de las actividades, suponiendo que el Ingeniero en Geomática no tiene licencia para el pilotaje de drones y tiene que subcontratar a un piloto de drones.

## 7.2.2 – Costes indirectos

Los costes indirectos en cambio son aquellos pertenecientes a la empresa que se crea o cuando se trabaja de forma autónoma y que no se pueden imputar directamente al trabajo que se va a realizar.

En la siguiente figura se puede ver cuáles son los gastos anuales de forma general y aproximada que se tendrían al abrir un despacho profesional.

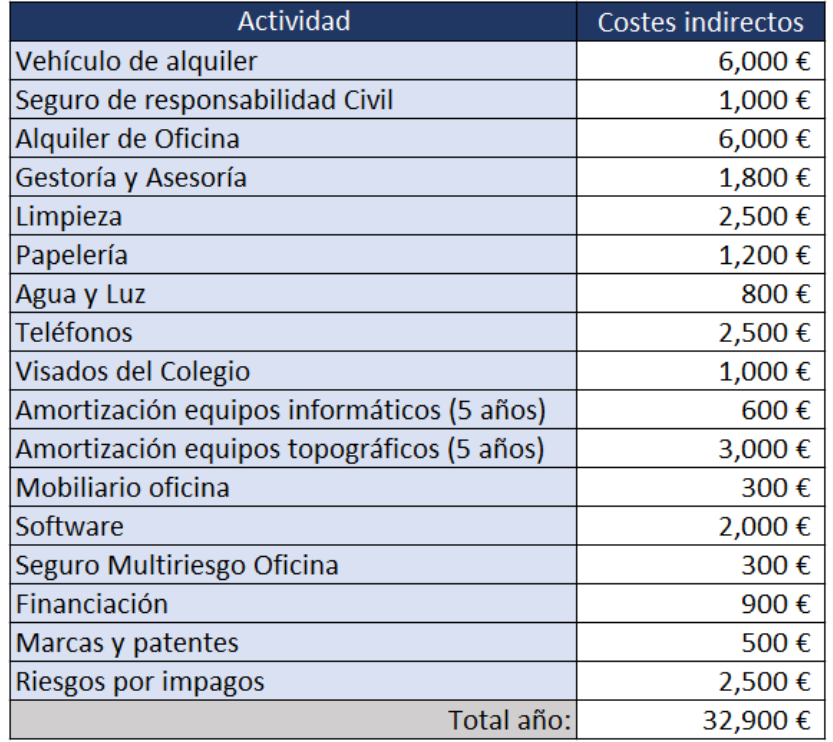

*Tabla 4 – Costes indirectos anuales Fuente: elaboración propia*

Concretando para el trabajo que nos ocupa, de forma mensual se debería pagar 2.741,67 €, y siendo más exactos, para las horas que se deberían emplear para el proyecto serían 6.785,63€ como se visualiza en la siguiente figura en la que se han resumido este tipo de gastos en 4 apartados.

| <b>Costes indirectos</b> |           |  |  |  |
|--------------------------|-----------|--|--|--|
| Medios materiales        | 3,793.13€ |  |  |  |
| Seguros                  | 942.08€   |  |  |  |
| Financiación             | 1,115.63€ |  |  |  |
| Gastos admon.            | 2,305.63€ |  |  |  |
| Total:                   | 8,156.46€ |  |  |  |

*Tabla 5 – Costes indirectos del proyecto Fuente: elaboración propia*

## 7.2.3 – Otros costes

En los dos apartados anteriores se han explciado los gastos generales que suele haber en un proyecto, pero también hay otros costes que se deben aplicar al presupuesto, siendo los más importante el IVA (Impuesto sobre el Valor Añadido), en este caso del 21%, y el beneficio industrial.

El beneficio industrial se aplica después de haber valorado todos los directos e indirectos, y dependerá de cada uno aunque suele estar en función de diversas circunstancias. Para este proyecto se ha calculado un 10% de beneficio, es decir lo que realmente obtenemos de ganancia después de haber realizado el trabajo.

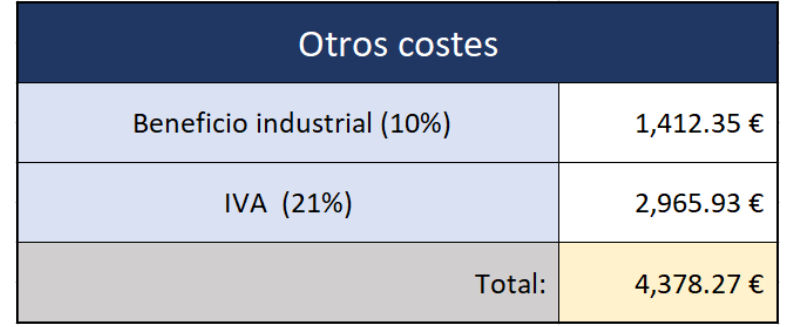

*Tabla 6 – Otros costes (IVA + BI) Fuente: elaboración propia*

## 8 – Conclusiones y trabajo a futuro

Este proyecto, cuyo principal objetivo es el diseño e implementación de una colección de herramientas geomáticas para la difusión de un proyecto de investigación, no acaba en este TFG, sino que aspira a tener una continuidad en el tiempo para mejorar progresivamente tanto la difusión del mismo como la aportación de información por parte de la gente, ya sea en formato de artículo, testimonios de antepasados, o simplemente anécdotas.

La herramienta principal para cumplir los objetivos de este TFG ha sido la creación de un geoportal, actualmente en funcionamiento, y una aplicación móvil, para la difusión del proyecto tanto en el campo turístico como en el científico.

Para ello se han integrado modelos 3D en el geoportal, con los que el público en general puede interaccionar, de cada una de las 6 ubicaciones desde las que los científicos franceses a principios del siglo XIX establecieron las estaciones de triangulación geodésica en la Comunidad Valenciana. Para la realización de estos modelos, se plantearon 6 salidas a campo para que, mediante la adquisición de imágenes a través de vuelos fotogramétricos de un dron, se generasen posteriormente los modelos 3D que también servirán, más adelante, para contrastar nuevas hipótesis del cálculo de las coordenadas, sin la necesidad de tener que realizar una nueva salida a campo cada vez que se obtenga un resultado.

En el mencionado geoportal se han creado diversos espacios abiertos, dónde se refleja la vertiente cultural y se difunde la biografía, tras un trabajo de investigación y recopilación, con los acontecimientos más relevantes y destacados de la carrera profesional de los científicos franceses y españoles que llevaron a cabo las expediciones científicas de la medición del Arco de Meridiano de París.

Dentro del campo de trabajos científicos se proyecta crear a futuro nuevos espacios, dirigido a dos posibles tipos de usuarios:

• Usuario en general:

Se explicaría el trabajo geodésico realizado en el siglo XIX y en la actualidad utilizando un lenguaje coloquial dirigido a todo el público, para que se pudiese entender fácilmente.

• Usuario especialista (topógrafos, cartógrafos, geodestas…):

Se utilizaría un lenguaje más específico de la profesión y con gran abundancia de datos y explicaciones científicas, comparando las diferencias de lo efectuado en el siglo XIX y de lo realizado a día de hoy.

También se ha creado en el geoportal una sección denominada Contacto en la que se ha creado un formulario para que los usuarios tengan la opción de colaborar, si así lo desean, con el proyecto, aportando nueva información o su punto de vista, siempre con la finalidad de mejorar y ampliar la información.

En un futuro se ha pensado en la integración de un blog en la página web, para que la información no llegue solamente a los administradores del geoportal, sino que se pueda realizar la aportación de la información directamente al resto de usuarios, haciendo más sencilla la colaboración de todo el mundo.

La sección de idiomas que se ha creado también es una ambiciosa herramienta que se ha previsto para acrecentar la difusión del proyecto, para que llegue a mayor cantidad de personas. Actualmente se encuentra en Castellano y una parte en Valenciano. Está previsto a futuro terminar la traducción al Valenciano e implementar la página también en inglés y francés.

Otro medio de difusión del proyecto son las redes sociales, por ello se ha previsto la creación de los correspondientes iconos que darán acceso, en un futuro, a dichas redes.

En aras de abarcar el mayor público posible en la divulgación del proyecto, el geoportal se ha desarrollado para que se pueda visualizar correctamente desde casi cualquier navegador (Mozilla Firefox, Google Chrome, Internet Explorer…). También se ha tenido en cuenta la visualización de éste desde un dispositivo móvil, creando un diseño *responsive*, adaptable a las diferentes dimensiones del dispositivo.

Para implementar la promoción turística de los lugares y facilitar su acceso a los mismos, se ha creado una aplicación móvil que le permita a cualquier usuario llegar con más facilidad a cualquiera de las localizaciones en diferentes medios de transporte. Ya que calcula la ruta, con la plataforma de HERE, desde la posición en la que el usuario se encuentra hasta uno de los seis destinos elegidos. Además, se mostrará las indicaciones que debe seguir para llegar al lugar.

Dado que el Instituto Cartográfico Valenciano manifestó su intención de colocar unas placas conmemorativas en cada una de las seis localizaciones con un código QR que daría acceso al geoportal, en la aplicación móvil se ha desarrollado un lector de códigos QR para su fácil escaneo.

Como trabajo a futuro, se ha considerado introducir en esta APP la posibilidad de visualizar en realidad aumentada algunos elementos que permitan al usuario sumergirse más en la historia del proyecto.

# 10 – Bibliografía

TEN, Antonio E. *Medir el metro. La historia de la prolongación del arco meridiano Dunkerque-Barcelona, base del Sistema Métrico Decimal*. CSIC-UV-Instituto de Historia de la Medicina y de la Ciencia López Piñero (IHMC), 1996.

ARAGO, François. *Oeuvres complètes de François Arago*. Gide et J. baudry, 1862.

BIOT, Jean Baptiste; ARAGO, Dominique François Jean. *Recueil d'observations géodésiques, astronomiques et physiques, exécutées par ordre du Bureau des longitudes de France, en Espagne, en France, en Angleterre et en Écosse pour déterminer la*  variation de la pesanteur et des degrés terrestres sur le prolongement du Méridien de *Paris, faisant suite au troisième volume de la Base du Système métrique; redigé par mm. Biot et Arago.* mme ve Courcier, libraire pour les sciences, rue du Jardinet, no. 12, 1821.

GAVIÑO, Sara Coello; SÁNCHEZ, José Antonio López. Las nuevas tecnologías aplicadas al patrimonio como optimizadoras de la gestión turística. International Journal of Information Systems and Tourism (IJIST), 2018, vol. 3, no 2, p. 19-28.

GUTTENTAG, Daniel A. Virtual reality: Applications and implications for tourism. *Tourism Management*, 2010, vol. 31, no 5, p. 637-651.

VILA, Trinidad Domínguez; BREA, José Antonio Fraiz; GONZÁLEZ, María Elisa Alén. Turismo y accesibilidad. Una visión global sobre la situación de España. Cuadernos de turismo, 2011, no 28, p. 23-45.

CARO, José L., et al. Aplicaciones tecnológicas para la promoción de los recursos turísticos culturales. 2014.

CARO, José L., et al. Fotogrametría y modelado 3D: un caso práctico para la difusión del patrimonio y su promoción turística. 2012.

GARCÍA-PRIETO, Ana María Agüero; SÁNCHEZ, Rocío González. Análisis de la aplicación de la realidad aumentada en el sector turístico: una propuesta de mejora. Gran Tour, 2015, no 10, p. 5.

VERA, Badwin Arévalo; IBÁÑEZ, Eduar Bayona; PARADA, Isbelia Karina Rincón. Metodología para documentación 3D utilizando fotogrametría digital. Tecnura, 2015, vol. 19, p. 113-120.

Los 3 tipos de aplicaciones móviles: ventajas e inconvenientes. [<https://www.lancetalent.com/blog/tipos-de-aplicaciones-moviles-ventajas](https://www.lancetalent.com/blog/tipos-de-aplicaciones-moviles-ventajas-inconvenientes/)[inconvenientes/>](https://www.lancetalent.com/blog/tipos-de-aplicaciones-moviles-ventajas-inconvenientes/) [Consulta: 16 de junio de 2019]

El arte científico que me gusta-11: Meridiano y Meridiana [<https://www.investigacionyciencia.es/blogs/fisica-y-quimica/24/posts/el-arte](https://www.investigacionyciencia.es/blogs/fisica-y-quimica/24/posts/el-arte-cientfico-que-me-gusta-11-meridiano-y-meridiana-12417)[cientfico-que-me-gusta-11-meridiano-y-meridiana-12417>](https://www.investigacionyciencia.es/blogs/fisica-y-quimica/24/posts/el-arte-cientfico-que-me-gusta-11-meridiano-y-meridiana-12417) [Consulta: 27 de junio de 2019]

# ANEJOS

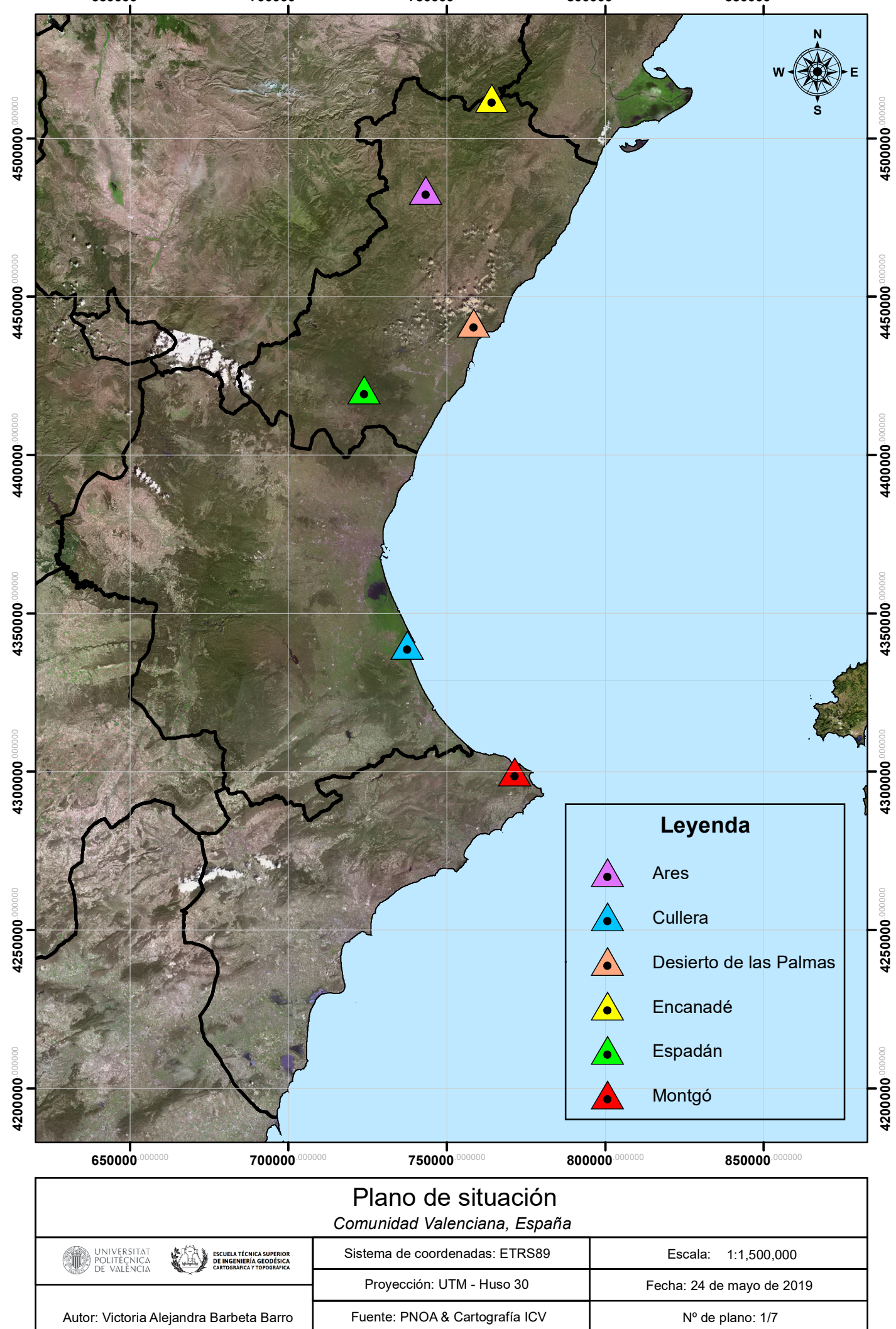

**650000**.000000

**700000**.000000

**750000** 

**800000**.000000

**850000**.000000
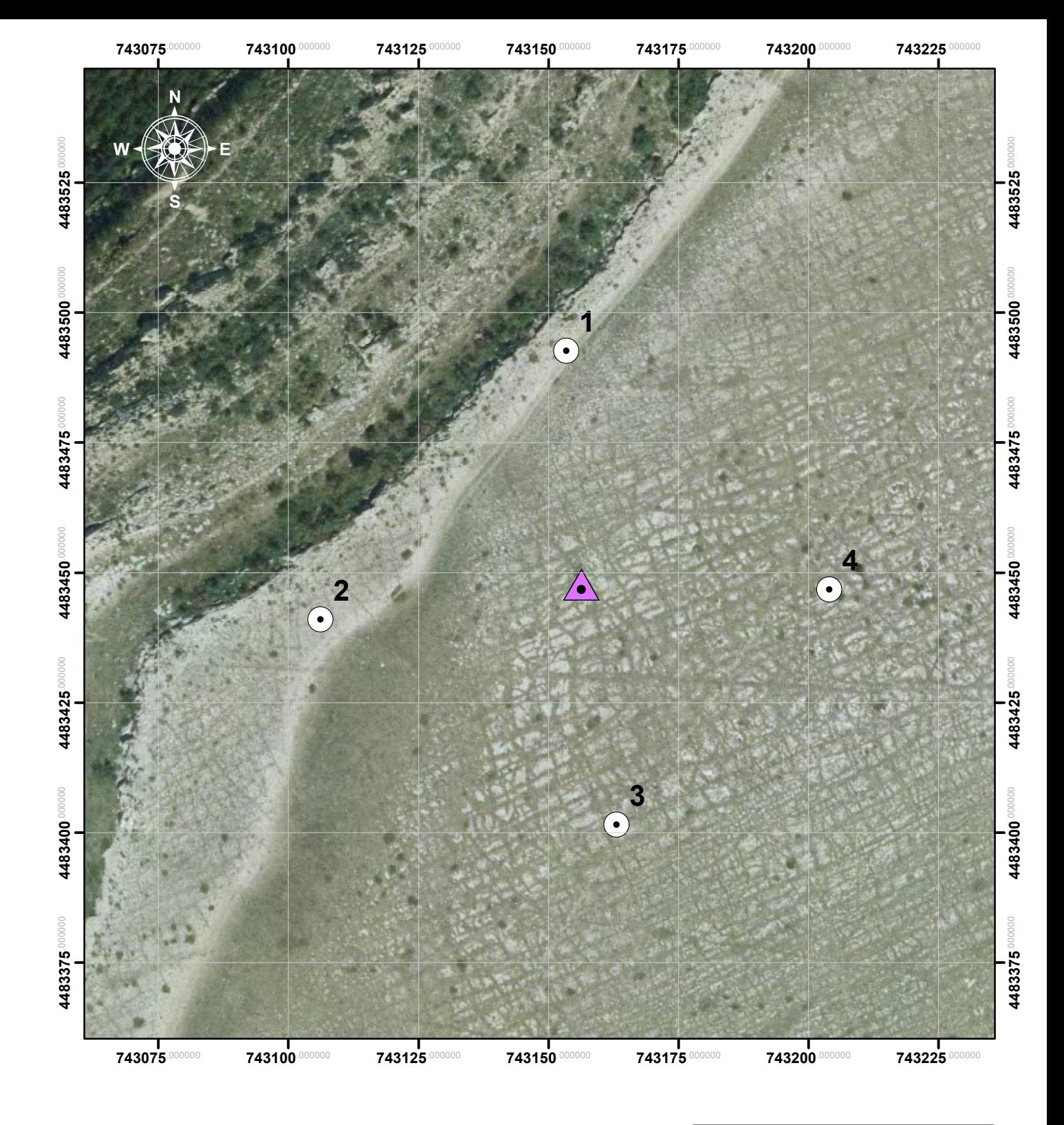

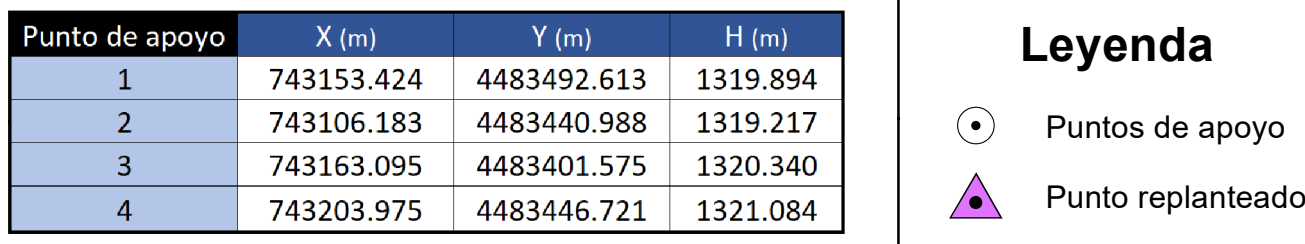

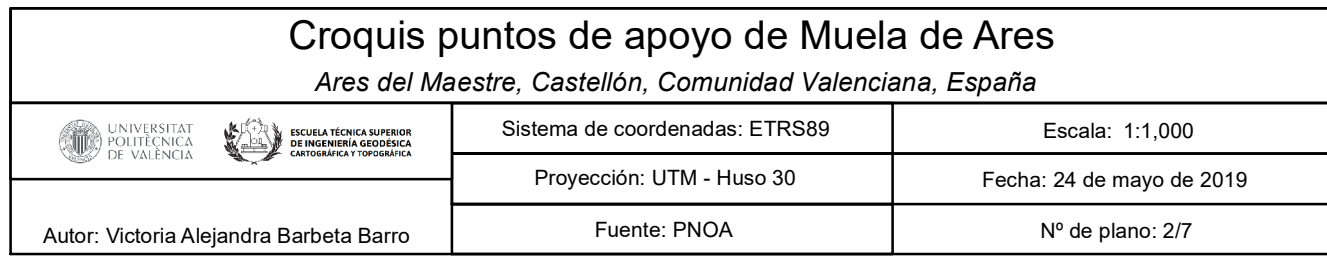

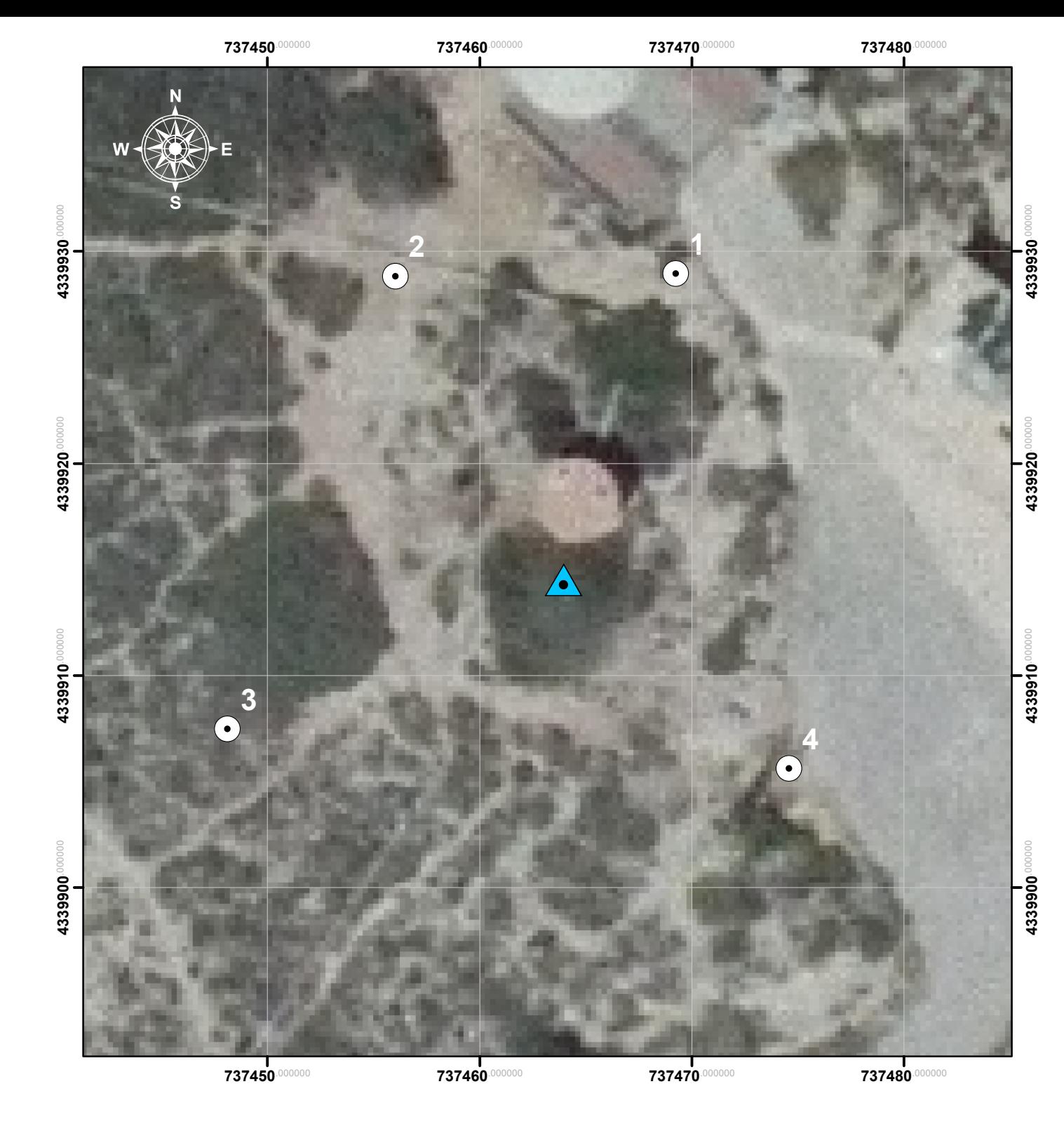

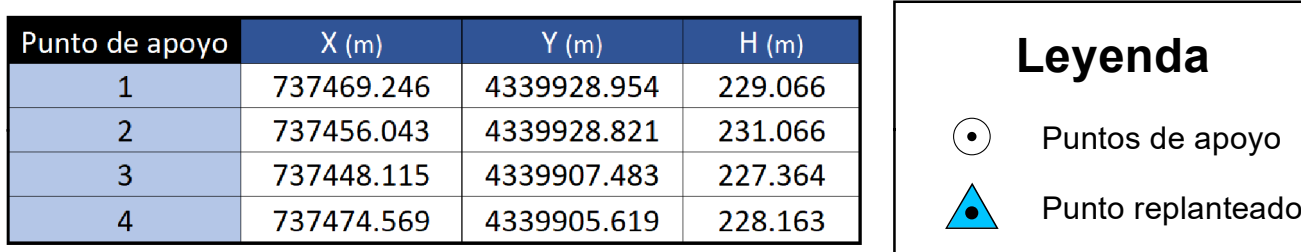

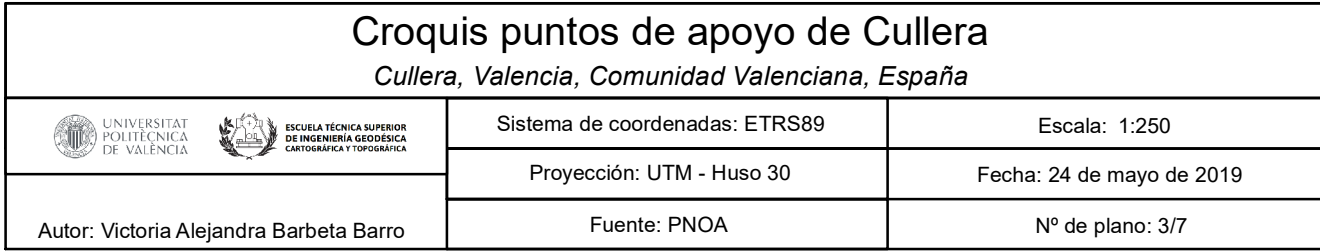

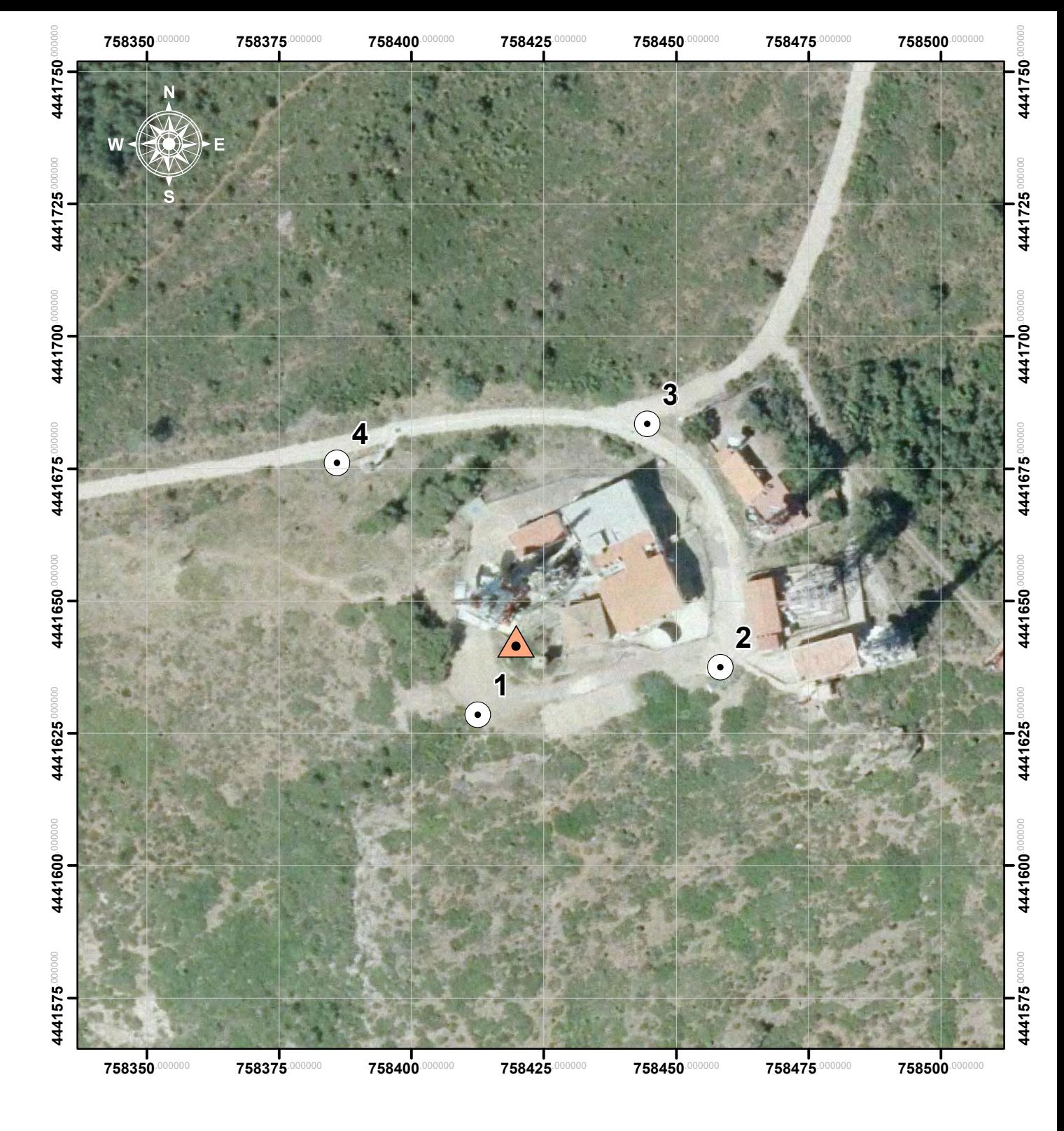

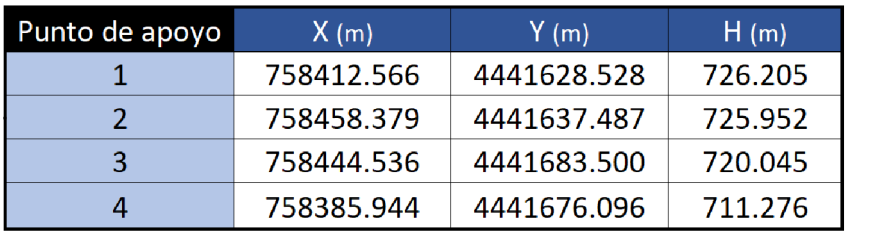

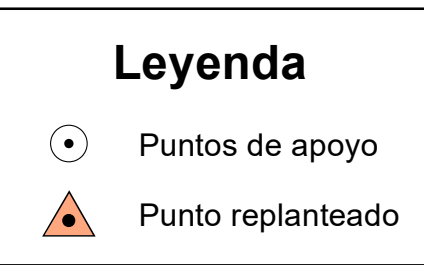

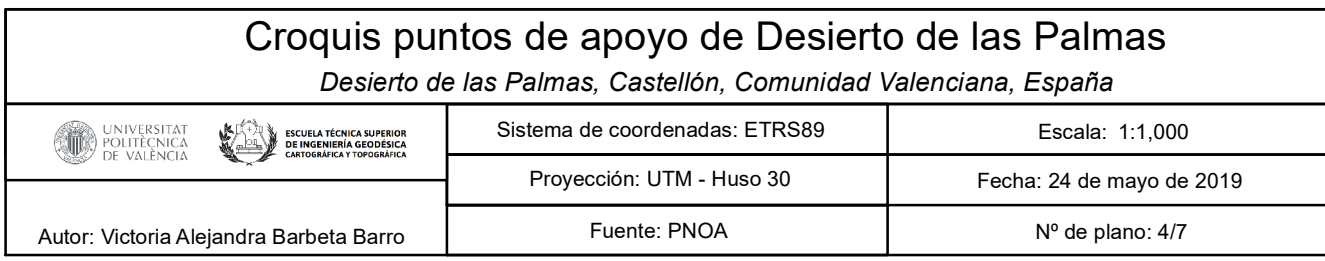

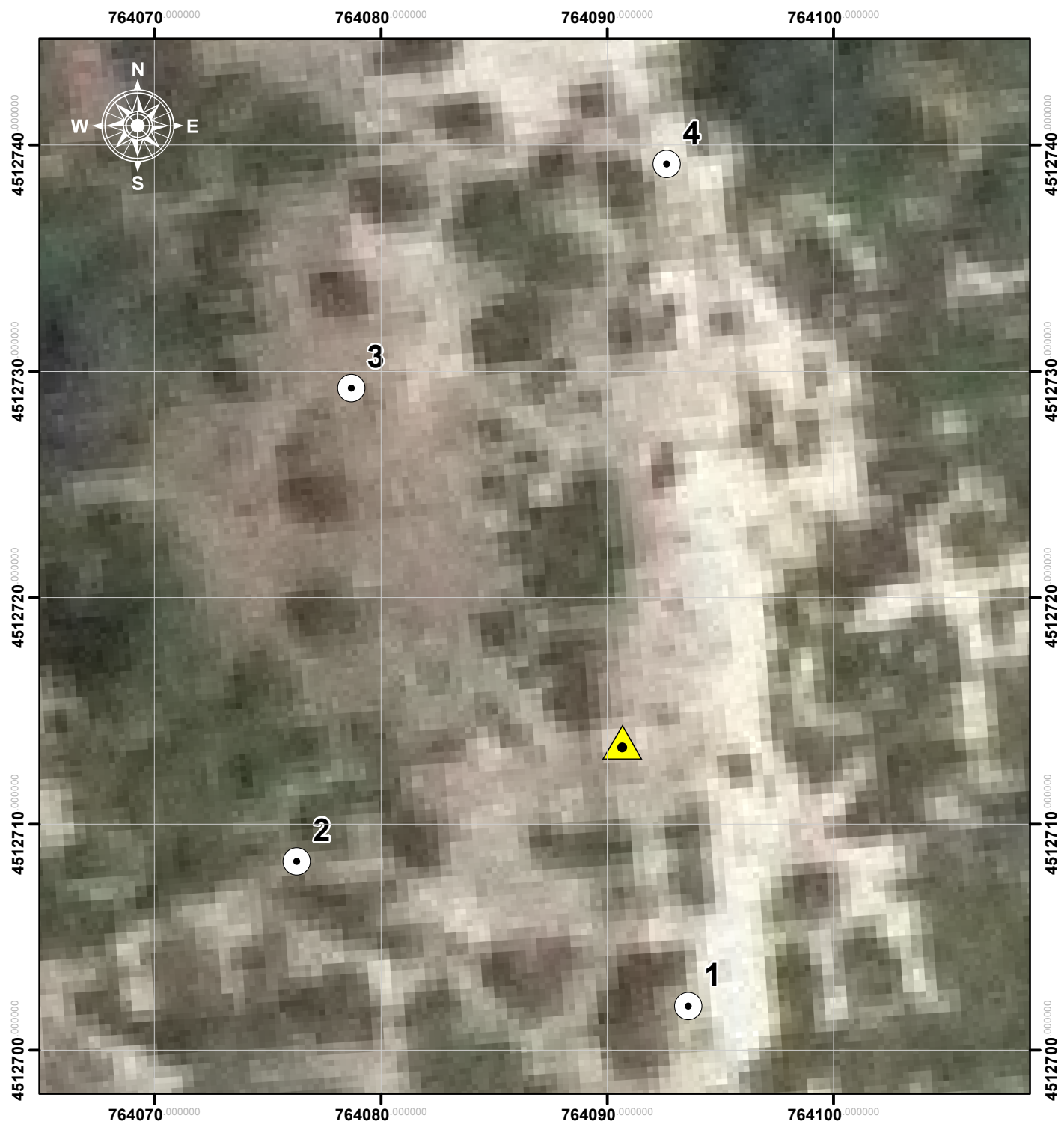

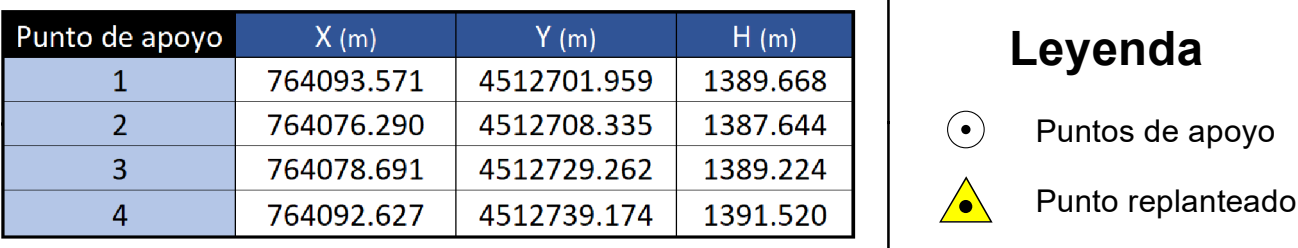

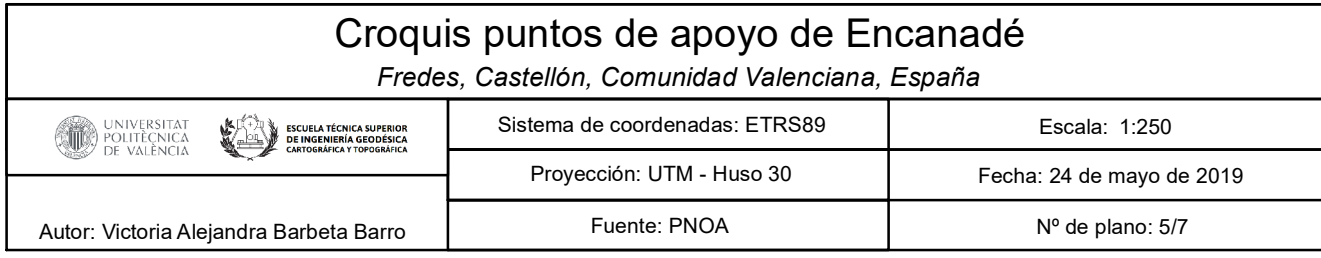

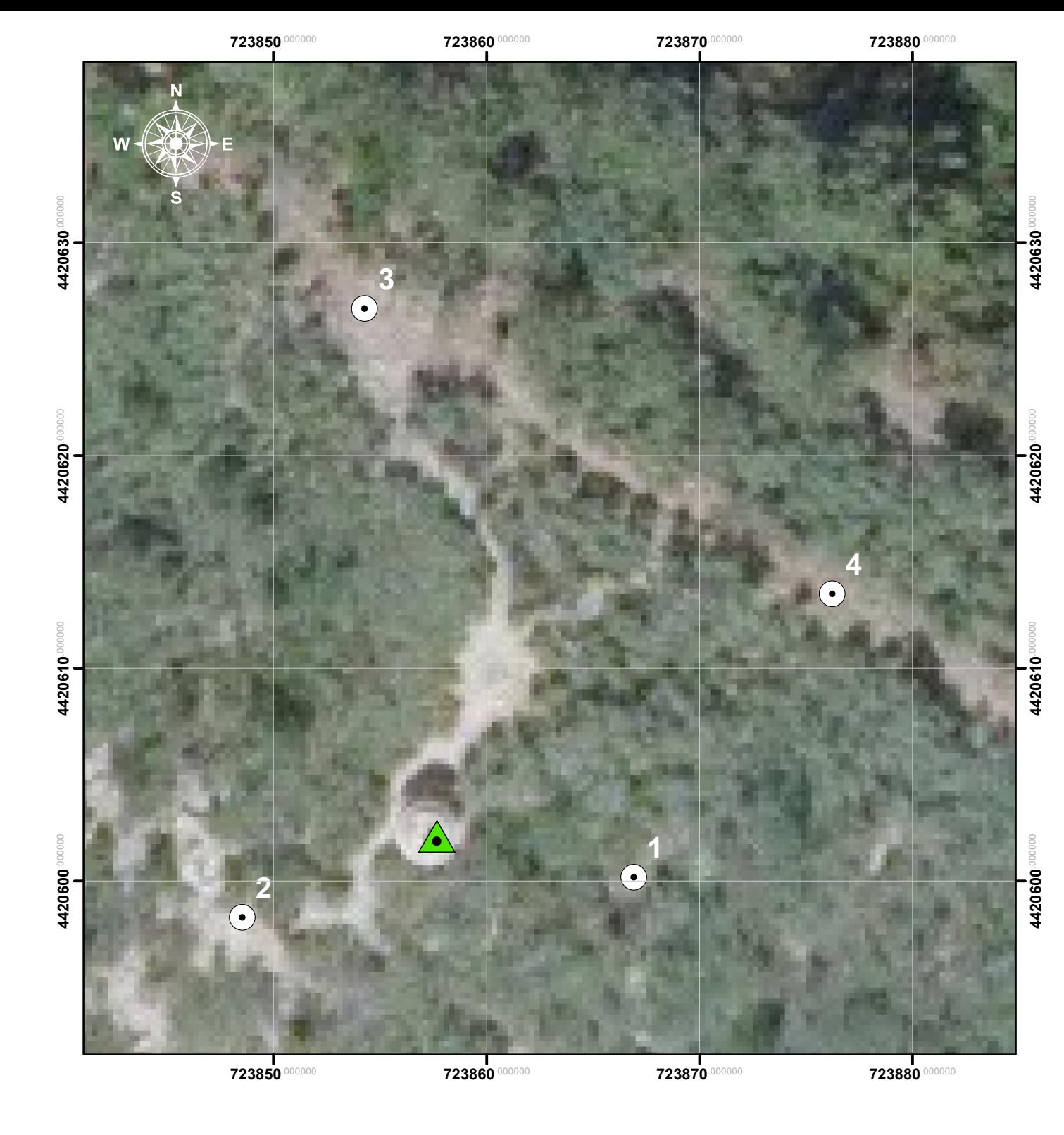

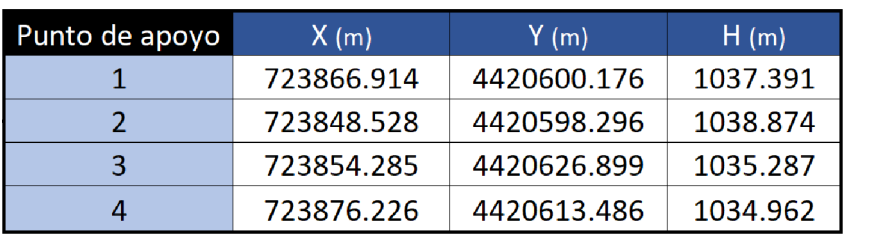

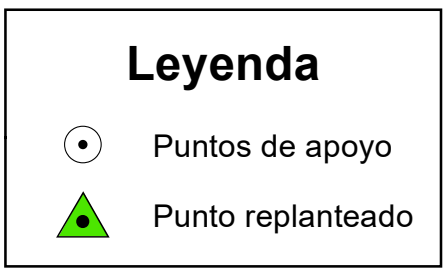

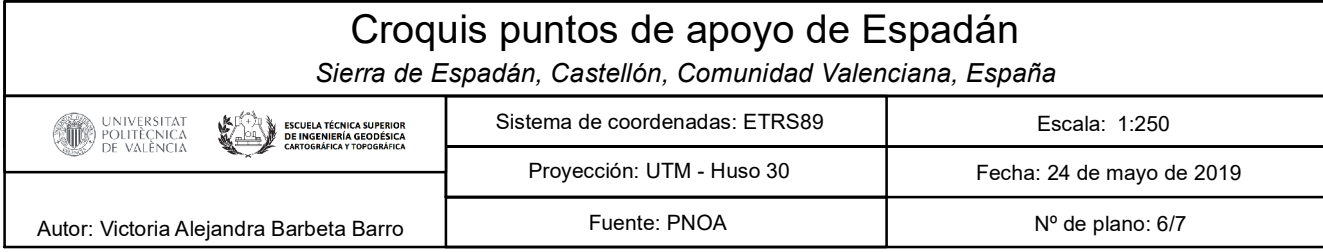

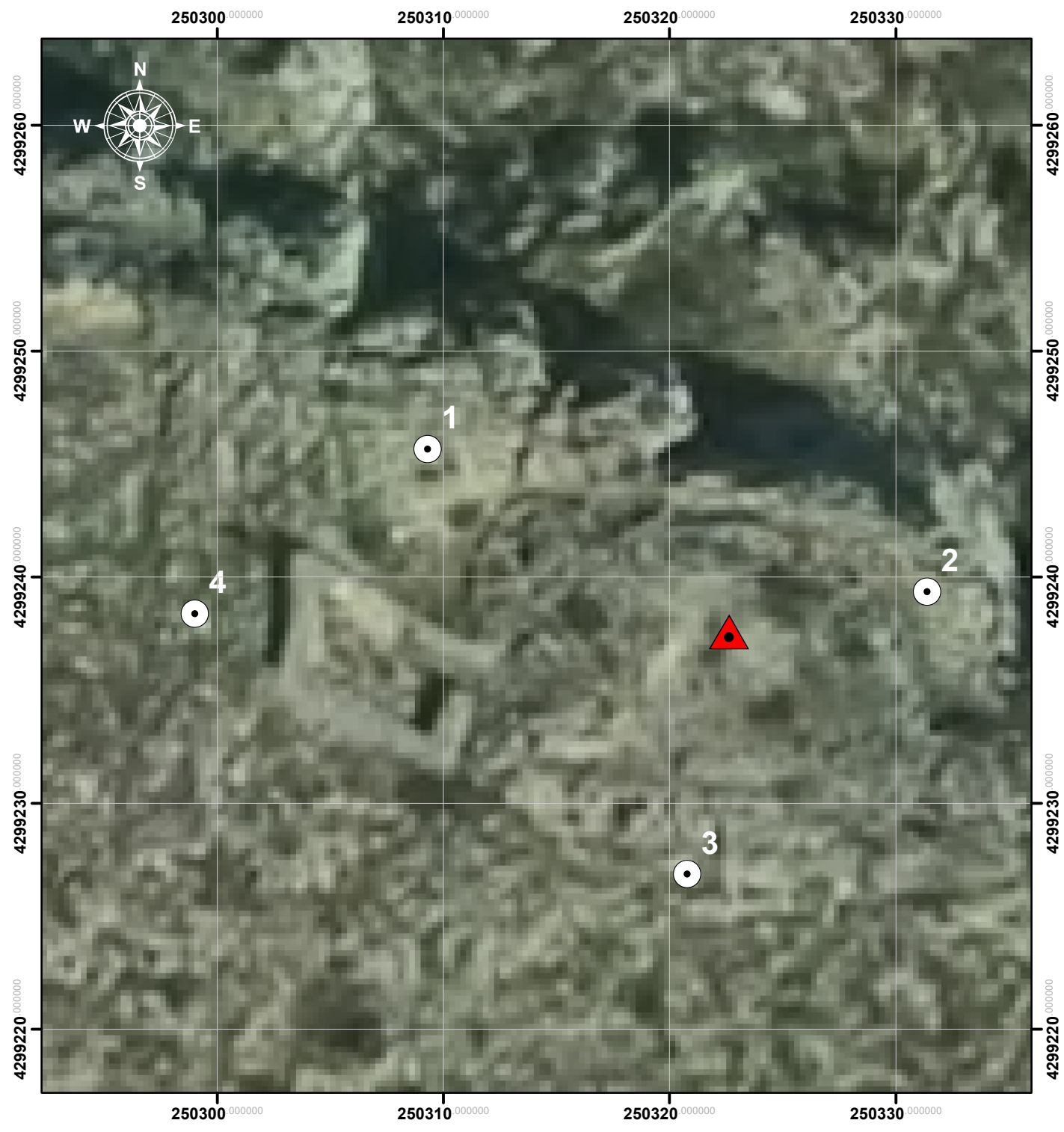

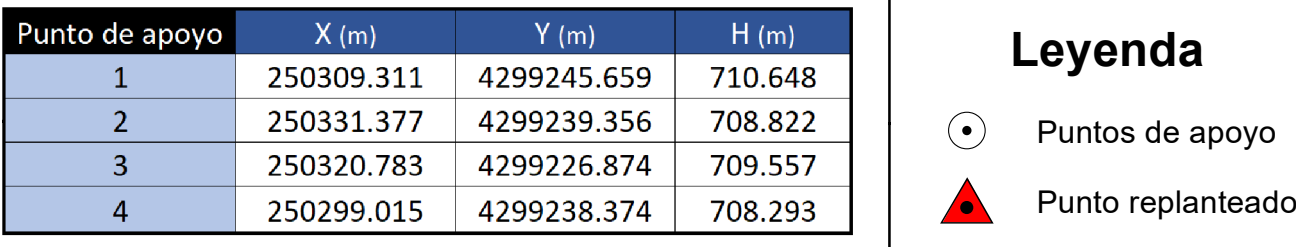

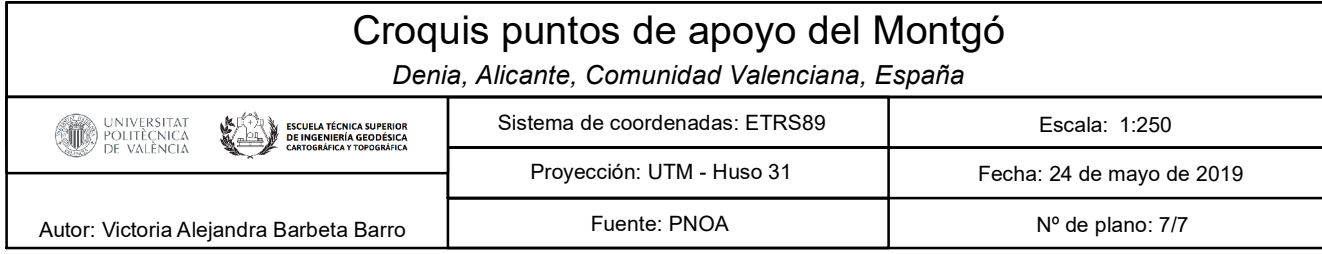

4299220 **4299220**.000000

**4299230**.000000

 $4299230$ 

**4299240**.000000

4299240

**4299250**.000000

**4299260**.000000

## Informe del Turnitin

## 44889249:Barbeta\_Barro,\_Victoria\_Alejandra\_-

## \_Memoria\_TFG.pdf

**INFORME DE ORIGINALIDAD** 

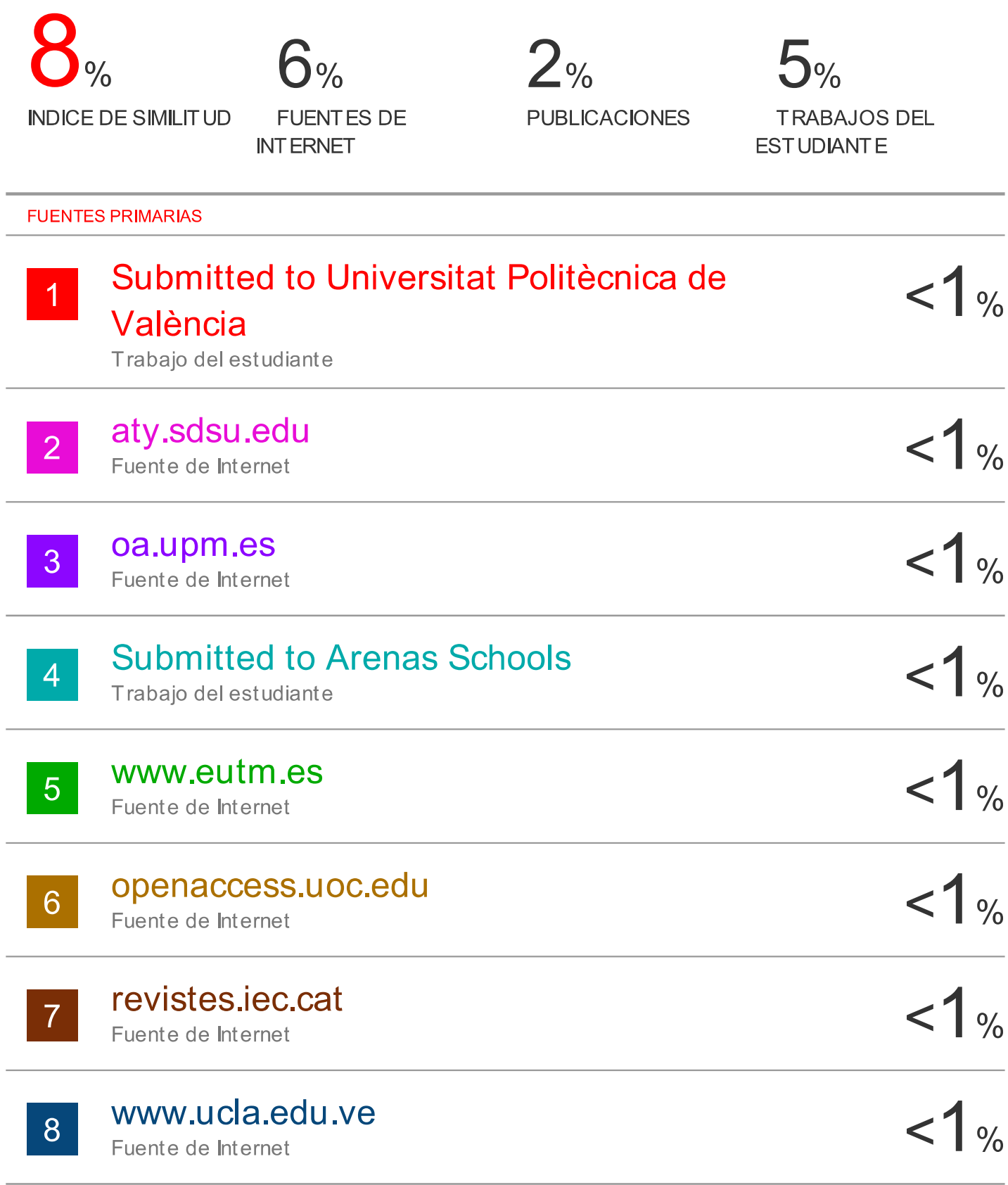

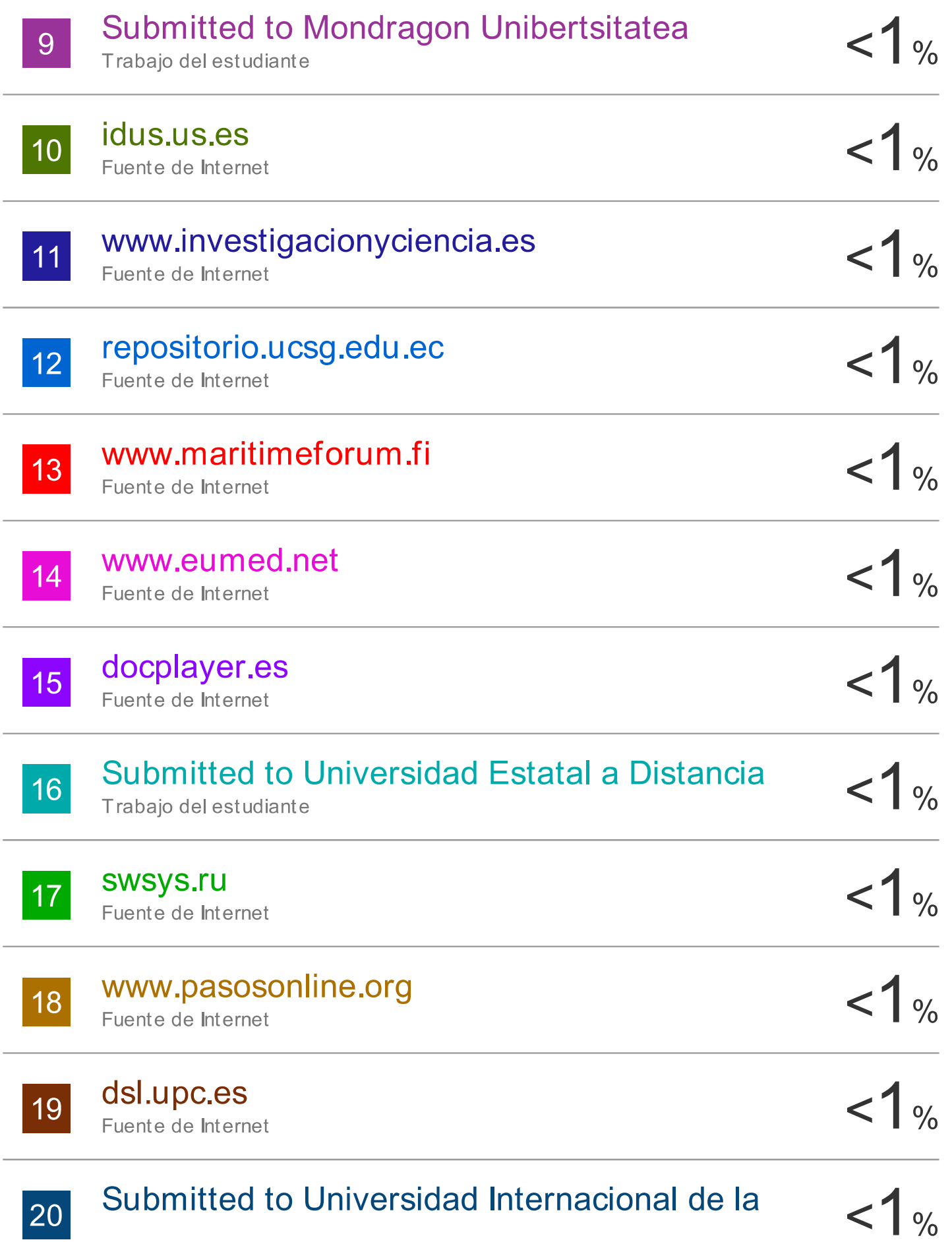

## Rioja

Trabajo del estudiante

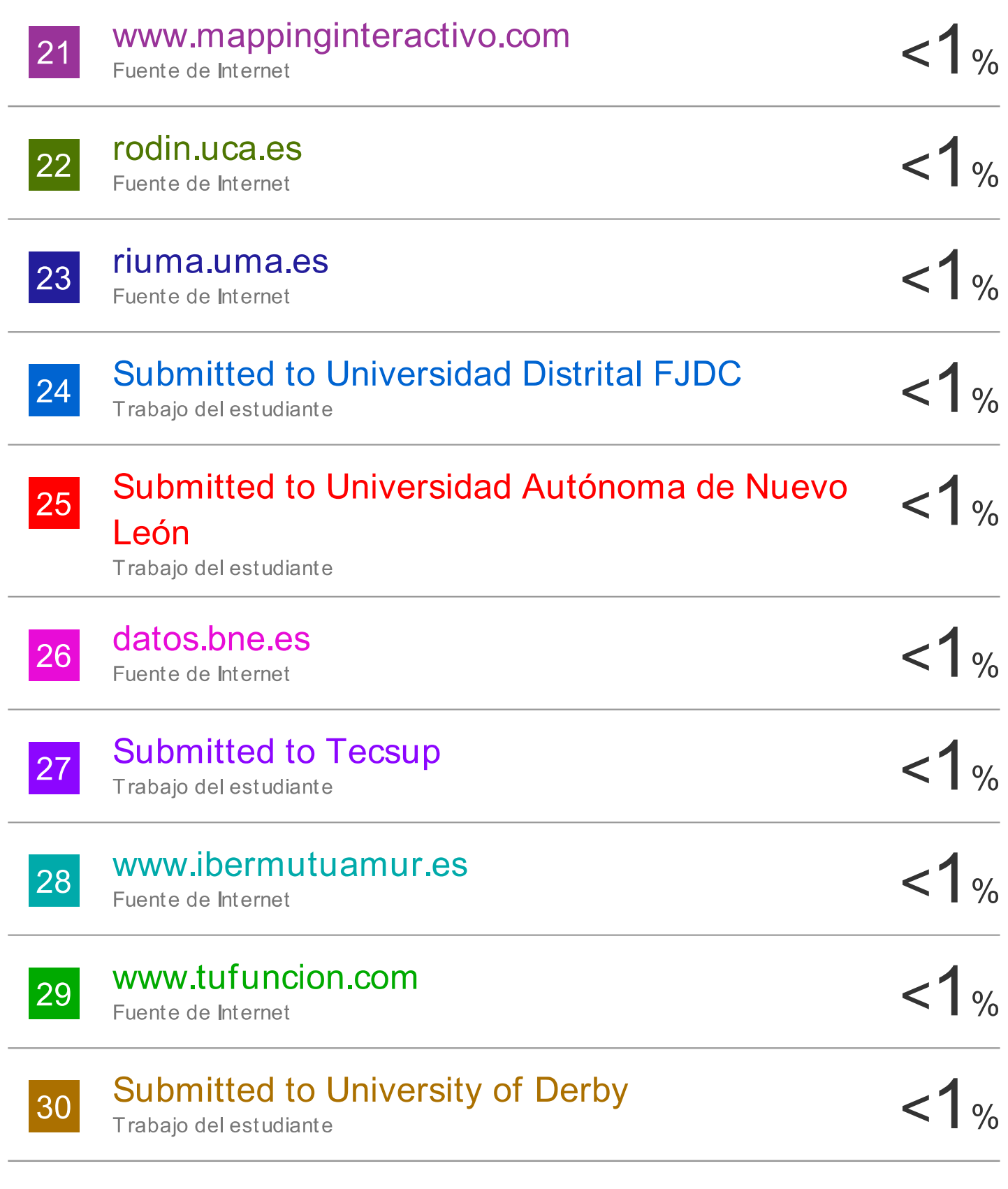

Submitted to 53250 31

Trabajo del estudiante

 $< 1$ %

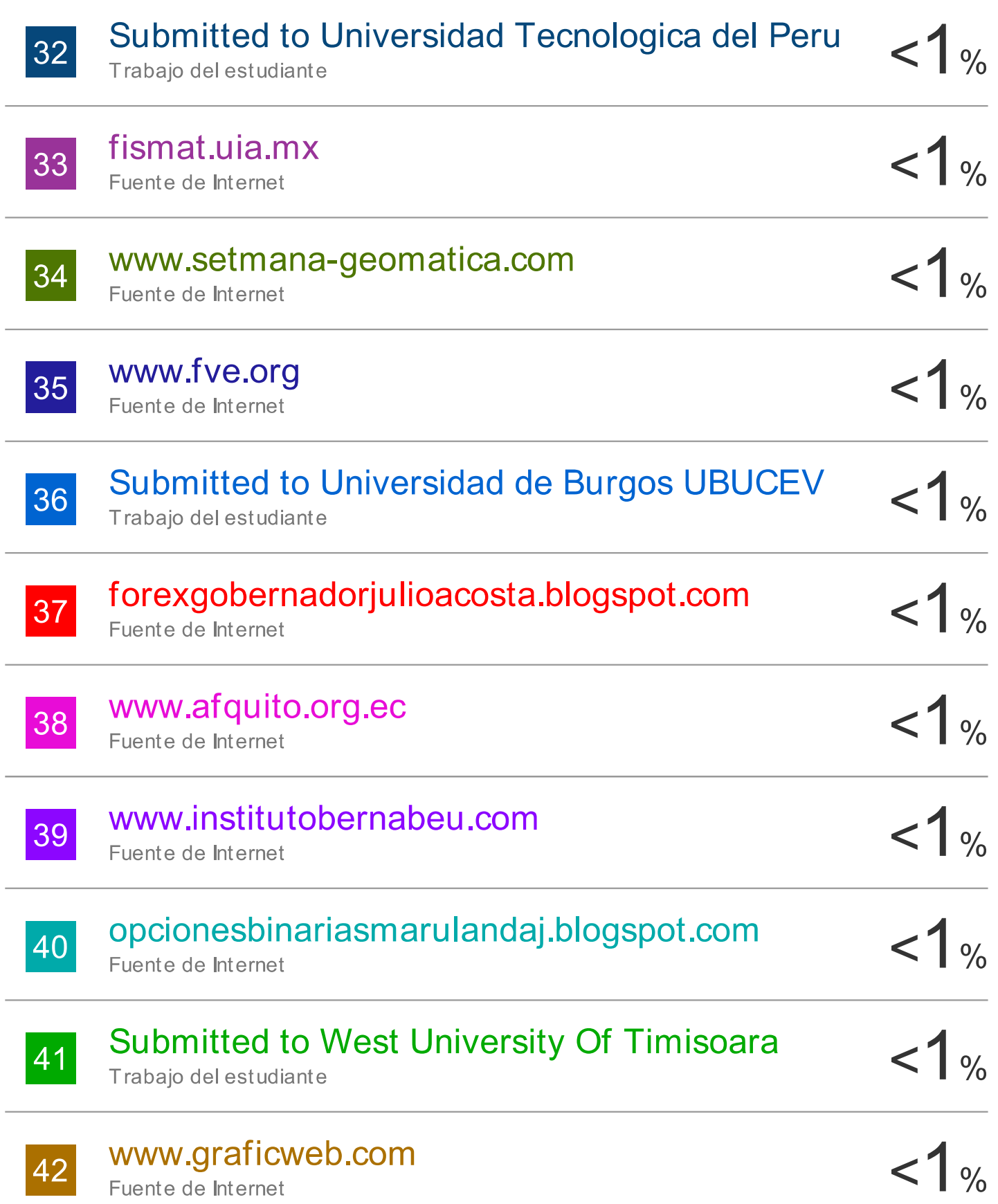

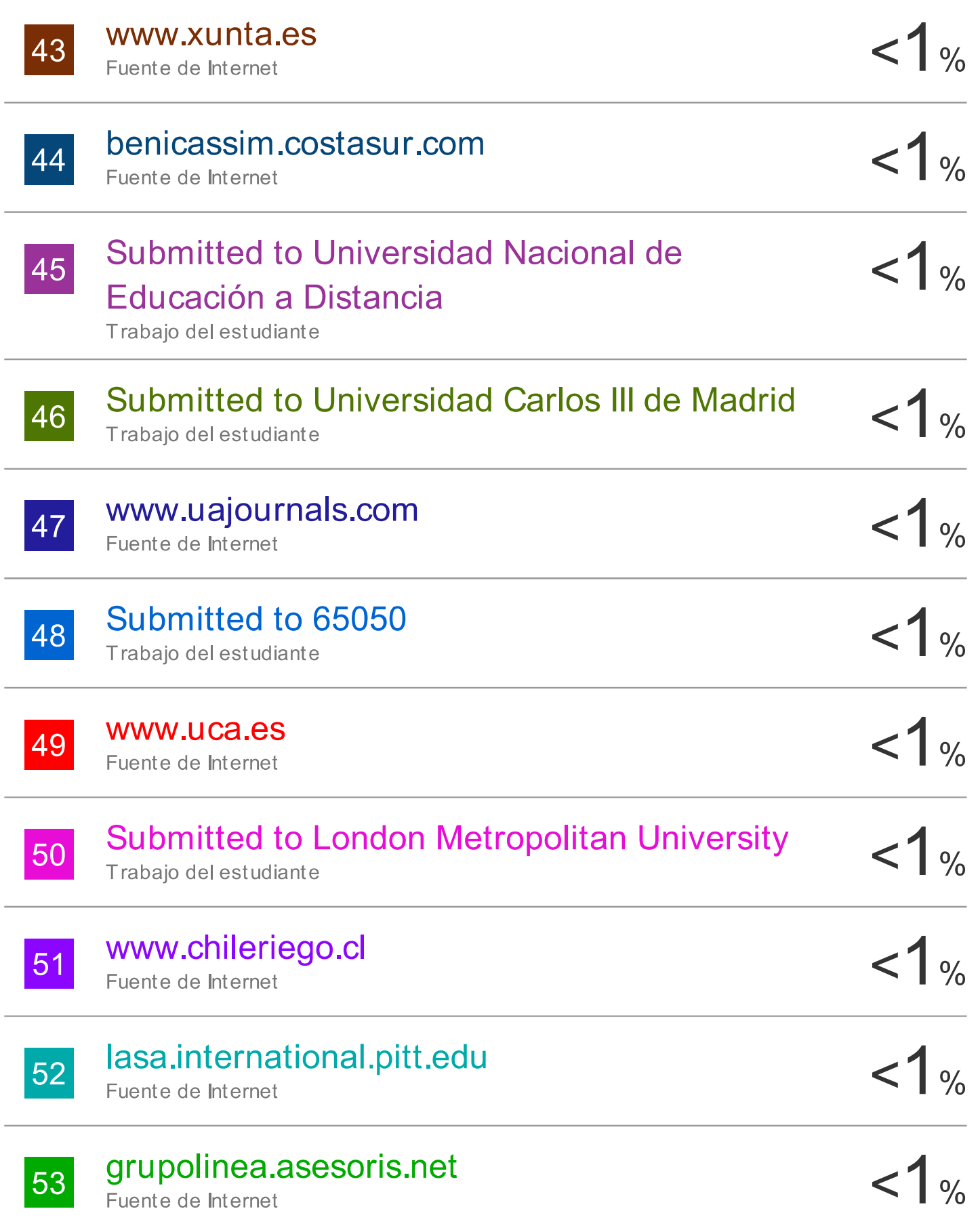

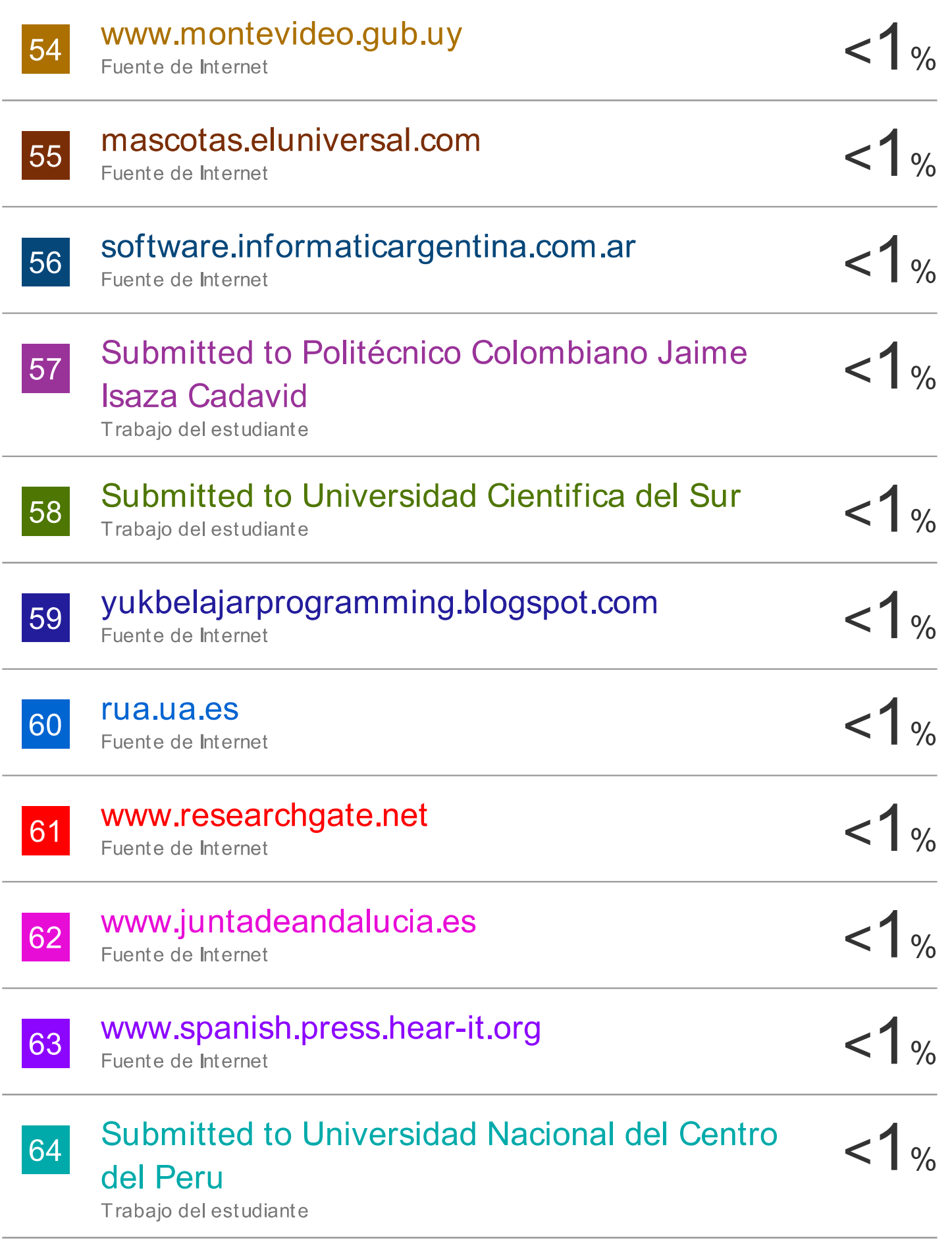

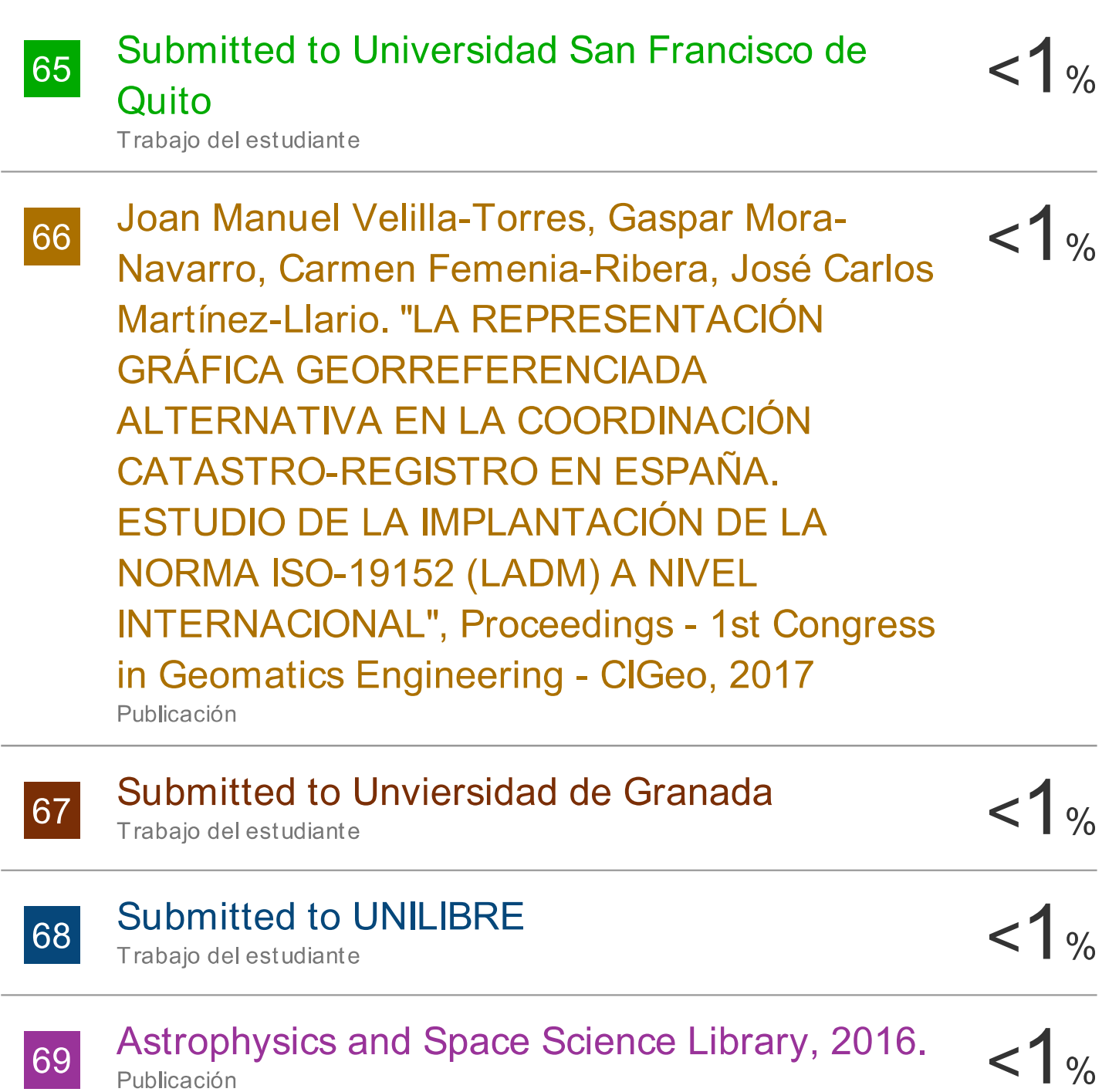

Excluir citas Excluir bibliografía

Activo Activo Excluir coincidencias < 5 words